# **«Bushnell**

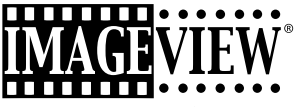

**2.1MP Digital Image Spotting Scope**

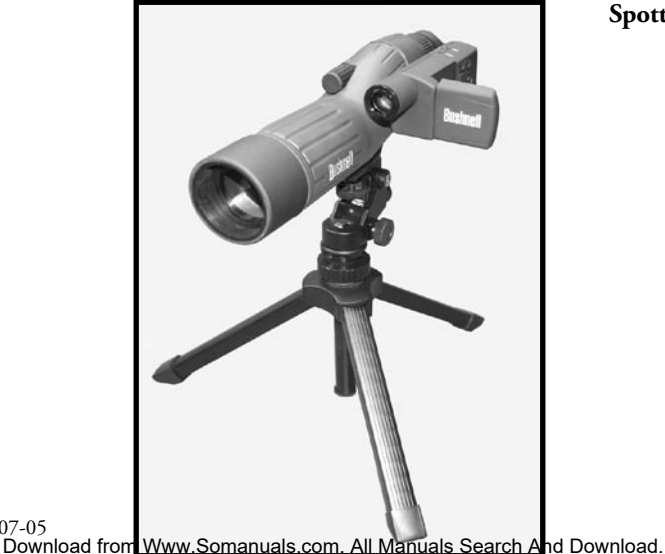

Model: 78-7351 LIT. #: 98-0625/07-05

#### **CONTENTS**

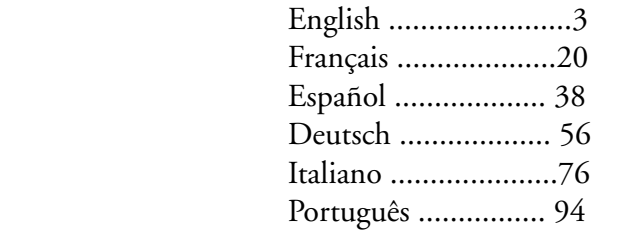

 Instruction Manual • Manuel D'instructions Manual de Instrucciones • Bedienungsanleitung Manuale di istruzioni • Manual de Instruções

#### QUICK GUIDE: BUSHNELL IMAGEVIEW 78-7351

#### **INSTALL BATTERIES AND (OPTIONAL) SD CARD**

• Insert 2 AAA alkaline batteries in the compartment (labeled "OPEN" at the back of the Imageview). If you will be taking a large number of photos at high quality settings, you may want to install an SD (Secure Digital) memory card with 32 MB or greater capacity (not included). Insert the card in the slot located at the bottom of the camera "pod", below the LCD display, with the "corner notch" on the left as indicated, until it clicks into place.

#### **TURN ON THE CAMERA AND DISPLAY**

• Pull out the LCD display by swinging it away from the camera body. Hold the ON/OFF button until the red power indicator light comes on. (If you have installed new batteries, you will see the "Clock Set" screen. Follow the directions in the manual under SETUP>Clock Set). The display will light briefly, then go out to save battery power. Press the LCD to reactivate the display.

#### **ADJUST THE SPOTTING SCOPE AND CAMERA**

• Adjust the scope focus knob (see parts diagram) while viewing a distant object through the scope, until it appears sharp. Set the zoom eyepiece to your desired magnification, from 15x to 45x power. Note that the camera lens is not affected by the zoom (it is 15x only) and focus settings for the spotting scope. Set the focus ring at the front of the camera lens to the approximate distance to your main subject (25 meters or yards, 50 meters/yards, or " $\infty$ " (infinity) for distant subjects. The lens may be set between these 3 marks. Try between "50" and " $\infty$ " for typical subjects. Check the LCD display and readjust if needed.

#### **CHECK CAMERA SETTINGS**

• With the display on, press the small MENU button (center of 5-way switch), then use the "down" arrow key to check the camera settings. For the best quality photos under most conditions, these settings are recommended:

**EV:** 0.0 (for average lighting conditions and subjects)

**Resolution:** 2048x1536 (largest photo files, sharpest image)

**White Bal:** Auto

**Meter:** Average (unless main subject is much lighter or darker than background-see METER under "Changing Camera Settings" for options)

**Image Quality:** Best

**Setup:** set "Auto Off" time, "Sound" (beep on/off), and "Date Stamp" to your personal preferences. None of the setup items affect

 $\sum_{i=1}^N\sum_{i=1}^N\sum_{j=1}^N\sum_{j=1}^N\sum_{j=1}^N\sum_{j=1}^N\sum_{j=1}^N\sum_{j=1}^N\sum_{j=1}^N\sum_{j=1}^N\sum_{j=1}^N\sum_{j=1}^N\sum_{j=1}^N\sum_{j=1}^N\sum_{j=1}^N\sum_{j=1}^N\sum_{j=1}^N\sum_{j=1}^N\sum_{j=1}^N\sum_{j=1}^N\sum_{j=1}^N\sum_{j=1}^N\sum_{j=1}^N\sum_{j=1}^N\sum_{j$ 

#### **TAKE A PHOTO**

• With the Imageview mounted on its tripod, confirm that the image appears sharp on the LCD display. (If not, you are probably too close. Unlike the spotting scope optics, the camera focus is preset and is designed only for distant subjects that are 325 feet or more away from the camera). Lightly press the SNAP button to take the photo (or, to avoid accidentally jarring the camera, use the provided remote shutter button instead-plug it into the "Snap Line" jack on the bottom of the camera pod). The display will let you review the photo for a few seconds after you take it. If the exposure or color is bad, try adjusting the EV, Meter, and/or White Balance settings as described in the manual and reshoot.

#### **REVIEWING AND DELETING PHOTOS**

• Press the VIEW button to see a playback of your stored photos. Use the left/right arrow keys on the 5-way switch to step through the photos. To erase a photo from memory, pressing the MENU button four times in a row will delete it by: (1) Turning on the play menu, (2) Selecting DELETE, (3) Selecting DELETE ONE=OK, and (4) Confirming you wish to delete the photo.

#### **DOWNLOADING PHOTOS TO YOUR COMPUTER**

• If you are using Windows 98, be sure to install the driver first from the CD-ROM as directed in "Software Installation". If you do not already have photo software you prefer to use, install Roxio® PhotoSuite 5 from the CD. Connect the supplied USB cable between the Imageview and your computer. Open Windows Explorer. Under "My Computer" the Imageview will appear as a new "Removable Disk". Your photos are the .jpg files inside the folders found in this "Disk". Open the folders, then select and drag (or copy/paste) the photo files to a folder on your hard drive. You are then ready to open and work with the photos using PhotoSuite or the photo software of your choice, and may then delete the old photos from the Imageview memory. After you finish downloading, right click on the "Removable Disk" icon in Windows Explorer and select "Eject" before disconnecting the Imageview. If you get an error message, use "Add/Remove Hardware" in the Windows Control Panel instead-it will direct you how to "Unplug or Eject Hardware".

1111111.......

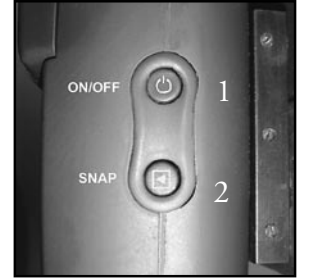

Top View

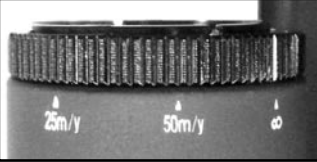

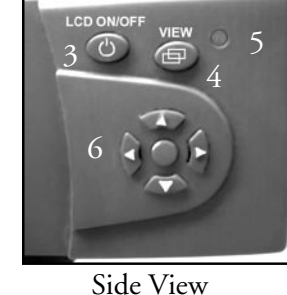

Focus Ring (w/index mark on "infinity")

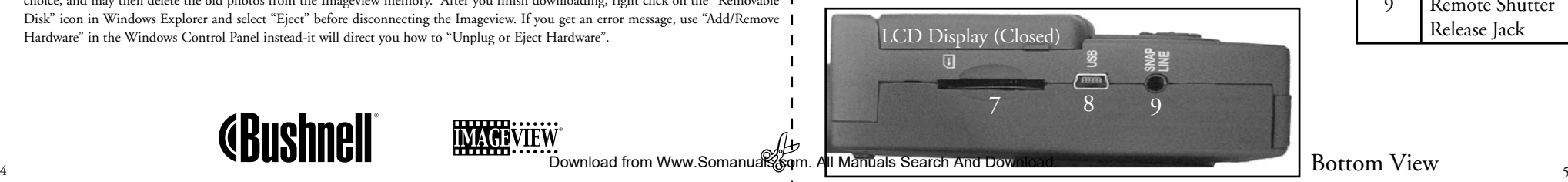

### **CAMERA CONTROLS**

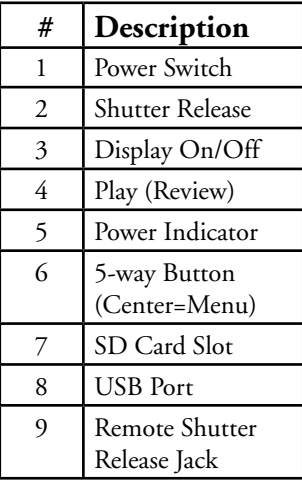

Bottom View

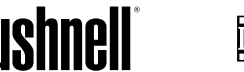

Congratulations on your purchase of a Bushnell ImageView spotting scope. Before using the product, please read these instructions and take time to familiarize yourelf with the different parts and features of the product.

#### SETUP INSTRUCTIONS

#### **INSTALLING BATTERIES**

Remove the battery cover and insert batteries as directed in the battery compartment. Replace the battery cover.

#### **TURNING THE CAMERA ON AND OFF**

Raise the LCD display by swinging it out away from the camera body. Press and hold the "ON /OFF " button until power turns on, as indicated by the red power indicator light. The LCD screen will turn on and display the Bushnell logo, then turn off to conserve battery life. If you have installed new batteries, you will see the "Clock Set" screen. Follow the directions under "Settings/Clock Set" in the next section to set the date and time. Pushing the "LCD On/Off" button will reactivate the LCD. The camera is ready to shoot, and considered to be in Capture mode.

To turn the unit off, press and hold the "ON /OFF" button until you hear two beeps and the red light goes off. The camera will turn itself off automatically to save batteries if none of the buttons have been pressed for two minutes (this default time may be changed, see "Changing Camera Settings").

#### **TAKING A PICTURE**

With the camera turned on, set the focus ring on the front of the lens for the approximate distance in meters or yards to the main subject you are photographing. The close focus limit is about 25 meters/yards. Check the LCD display to find the best focus setting, or as a shortcut, simply set the lens on the "25" mark for close subjects, "50" for mid-distance shots, or " $\infty$ "(infinity) for distant scenes. When ready, press the "SNAP" button (use the button on the remote cable whenever possible) and the image will be stored

in the camera's memory. You will hear a single beep to confirm the photo was taken. The LCD will momentarily black out while the photo is being stored, then display the photo you have taken for a few seconds. The LCD then returns to showing a "live" image. Note that although the camera lens has a 15x magnification, same as the lowest setting on the scope eyepiece, the camera lens has a wider field of view. This helps make aiming the camera less critical-if your subject was not framed the way you saw it in the scope, you can always crop the photo on your computer later.

#### **CHANGING CAMERA SETTINGS**

While the camera is in Capture mode (LCD displays live image), press the "MENU" button in the middle of the 5-way switch. This opens the menu that will allow you to change the settings of the camera. Use the up/down arrows on the 5-way to step through the available menu items. To change the value of a setting, press "MENU" again (the current value will be highlighted), then use the left/right arrows to change the value as desired. Press "MENU" to confirm and return to the settings menu. **The following settings are provided:** 

**1. EV (Exposure Value)** lets you set desired amount of over (+) or under (-) exposure to override the auto exposure. If you review a photo you just took, and it appears too dark or light, try adjusting the EV setting and reshoot. For example, snow scenes may require a "+" EV setting if you want the snow to be reproduced bright white as it appears to the eye.

**• Settings:** -2, -1.5, -1.0, -0.5,0, +0.5, +1, +1.5, +2

- 2. RESOLUTION sets the desired quality of the pictures. Use the highest setting if you plan to enlarge photos or will need the best quality. The lower settings are suitable for viewing on a PC. Use them if quantity is a priority over quality, or you don't wish to resize large photos later for email or web use. Note: The camera has a 2.1MP sensor, but the highest resolution setting possible is 3.2MP (2048x1536 pixels), possible through software interpolation.
	- **Settings (pixels):** 2048×1536, 1600×1200, 1280×1024, 800×600
- **3. WHITE BAL (White Balance)** sets correct rendition of colors under different types of lighting. "Auto" usually works well, but if colors look unnatural, try setting this to match the source of light.
	- **Settings:** Auto, Daylight, Cloudy, Fluorescent, Tungsten (incandescent bulbs)

 $\sim$   $\sim$  7  $\sim$  7 Download from Www.Somanuals.com. All Manuals Search And Download.

**4. METER** allows you to set what part of the frame (image) the light meter analyzes to determine exposure.

- **Settings:** Average (exposure based on entire frame), Weight (overall scene, but weighted to favor exposure of a centered subject), Center (exposure based entirely on central subject, ignores rest of frame-useful for strongly backlit subjects)
- **5. IMAGE QUALITY** affects overall photo quality and maximum # of photos that can be stored in the internal memory, by changing the amount of file compression. The actual photo capacity you get will vary with the content of the photos.
- **Settings:** "Best" is highest quality (least compression), and lets you store up to 22 photos in the internal memory, "Better" will store up to 41 photos, and "Standard" allows a maximum capacity of about 113 photos. You can expand memory capacity with an SD card to enable storing more photos at higher quality settings.
- **6. SETUP** controls miscellaneous settings such as time/date stamp, auto off time, etc. Use the 5-way arrow and menu buttons to navigate through, select, and change these settings as instructed previously under "Changing camera settings". The setup submenu and selections includes:
	- 1. **LANGUAGE**: (Menu Screens): English, French, Spanish, Italian, German, Chinese
	- 2. **AUTO OFF**: Disable, 1 minute, 2 minutes, or 3 minutes
	- 3. **CLOCK SET**: To change the date & time (after pressing "MENU" to access), select "SET" (press MENU, then left arrow), then use the left/right arrow keys to step through the date/time segments and use the up/down arrow keys to change the settings. When all settings are complete, press MENU twice to confirm and exit the clock setting.
	- 4. **SOUND**: Turns confirmation/warning beeps On or Off
	- 5. **DATE STAMP**: Off, YY/MM/DD (Year/Month/Day is imprinted on photos), MM/DD/TT (Month/Day/Time imprinted)
	- 6. **EXIT**: Exits SETUP submenu and returns to the main setting menu.

#### **7. EXIT** returns you to the Capture mode, ready to take a new photo.

#### **TO USE SPECIAL CAPTURE MODES**

With the camera on and displaying the "live" image (ready to take a new photo), press the right side of the 5-way button to use these features, indicated by an icon (symbol) in the upper right corner of the display:

Self Timer: (clock icon) Provides 10 second delay before the photo is taken after SNAP is pressed. Useful for reducing vibration or shake that may occur from pushing the SNAP button when camera is tripod mounted. You may also use the supplied remote shutter button to avoid jarring the camera. It plugs in next to the USB port (into the "Snap Line" jack), and does not require using the self timer (no delay). **Sequential Shooting:** (multiple frames icon) Take a series of 3 photos at 1-second intervals. Great for sports or action shots. **Normal:** (no icon in upper right corner) One photo at a time is taken, with no delay.

#### **REVIEWING PHOTOS STORED IN MEMORY**

Press the "View" button (turn on the LCD first if needed). This will change the camera to the Review mode. The default is viewing one frame at a time (full screen), beginning with the last (most recent) photo taken. You may now step through the pictures in the memory by using the "Left" and "Right" arrow buttons on the silver 5 way switch under the LCD. The numbers at the top left show the number of the current photo / number of total photos stored. The resolution setting used for each photo is also seen.

You can zoom in and out on a picture as you review it by using the "Up and Down" arrow buttons on the 5-way switch. This allows you to zoom in by up to 4x magnification to check sharpness or details in your photo. The additional amount of magnification is shown under the photo number on the left upper corner of the LCD.

Once zoomed in on a picture, you are also able to navigate around the picture by pressing the display button. A yellow 4-way symbol appears in the corner of the LCD next to the magnification number, you then use the 4-way switch to move up, down, left or right as desired.

To see thumbnails of multiple pictures stored in the memory while in Review mode, push the "Display" Button. You may see up to 9 pictures at a time. You move through the thumbnails by using the Up, Down, Left and Right arrows on the 4-way switch.

Press "Display" again to see a selected (highlighted) thumbnail as a full frame photo. To exit from the Review mode, again press the "View" button. You are then back in Capture mode.

#### **DELETING/PROTECTING PHOTOS AND FORMATTING A NEW SD CARD:**

With the camera in the Review mode (press the View button if necessary), press the "MENU" button in the middle of the 5-way switch. This opens the menu that will allow you to perform the following actions:

*(use the 5-way switch and menu button as previously instructed to make choices from this menu, select or change settings, and return to the main menu)*

**DELETE**: Erases photos from the internal memory, or from the SD card if you have inserted one before beginning to shoot photos. You may choose:

- **One:** deletes the currently displayed photo only-after pressing MENU to delete a photo, use the left/right arrow key to display the next photo you want to delete and repeat the process
- **All:** deletes all photos held in the internal memory or SD card
- **Cancel:** select if you decide not to delete a photo after entering this menu

**FORMAT:** Formats a new or previously used SD card to enable storing photo files. Select OK and press MENU after inserting a card for the first time. Be sure the card has been inserted with the notched corner on the left as indicated below the card slot. Note that formatting a card will erase any photos previously stored on the card. Note: "MMC" cards are not compatible and should not be used.

**PROTECT:** Protects the currently displayed photo from accidental erasure. Pressing the MENU button will toggle between

PROTECTED and UNPROTECTED. Once protected, a photo must be unprotected using this menu item before it can be deleted.

**SETUP:** Provides same options as SETUP in the previous "Record" mode menu-those items can also be accessed while in Review mode to change time/date stamp, beep on/off, etc.

**EXIT:** Returns to the regular Review mode (stored photos are displayed).

#### **LCD DISPLAY SYMBOLS (ICONS VISIBLE IN CAPTURE OR REVIEW MODE AS INDICATED) CAPTURE**

1) Battery Meter: Displays battery level Low 1)

o<br>22 2) Total Photos: Displays the total number of photos currently stored in internal or SD card memory. 022

- 3) Resolution Setting: "3M": 2048×1536, "H": 1600×1200, "M": 1280×1024, "L": 800×600 4) Image Quality: \*\*\* "Best," \*\* "Better," \* "Standard 3M<br>H<br>M<br>L  $\frac{3}{2}$ \* \*<br>\*\*<br>\*\*\* \* L \*\*\*
	- 5) Capture Mode: Normal (no icon), self timer (clock icon), sequential (multiple frame icon). Capture Mode: Normal (no icon), self timer (clock icon)

#### 6) SD card: Displayed when a card is inserted.

#### **REVIEW**

1) Photo number / Total Photos: Displays number of review photo / Total photos currently stored<br>**2) Unity Secure in Andra Diswest cad**ution of review photo

 $10$  111 MW. Communication of the Magnetian Communication of the proto Download from Www.Somanuals.com. All Manuals Search in Indian Downloadution of review photo

Full

Dead ON Dead ON

|Full<br>|Low<br>|Dea

 $\mathcal{L}$ 

022

3M H M L

\* \*\*\*\*\*

#### **LED/SOUND INDICATIONS**

#### **LED (Red)**

- 1) Power On indication: steady light
- 2) Operation indication: blinks to confirm image capture after "Snap". LED goes out while photo is being stored in memory, comes on again when storage operation is complete.
- 3) Self Timer indication: blinks once per second during timer countdown.

#### **Audible alerts (beeps)**

- Power on: 2 short beeps; Power off: 2 short beeps;
- 2) Operation confirmation: 1 short beep.
- Saving photo completed: 1 short beep.
- Memory full (download, then delete photos to reuse memory): 3 short beeps.
- Low battery warning: 3 long beeps.

#### SYSTEM REQUIREMENTS (for PhotoSuite Software)

#### **Minimum:**

- Pentium® III 500 MHz
- Windows® 98SE / Me / 2000 / XP
- 64 MB RAM
- SVGA video card (2MB Video RAM)
- 800x600 screen display
- 16-bit High color
- 200 MB Hard Disk space available
- CD-ROM drive
- USB port

#### **Recommended:**

- 128 MB RAM
- 1024 x 768 screen display or higher
- 24-bit True color or higher
- Internet access
- Photo quality color printer

#### SOFTWARE INSTALLATION:

#### **A. DRIVER SOFTWARE INSTALLATION**

(ONLY NECESSARY FOR WINDOWS 98/98SE) If the CD-ROM does not automatically launch the install screen, double click " SETUP.EXE" in the CD-ROM file directory to start the installation.

#### Press [Next] to continue

As noted, be sure the camera is not plugged into your computer's USB port before proceeding with the installation.

Then press [Next] to continue.

When the driver installation has completed, press [Finish] to end

#### **CONNECTION TO THE COMPUTER**

- 1. Be sure the computer has finished installing the hardware driver.
- 2. Plug the small connector at one end of the supplied USB cable into the port to the right of the SD card slot on the bottom of the camera . Plug the flat end of the USB cable directly into an available USB port on your computer (avoid the use of USB hubs). 3. The computer will identify the camera automatically.

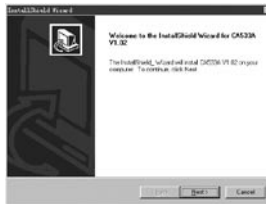

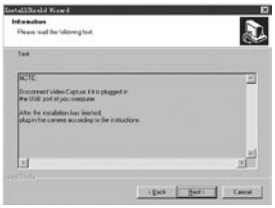

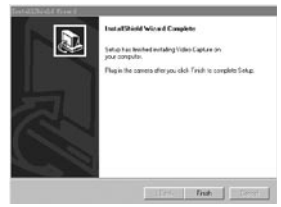

#### $12$  13 Download from Www.Somanuals.com. All Manuals Search And Download.

#### **B. PHOTO SUITE 5 INSTALLATION**

From the opening CD-ROM screen, select "Photo Suite 5.0", then follow the on-screen directions, beginning with selecting your preferred language for the installation dialogue boxes that follow. Be sure to read the Release Notes completely, noting any tips or potential issues relevant to your operating system. For PhotoSuite technical support, go to www.roxio.com and click "Support", then search the "Knowledgebase", entering "photosuite" as the keyword.

If you plan to use other photo editing software, it is not necessary to install PhotoSuite. You may use method A below to transfer photos from the Imageview to your internal hard drive, then open them as .jpg files with the software of your choice.

#### DOWNLOADING PHOTOS

**Either of two methods may be used:**

#### **A. TRANSFER ALL PHOTOS TO YOUR INTERNAL HARD DRIVE (RECOMMENDED)**

Connect the camera to your computer as directed in "Connection to the computer" (be sure the driver was installed first if you use Windows 98). Open Windows Explorer or "My Computer". The Imageview will be shown as a new "Removable Disk" with an assigned letter such as "E". Double click this new disk icon and then open the "DCIM" folder inside, then any subfolder inside that. You will now see your photos-they are named "Dsc\_" followed by a number indicating the order they were taken. Clicking any single photo once should show a small preview. Use "Edit>Select All" or click a single photo and copy, then paste or simply drag them to the folder of your choice (for example, "My Pictures") on your local hard drive. Once transferred, the photos may be opened, viewed, edited and resaved using the included PhotoSuite software or any compatible photo editing program. Or you can just email a photo or insert it as a .jpg file in any document "as is". After transferring, you are free to disconnect the camera and delete the photos you downloaded to your PC (you may want to open one or more from your internal hard drive to confirm they were transferred successfully).

#### **B. OPENING PHOTO FILES DIRECTLY IN PHOTOSUITE FROM THE CONNECTED CAMERA (OPTIONAL)**

With the Imageview plugged in to your computer's USB port, start PhotoSuite. From the File menu, select "Open Photo". Using the "Look in" pull down menu at the top of the Open window, select "My Computer". Then select the "Removable Disk" which represents the connected Imageview. Double click, or select "Open". Then open the folders found in the "Removable Disk" until you see a series of thumbnail photos with the file names (e.g., Dsc\_001) below. Select one of the photos and double click or select "Open". The photo will open in the editing screen of PhotoSuite. Edit the photo if desired (use the Help menu in PhotoSuite if necessary), then click "Done". To save a copy of the edited photo to your hard drive, rather than back to the Imageview's memory, answer "Save Changes?" with "Yes", but then answer "Replace Existing File?" with "No", and use the Save As dialog box ("Save In" pulldown as you did earlier to "Look In") to navigate to a folder on your "C" drive or other desired storage location.

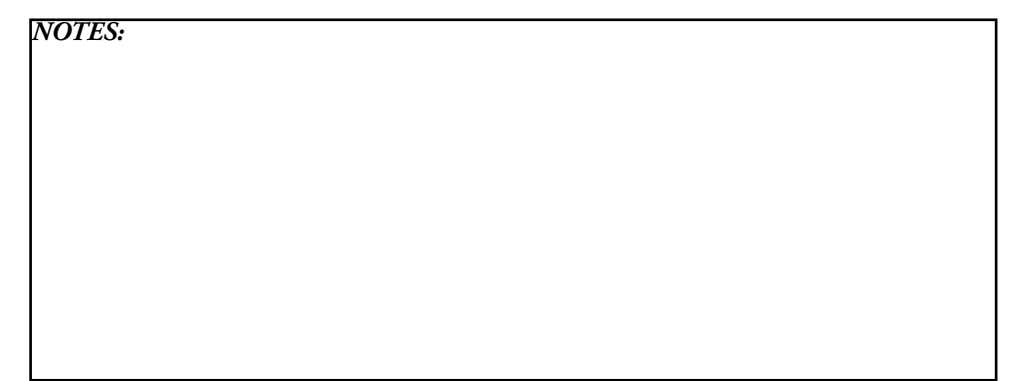

#### SPOTTING SCOPE INSTRUCTIONS

#### **MOUNTING**

Remove the spotting scope from the packaging. Attach the tripod with the provided screw to the tripod mount hole located on the base of the spotting scope. Spread the tripod legs and set on a solid surface.

#### **MAGNIFICATION**

Note: Some specialized spotting scopes have a fixed magnification with no zoom. For zoom magnification scopes, grasp and rotate magnification ring to change power. The magnification ring is typically found near the eyepiece. When rotating this ring, the image appears to zoom in and out. It may be necessary to re-focus when the magnification is changed.

#### **FOCUSING**

Most focus rings are found in front of the eyepiece on the spotting scope body. By turning this adjustment, the image will sharpen until in focus. On some spotting scopes, the focus ring is on or near the eyepiece.

#### **USING THE TRIPOD**

(Included with most spotting scopes, except special use spotting scopes)

To pan side to side or up and down, unloosen the tripod control handle by rotating it counterclockwise. To lock into a desired position, rotate the tripod control handle clockwise.

#### **CARE**

The lenses of your spotting scope are coated for highest light transmission. As with any coated optics, special care must be taken in cleaning the lenses. Moisten the surface of the lens slightly and wipe dry using a circular motion starting at the center of the lens. Wipe or brush off any dirt or dust on the outside of the spotting scope.

#### **CAUTION**

Never disassemble your spotting scope. Special tools and equipment are required for service and irreparable damage can result from untrained attempted service. Unauthorized service may also void the warranty.

#### *CAUTION: DO NOT LOOK AT THE SUN THROUGH THIS SPOTTING SCOPE AS SEVERE DAMAGE TO YOUR EYES MAY RESULT!*

 $16$  16 mm  $\alpha$  17 mm  $\alpha$  17 mm Download from Www.Somanuals.com. All Manuals Search And Download.

#### **Remote Shutter Release Note**

Whenever possible, using the included remote shutter release cable is recommended to avoid accidentally jarring the camera when the SNAP button is pressed. Due to the high magnification of the camera, any motion when the shutter is open can result in photos with a blurred or shaky appearance. The remote cable is plugged into the jack on the bottom of the camera pod as shown below. Pressing the button on the remote will then take a photo, just as if SNAP was pressed. If the remote shutter cable is not available, you may instead use the self-timer (as previously described in the manual) to trip the shutter without touching or jarring the camera. However, the timer will not allow you to take a photo at the exact moment you choose, as the remote cable will.

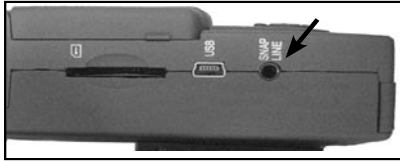

#### **Focus "Zone" Shortcut Settings For Quick Photos**

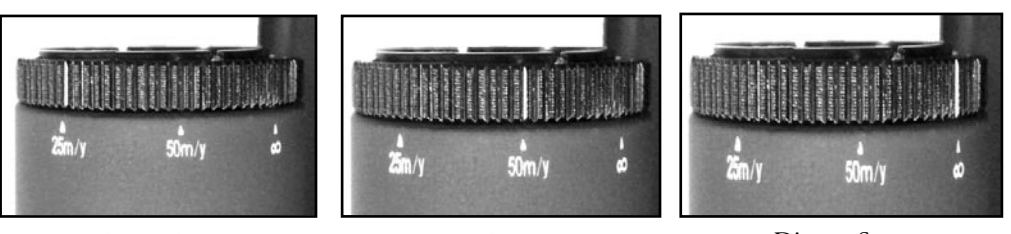

#### Close Subjects Mid-Distance Distant Scenes

#### **TWO-YEAR LIMITED WARRANTY**

Your Bushnell® product is warranted to be free of defects in materials and workmanship for two years after the date of purchase. In the event of a defect under this warranty, we will, at our option, repair or replace the product, provided that you return<br>the product postage prepaid. This warranty does not cover damages caused by misuse, improper han

Any return made under this warranty must be accompanied by the items listed below:

- 1) A check/money order in the amount of \$10.00 to cover the cost of postage and handling
- 2) Name and address for product return
- 3) An explanation of the defect
- 4) Proof of Date Purchased
- 5) Product should be well packed in a sturdy outside shipping carton, to prevent damage in transit, with return postage prepaid to the address listed below:

IN U.S.A. SEND TO: IN CANADA SEND TO:

Bushnell Performance Optics Bushnell Performance Optics<br>Attn.: Repairs Attn.: Repairs Attn.: Repairs<br>8500 Marshall Drive

 8500 Marshall Drive 25A East Pearce Street, Unit 1 Richmond Hill, Ontario L4B 2M9

For products purchased outside the United States or Canada please contact your local dealer for applicable warranty information. BUSHNELL Performance Optics Gmbh<br>European Service Centre European Service Centre<br>MORSESTRASSE 4<br>D- 50769 KÖLN<br>GERMANY

 Tél: +49 (0) 221 709 939 3 Fax: +49 (0) 221 709 939 8

This warranty gives you specific legal rights. You may have other rights which vary from country to country. ©2005 Bushnell Performance Optics

#### **FCC Note:**

This equipment has been tested and found to comply with the limits for a Class B digital device, pursuant to Part 15 of the FCC Rules. These limits are designed to provide reasonable protection against harmful interference in a residential installation. This equipment generates, uses and can radiate radio frequency energy and, if not installed and used in accordance with the instructions, may cause harmful interference to radio communications. However, there is no guarantee that interference will not occur in a particular installation. If this equipment does cause harmful interference to radio or television reception, which can be determined by turning the equipment off and on, the user is encouraged to try to correct the interference by one or more of the following measures:

- · Reorient or relocate the receiving antenna.
- · Increase the separation between the equipment and receiver.
- · Connect the equipment into an outlet on a circuit different from that to which the receiver is connected.
- · Consult the dealer or an experienced radio/TV technician for help.

The shielded interface cable must be used with the equipment in order to comply with the limits for a digital device pursuant to Subpart B of Part 15 of FCC Rules.

# **«Rushnell**" **THEFT: . . . . . .**

**FRANCAIS** 

#### GUIDE RAPIDE : IMAGEVIEW BUSHNELL 78-7351

#### **INSTALLATION DES PILES ET DE LA CARTE SD (OPTIONNELLE)**

Insérez 2 piles alcalines AAA dans le compartiment (marqué « OUVREZ », à l'arrière de la lunette Imageview) Si vous comptez prendre un grand nombre de photos sur des réglages haute qualité, vous pouvez opter pour une carte mémoire SD d'une capacité de 32 mégaoctets ou plus (non incluse). Insérez la carte dans la fente située au bas de l'appareil photo, sous l'écran LCD, avec « l'encoche de coin » à gauche, comme indiqué, jusqu'à ce qu'elle s'encliquette en place.

#### **ACTIVATION DE L'APPAREIL PHOTO ET DE L'ÉCRAN**

Tirez l'écran LCD en le faisant pivoter pour l'écarter du corps de l'appareil photo. Maintenez le bouton ON/OFF (marche/arrêt) jusqu'à ce que l'indicateur d'alimentation rouge s'allume. (Si vous avez installé des piles neuves, vous verrez l'écran « Clock Set » (Réglage horloge). Suivez les instructions du manuel, à la rubrique CONFIGURATION>Réglage horloge). L'écran s'allumera brièvement, puis il s'éteindra pour économiser les piles. Appuyez sur LCD pour réactiver l'écran.

### **RÉGLAGE DE LA LUNETTE TERRESTRE ET DE L'APPAREIL PHOTO**

Tout en observant un objet distant dans la lunette, réglez la molette de mise au point de la lunette (reportez-vous au schéma des pièces), jusqu'à ce que l'objet paraisse net. Réglez l'oculaire de zoom au grossissement souhaité, entre 15 x et 45 x. Notez que l'objectif de l'appareil <sup>p</sup>hoto n'est pas affecté par le zoom (il a un grossissement de 15 x seulement) ni par la mise au point de la lunette terrestre. Réglez la bague de mise au point située à l'avant de l'objectif de l'appareil photo, à la distance approximative de votre sujet principal (25 mètres ou yards, 50 mètres/yards, ou «  $\infty$  » (infini) pour les sujets distants. L'objectif peut être réglé entre ces 3 marques. Essayez entre « 50 » et «  $\infty$  » pour les sujets généraux. Vérifiez l'écran LCD et réajustez si nécessaire.

#### **VÉRIFICATION DES RÉGLAGES DE L'APPAREIL PHOTO**

L'écran étant activé, appuyez sur le petit bouton MENU (centre du sélecteur à 5 positions) puis la touche de flèche vers le bas pour vérifier les réglages de l'appareil photo. Pour obtenir les photos de la meilleure qualité dans la plupart des conditions, ces réglages sont recommandés :

**EV (exposition) :** 0.0 (pour conditions d'éclairage moyen et sujets)

**Résolution :** 2048 x 1536 (grands fichiers photo, qualité la plus haute)

**White Bal (équilibrage des blancs) :** Auto

**Meter (indicateur)** : Average (moyen) (à moins que le sujet principal soit beaucoup plus clair ou plus sombre que l'arrière-plan -- voir les options dans METER (indicateur), sous « Changement des réglages de l'appareil photo »).

**Image Quality (qualité de l'image)** : la meilleure

20 21 Download from Www.Somanuals.com. All Manuals Search And Download.Setup (configuration) : Réglez "Auto Off" time (délai de désactivation), "Sound" (son) (beep on/off) (bip activé/désactivé) et "Date Stamp" (timbrage de la date) selon vos préférences. Aucun des articles de configuration n'affecte la qualité des photos.

#### GUIDE RAPIDE : IMAGEVIEW BUSHNELL 78-7351

#### **PRISE D'UNE PHOTO**

L'Imageview étant monté sur son trépied, confirmez que l'image est nette sur l'écran LCD. (Si ce n'est pas le cas, vous êtes probablement trop près. Contrairement à l'optique de la lunette d'observation, la mise au point de l'appareil photo est préréglée et conçue seulement pour des sujets éloignés, se trouvant à 100 m (325 pieds) ou plus de l'appareil). Appuyez légèrement sur le bouton SNAP (Déclencheur) pour prendre la photo (ou bien, pour éviter de secouer accidentellement l'appareil, utilisez le bouton de télécommande du déclencheur – il se branche sur le jack « Déclencheur » (Snap Line) au bas de l'appareil photo). L'écran vous permet de revoir la photo pendant quelques secondes après l'avoir prise. Si l'exposition ou la couleur n'est pas satisfaisante, essayez d'ajuster les réglages d'exposition, de l'indicateur et/ou l'équilibrage des blancs, comme décrit dans ce manuel et recommencez la prise de vue.

#### **POUR REVOIR ET EFFACER DES PHOTOS**

 Appuyez sur le bouton VIEW (VISUALISATION) pour voir les photos en mémoire. Utilisez les touches des flèches vers la gauche/droite du sélecteur à 5 positions pour faire défiler les photos. Pour effacer une photo de la mémoire, appuyez sur le bouton MENU quatre fois de suite pour l'effacer en : (1) Activant le menu de lecture, (2) Sélectionnant DELETE (EFFACER), (3) Sélectionnant DELETE ONE=OK (EFFACER UNE=OK), et (4) Confirmant que vous souhaitez effacer la photo.

#### **TRANSFERT DE PHOTOS VERS UN ORDINATEUR**

 Si vous utilisez Windows 98, assurez-vous de commencer par installer le pilote à partir du CD-ROM, comme indiqué dans « Installation du logiciel ». Si vous n'avez pas déjà un logiciel de photo que vous préférez utiliser, installez PhotoSuite 5 Roxio® à partir du CD. Connectez le câble USB fourni entre l'Imageview et l'ordinateur. Ouvrez Windows Explorer. Sous « Mon ordinateur », l'Imageview apparaîtra comme un nouveau « Disque amovible ». Vos photos sont des fichiers de type .jpg à l'intérieur des dossiers se trouvant sur ce Disque. Ouvrez les dossiers, puis sélectionnez et traînez (ou copiez/collez) les fichiers des photos dans un dossier sur votre disque dur. Vous êtes alors prêt(e) à ouvrir et à travailler sur les photos à l'aide de PhotoSuite ou du logiciel photo de votre choix et vous pouvez alors effacer les photos de la mémoire de l'Imageview. Quand vous avez fini de télécharger, effectuez un clic du bouton droit sur l'icône du Disque amovible, dans Windows Explorer, et sélectionnez « Éjecter » avant de déconnecter l'Imageview. Si vous obtenez un message d'erreur, utilisez la fonction « Ajout/retrait de matériel », dans le panneau de commande Windows, qui vous guidera vers « Débranchement ou éjection de matériel ».

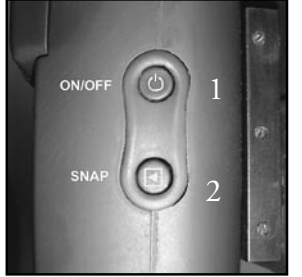

Vue du haut Vue de profil

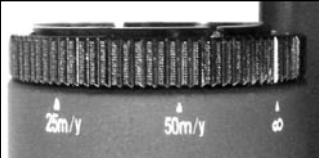

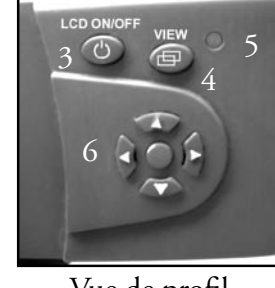

Bague de mise au point (avec marque repère sur « l'infini »)

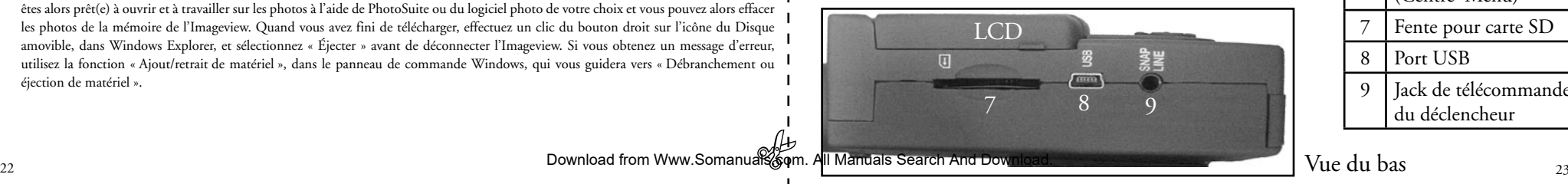

### **BOUTONS DE RÉGLAGE DE L'APPAREIL PHOTO**

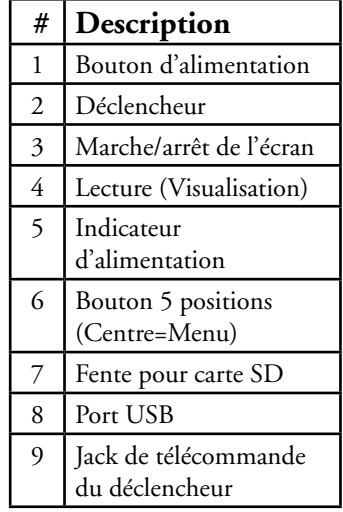

Vue du bas

Félicitations pour votre achat d'une lunette d'observation ImageView de Bushnell. Avant d'utiliser le produit, il vous est conseillé de lire ces instructions et de prendre le temps de vous famiiliariser avec ses différentes parties et fonctions.

#### INSTRUCTIONS SUR L'UTILISATION DE L'APPAREIL PHOTO

#### **INSTALLATION DES PILES**

Retirez le couvercle du compartiment des piles et introduisez les piles dans le compartiment, comme indiqué. Remettez le couvercle en place.

#### **MISE SOUS ET HORS TENSION DE L'APPAREIL PHOTO**

Relevez l'écran LCD en le faisant pivoter pour l'écarter du corps de l'appareil photo. Appuyez sur le bouton « ON/OFF » (Marche/arrêt) sans le relâcher, jusqu'à ce que l'appareil se mette sous tension, comme indiqué par le voyant rouge à l'arrière de l'appareil photo. L'écran LCD s'activera et affichera le logo Bushnell, puis il s'éteindra pour économiser les piles. Si vous avez installé des piles neuves, vous verrez l'écran « Clock Set » (Réglage horloge). Suivez les instructions de la rubrique « Settings/Clock Set » (Réglages/réglage horloge) à la section suivante pour régler la date et l'heure. Appuyez sur le bouton « LCD On/Off » (Activation/désactivation de l'écran LCD) pour réactiver l'écran LCD. L'appareil photo est prêt à prendre des clichés et il est considéré être en mode de saisie.

#### **POUR PRENDRE UNE PHOTO**

L'appareil photo étant activé, réglez la bague de mise au point située à l'avant de l'objectif pour la distance approximative en mètres ou en yards jusqu'au sujet principal que vous photographiez. La limite de mise au point rapprochée est d'environ 25 mètres/yards. Vérifiez l'écran LCD pour trouver la meilleure mise au point, ou pour aller plus vite, réglez simplement l'objectif sur la marque « 25 » pour les sujets rapprochés, sur « 50 » pour les clichés à mi-distance, ou sur «  $\infty$  » (infini) pour les paysages distants. Une fois prêt, appuyez sur le bouton SNAP (DÉCLENCHEUR) (utilisez le bouton sur le câble à distance chaque fois que possible) et l'image sera enregistrée dans la mémoire de l'appareil photo. Vous entendrez un seul bip pour confirmer que la photo a été prise. L'écran LCD reste noir un moment pendant l'enregistrement de la photo puis affiche la photo prise durant quelques secondes. L'écran LCD retourne ensuite à l'affichage d'une

image actuelle. Notez que même si l'objectif de l'appareil photo a un grossissement de 15 x, tout comme le réglage le plus bas de l'oculaire de la lunette, il a une largeur de champ supérieure. Cela rend la visée avec l'appareil photo moins critique, car si le sujet n'était pas cadré exactement comme vous l'avez vu dans la lunette, vous pouvez toujours recadrer la photo sur l'ordinateur, plus tard.

#### **CHANGEMENT DES RÉGLAGES DE L'APPAREIL PHOTO**

Lorsque l'appareil est au mode Prévisualisation (L'écran LCD affiche l'image actuelle), appuyez sur le bouton MENU au milieu du sélecteur à 5 positions. Le menu qui permet de changer les réglages de l'appareil photo s'ouvre alors. Utilisez les flèches vers le haut/bas du sélecteur à 5 positions pour faire défiler les articles de menu disponibles. Pour changer la valeur d'un réglage, appuyez de nouveau sur MENU (la valeur en cours apparaît en surbrillance) et utilisez les flèches vers la gauche/droite pour changer la valeur selon le besoin. Appuyez sur MENU pour confirmer et retourner au menu des réglages. Réglages disponibles :

- 1. **EV (Exposure Value)** (valeur d'exposition) permet de régler le degré de surexposition (+) ou de sous-exposition (-) pour contourner l'exposition automatique. Si vous revoyez une photo juste prise et si elle paraît trop sombre ou trop claire, essayez de régler la valeur d'exposition et reprenez la photo. Par exemple, des paysages comportant de la neige peuvent nécessiter un réglage d'exposition « + » si l'on veut que la neige soit représentée d'un blanc brillant, comme elle apparaît à l'œil.
- Réglages :  $-2$ ,  $-1.5$ ,  $-1.0$ ,  $-0.5$ ,  $0$ ,  $+0.5$ ,  $+1$ ,  $+1.5$ ,  $+2$
- 2. **RÉSOLUTION :** elle permet de régler la qualité d'image désirée. Utilisez le réglage le plus élevé si vous prévoyez d'agrandir les photos ou si vous devez obtenir la meilleure qualité. Les réglages inférieurs conviennent à la visualisation sur un PC. Utilisez-les si la quantité est plus importante que la qualité, ou si vous ne souhaitez pas réduire les grandes photos plus tard, pour les envoyer par courriel ou sur le Web. Remarque : L'appareil photo est doté d'un capteur de 2,1 MP mais la résolution la plus élevée possible est 3,2 MP (2048 x 1536 pixels) ; ce réglage est possible par interpolation avec le logiciel
- 3. **WHITE BAL (White Balance)** (équilibrage des blancs) permet l'affichage correct des couleurs sous différents types d'éclairage. « Auto » donne généralement de bons résultats mais si les couleurs ne sont pas naturelles, essayez de faire correspondre ce réglage à la source de lumière.
	- Réglages : auto, jour, nuageux, fluorescent, tungstène (ampoules incandescentes)
- 4. **METER (indicateur)** vous permet de régler la partie de l'image que l'indicateur analyse pour déterminer l'exposition.
	- Réglages : Average (moyen) (exposition basée sur la totalité de l'image), Weight (poids) (scène d'ensemble, mais évaluée pour favoriser l'exposition d'un sujet centré), Center (centre) (exposition basée entièrement sur le sujet central ; ignore le reste de l'image

 $24$ Download from Www.Somanuals.com. All Manuals Selarch And Download.

- 5. **La QUALITÉ DE L'IMAGE** affecte la qualité d'ensemble des photos et le nombre maximum de photos pouvant être enregistrées dans la mémoire interne, en changeant le degré de compression des fichiers. La capacité réelle dépend du contenu des photos.
	- Réglages : "Best" (le mieux) est la qualité la meilleure (le moins de compression) et permet d'enregistrer jusqu'à 22 photos dans la mémoire interne ; "Better" (mieux) permet d'enregistrer jusqu'à 41 photos, alors que "Standard" offre la capacité maximum d'environ 113 photos. Il est possible d'étendre la capacité de mémoire à l'aide d'une carte SD pour pouvoir enregistrer davantage de photos, à des réglages de qualité supérieure.
- 6. **CONFIGUREZ** divers réglages tels que le timbrage de l'heure/la date, le délai de désactivation, etc. Utilisez les 4 flèches et les boutons de menu pour naviguer, sélectionner et changer ces réglages, selon les instructions de « Changement des réglages de l'appareil photo ». Le sous-menu et les choix de configuration comprennent :
	- 1. LANGUAGE (LANGUE) : (écrans menu) : anglais, français, espagnol, italien, allemand, chinois
	- 2. AUTO OFF (DÉLAI DE DÉSACTIVATION) : invalidation, 1 minute, 2 minutes ou 3 minutes
	- 3. CLOCK SET (RÉGLAGE HORLOGE) : Pour changer la date et l'heure (après avoir appuyé sur MENU pour y accéder), sélectionnez « SET » (configuration) (appuyez sur MENU puis la flèche vers la gauche) puis utilisez les flèches vers la gauche/droite pour faire défiler les segments de date/heure, ainsi que les flèches vers le haut/bas pour changer les réglages. Lorsque tous les réglages sont effectués, appuyez deux fois sur MENU pour confirmer et sortir du réglage de l'horloge.
	- 4. SOUND (SON) : Active ou désactive les bips de confirmation/avertissement
	- 5. DATE STAMP (TIMBRAGE DE DATE) : Pas de timbrage, YY/MM/DD (année/mois/jour imprimé sur les photos), MM/DD/TT (mois/jour/heure imprimé)
	- 6. EXIT (SORTIE) : Sort du sous-menu de CONFIGURATION et retourne au menu de réglage principal.
- 7. **EXIT (SORTIE)** Ramène au mode Prévisualisation, prêt à prendre une nouvelle photo.

#### **UTILISATION DES MODES SPÉCIAUX DE PRISE DE VUES**

L'appareil photo étant sous tension avec l'image actuelle affichée (prêt à prendre une nouvelle photo), appuyez sur le côté droit du sélecteur argenté

à 5 positions pour utiliser ces fonctions indiquées par une icône (symbole) dans le coin supérieur droit de l'écran :

Retardateur : (icône d'horloge) Diffère de 10 secondes la prise de la photo après une pression sur SNAP (Déclencheur). Utile pour réduire les vibrations ou secousses pouvant se produire sur un appareil monté sur trépied, lorsque le bouton SNAP (Déclencheur) est enfoncé. Vous pouvez également, pour éviter de secouer l'appareil photo, utiliser le bouton de télécommande du déclencheur. Il se branche près du port USB (dans le jack du déclencheur [« Snap Line »]) et ne nécessite pas l'utilisation du retardateur (photo non différée)

Prise de vues séquentielle : (icône d'images multiples) Pour prendre une série de 3 photos à intervalles d'une seconde. Idéal pour photographier les sports ou actions rapides.

Normal : (aucune icône dans le coin supérieur droit) Pour prendre une photo à la fois, sans retard.

#### **POUR VISIONNER LES PHOTOS MÉMORISÉES**

Appuyez sur le bouton « View » (visualisation) (commencer par allumer l'écran si nécessaire). Cette opération fait passer l'appareil photo au mode de lecture. Le réglage par défaut est la visualisation d'une photo à la fois (plein écran), commençant par la dernière photo prise (la plus récente). Vous pouvez désormais faire défiler les photos mémorisées en utilisant les flèches vers la gauche et la droite du sélecteur argenté à 5 positions, sous l'écran LCD. Les chiffres de la partie supérieure gauche indiquent le numéro de la photo actuelle par rapport au nombre total de photos mémorisées. Le réglage de résolution de chaque photo apparaît aussi.

Vous pouvez aussi utiliser le zoom avant et arrière sur une photo lorsque vous la visionnez, à l'aide des flèches vers le haut et le bas du sélecteur à 5 positions. Vous pouvez ainsi obtenir un grossissement maximum de 4 x pour vérifier la netteté ou les détails de la photo. Le facteur de grossissement supplémentaire est indiqué sous le numéro de la photo, dans le coin supérieur gauche de l'écran LCD.

Avec le zoom avant sur une photo, vous pouvez aussi naviguer sur l'image en appuyant sur le bouton d'affichage. Un symbole jaune à 4 positions apparaît dans le coin de l'écran LCD, près du chiffre du grossissement ; vous utilisez alors le sélecteur à 4 positions pour vous déplacer vers le haut, le bas, la gauche, la droite, selon le besoin.

Au mode de visualisation, pour voir les onglets de photos multiples mémorisées, appuyez sur le bouton « Display » (affichage). Vous pouvez voir jusqu'à 9 images à la fois. Utilisez les flèches vers le haut, le bas, la gauche et la droite du sélecteur à 4 positions pour passer d'un onglet à un

26 27 Download from Www.Somanuals.com. All Manuals Search And Download.

autre. Appuyez de nouveau sur « Display » pour voir un onglet sélectionné (en surbrillance) en photo grand format. Pour sortir du mode de lecture, appuyez de nouveau sur le bouton « View » (visualisation). Vous êtes alors de retour au mode prévisualisation.

#### **EFFACEMENT/PROTECTION DE PHOTOS ET FORMATAGE D'UNE CARTE SD NEUVE :**

L'appareil photo étant au mode de lecture (appuyez sur le bouton View si nécessaire), appuyez sur le bouton MENU au milieu du sélecteur à 5 positions. Ceci ouvre le menu qui permet d'effectuer les actions suivantes :

(Utilisez le sélecteur à 5 positions et le bouton de menu comme indiqué précédemment pour effectuer des choix dans ce menu, sélectionner ou changer des réglages et retourner au menu principal).

**DELETE (EFFACER)** : Efface les photos de la mémoire interne ou de la carte SD si vous en avez inséré une avant de commencer à prendre les photos. Vous pouvez choisir :

- One (une) : efface seulement la photo affichée actuellement -- Après avoir appuyé sur MENU pour effacer une photo, utilisez les flèches vers la gauche/droite pour afficher la photo suivante à effacer et recommencez.
- All (toutes) : efface toutes les photos de la mémoire interne ou de la carte SD.
- Cancel (annuler) : sélectionnez cette option si vous décidez de ne pas effacer une photo après être entré dans ce menu.

**FORMAT :** Formate une carte SD neuve ou usagée pour permettre le stockage de fichiers de photos. Sélectionnez OK et appuyez sur MENU après avoir inséré une carte pour la première fois. Veillez à insérer la carte avec le coin à encoche du côté gauche, comme indiqué sous la fente de la carte. Notez que le formatage d'une carte effacera toutes les photos précédemment enregistrées sur la carte. Notez : Les cartes "MMC" sont incompatibles et ne doivent pas être utilisées.

**PROTECT (PROTÉGER)** : Protège la photo affichée actuellement d'un effacement imprévu. Une pression sur le bouton MENU alterne entre PROTECTED (PROTÉGÉ) et UNPROTECTED (NON PROTÉGÉ). Une fois protégée, une photo doit être remise sous le format non protégé en utilisant cette option de menu pour pouvoir être effacée.

**SETUP (CONFIGURATION)** : Fournit les mêmes options de configuration que SETUP du mode d'enregistrement précédent -- Il est également possible d'accéder à ces fonctions au mode de visualisation pour changer les réglages de timbrage de date/heure, activation/désactivation du bip, etc. **EXIT (SORTIE) :** Retourne au mode normal de lecture (les photos enregistrées sont affichées).

**SYMBOLES DE L'ÉCRAN LCD (ICÔNES VISIBLES AUX MODES PRÉVISUALISATION OU LECTURE, COMME INDIQUÉ) PREVIEW (PRÉVISUALISATION)**

1) Indicateur de tension des piles : Indique la tension des piles. Low<br>Dead

- 2) Nombre total de photos : Affiche le nombre total de photos actuellement enregistrées dans la mémoire interne ou sur la carte SD. 022
- 3) Réglage de résolution : "3M": 2048 x 1536, "H": 1600 x 1200, "M": 1280 x 1024, "L": 800 x 600  $\frac{3}{4}$ 3M H M H M<br>L

4) Qualité de l'image : \*\*\* "le mieux," \*\* "mieux," \* "standard" \*\*\*\*\* \* \*\*\*

3M 5) Mode de prise de vues : Normal (pas d'icône), minuterie automatique (icône d'horloge), séquentielle (icône d'images multiples)  $\sum_{\text{red}}$  5) Me

6) Carte SD : Affiché quand une carte est insérée.

#### **PLAY (LECTURE)**

Full

L

3M

- PLAY (LECTURE)<br>1) Numéro de photo / nombre total de photos : Affiche le numéro de la photo visionnée / le nombre total de photos en mémoire<br>2) Résolution d'image : Indique la résolution de la photo visionnée
- 2) Résolution d'image : Indique la résolution de la photo visionnée

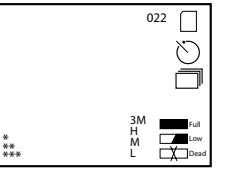

#### **INDICATIONS PAR DEL/SON**

#### **DEL (rouge)**

- 1) Indication de la mise sous tension : éclairage constant
- 2) Indication de fonctionnement : clignote pour confirmer la saisie d'image après une pression sur SNAP (DÉCLENCHEUR). La DEL s'éteint pendant l'enregistrement de la photo en mémoire puis se rallume lorsque l'enregistrement est terminé.
- 3) Indication de minuterie automatique : clignote une fois par seconde durant le compte à rebours de la minuterie.

#### **Avertisseurs sonores (bips)**

- 1) Mise sous tension : 2 bips courts ; mise hors tension : 2 bips courts
- 2) Confirmation du fonctionnement : 1 bip court
- 3) Sauvegarde de la photo terminée : 1 bip court
- 4) Mémoire pleine (téléchargez les photos puis effacez-les pour réutiliser la mémoire) : 3 bips courts
- 5) Avertissement de tension faible des piles : 3 bips longs

#### SYSTÈME REQUIS (POUR LE LOGICIEL PHOTOSUITE INCLUS):

#### **Minimum :**

- 
- Windows® 98SE / Me / 2000 / XP Port USB Port USB Port USB Port USB Port USB Port USB Port USB Port USB Port USB Port USB Port USB Port USB Port USB Port USB Port USB Port USB Port USB •
- 
- 64 Mo de mémoire vive **Recommandé :** • Carte vidéo SVGA (2 Mo de mémoire vive vidéo)<br>• Résolution d'écran d'affichage 800 x 600
- 
- 
- 200 Mo d'espace libre sur disque dur
- Pentium® III 500 MHz Lecteur de CD-ROM
	-

- 
- Résolution d'écran d'affichage 800 x 600 Résolution d'écran d'affichage 1024 x 768 ou supérieure
	- Couleur vraie 24 bits ou supérieure<br>• Accès à l'Internet
	-
	- Imprimante couleur qualité photo

#### INSTALLATION DU LOGICIEL :

#### **A. INSTALLATION DU LOGICIEL PILOTE (NÉCESSAIRE SEULEMENT POUR WINDOWS 98/98SE)**

Si le CD-ROM ne lance pas automatiquement l'écran d'installation, faites deux clics sur "SETUP.EXE" dans le répertoire des fichiers du CD-ROM pour démarrer l'installation.

#### Appuyez sur [Next] (suite) pour continuer.

Comme indiqué, vérifiez que l'appareil photo n'est pas branché au port USB de l'ordinateur avant de poursuivre l'installation.

#### Appuyez ensuite sur [Next] (suite) pour continuer.

Une fois l'installation du pilote terminée, appuyez sur [Finish] (finir) pour terminer.

#### **CONNEXION À L'ORDINATEUR**

- 1. Vérifiez que l'ordinateur a terminé l'installation du pilote du matériel.
- 2. Branchez le petit connecteur de l'une des extrémités du câble USB fourni sur le port situé à droite de la fente pour carte SD, au bas de l'appareil photo. Branchez l'extrémité plate du câble USB directement dans un port USB disponible de l'ordinateur (évitez l'utilisation de centres USB).
- 3. L'ordinateur doit identifier l'appareil photo automatiquement.

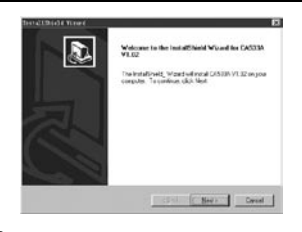

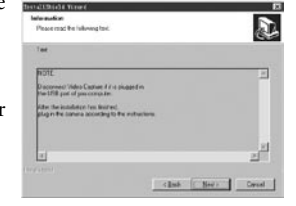

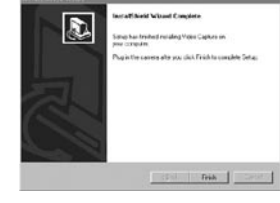

 $30$  31 Download from Www.Somanuals.com. All Manuals Search And Download.

#### B. **INSTALLATION DE PHOTO SUITE 5**

Sur l'écran d'ouverture du CD-ROM, sélectionnez "Photo Suite 5.0" et suivez les directives sur l'écran, en commençant par choisir votre langue préférée pour les boîtes de dialogue de l'installation qui suivent. N'oubliez pas de lire entièrement les Notes de publication, en notant les conseils et questions éventuels relatifs à votre système d'exploitation. Pour l'assistance technique sur PhotoSuite, allez à www.roxio.com et cliquez sur "Support".

Si vous prévoyez d'utiliser un autre logiciel photo, il n'est pas nécessaire d'installer PhotoSuite. Vous pouvez suivre la méthode A ci-dessous pour transférer les photos d'Imageview vers le disque dur interne puis les ouvrir en fichiers .jpg à l'aide du logiciel de votre choix.

#### TÉLÉCHARGEMENT DES PHOTOS

Vous pouvez utiliser n'importe laquelle de ces deux méthodes :

#### **A. TRANSFÉREZ TOUTES LES PHOTOS SUR LE DISQUE DUR INTERNE (RECOMMANDÉ)**

Reliez l'appareil photo à l'ordinateur comme indiqué dans « Connexion à l'ordinateur » (n'oubliez pas de commencer par installer le pilote si vous utilisez Windows 98). Ouvrez Windows Explorer ou "Mon ordinateur". L'Imageview est représenté comme un nouveau "disque amovible" avec une lettre assignée, telle que "E". Effectuez un double clic sur cette icône puis ouvrez le dossier "DCIM" à l'intérieur puis un sousdossier à l'intérieur. Vous devez alors voir vos photos -- Elles sont nommées "Dsc\_" suivies d'un numéro indiquant l'ordre dans lequel elles ont été prises. Un seul clic sur une seule photo doit montrer une petite image.

 Utilisez "Edit>Select All" (éditer - sélectionner toutes) ou cliquez sur une seule photo et copiez puis collez ou traînez simplement vers le dossier de votre choix (par exemple, "Mes photos") sur le disque dur local. Une fois transférées, les photos peuvent être ouvertes, visionnées, éditées et resauvegardées à l'aide du logiciel PhotoSuite inclus ou de tout autre programme d'édition de photos compatible. Ou vous pouvez simplement envoyer une photo par courriel ou l'insérer en fichier .jpg tel quel dans un document. Après avoir transféré les photos, vous pouvez déconnecter l'appareil et effacer les photos transférées au PC (il peut être souhaitable d'ouvrir une ou deux photos à partir du disque dur interne pour vérifier qu'elles ont bien été transférées).

#### **B. OUVERTURE DES FICHIERS DE PHOTOS DIRECTEMENT EN PHOTOSUITE À PARTIR DE L'APPAREIL CONNECTÉ (FACULTATIF)**

L'Imageview étant branché au port USB de l'ordinateur, démarrez PhotoSuite. À partir du menu Fichier, sélectionnez "Open Photo" (ouvrir une photo). En utilisant le menu déroulant "Look in" (regarder dans) en haut de la fenêtre d'Ouverture, sélectionnez "Mon ordinateur". Sélectionnez ensuite le "Removable Disk" (disque amovible) qui représente l'Imageview connecté. Effectuez un double clic ou sélectionnez "Open" (ouvrir). Ouvrez ensuite les fichiers se trouvant sous "Disque amovible" jusqu'à ce que vous voyiez une série de photos à onglets portant les noms de fichiers (ex. : Dsc\_001) ci-dessous. Sélectionnez l'une des photos et effectuez un double clic ou sélectionnez "Open" (ouvrir). La photo doit s'ouvrir sur l'écran d'édition de PhotoSuite. Éditez la photo à votre choix (utilisez le menu d'aide de PhotoSuite si nécessaire) puis cliquez sur "Done" (terminé). Pour sauvegarder une copie de la photo éditée sur le disque dur, plutôt que de retourner à la mémoire de l'Imageview, répondez à « Save Changes? » (sauvegarder les modifications?) par « Yes » (oui), mais répondez à « Replace Existing File? » (remplacer le fichier existant?) par « No » (non) et utilisez la boîte de dialogue « Save As » (sauvegarder comme) (menu déroulant « Save In » (sauvegarder dans) comme précédemment à « Look In » (regarder dans)) pour naviguer vers un dossier du disque C ou tout autre emplacement de stockage souhaité.

#### INSTRUCTIONS POUR D'UNE LUNETTE TERRESTRE

#### **MONTAGE**

Remarque : Certaines lunettes terrestres particulières n'utilisent pas de trépied. Toutefois, ces instructions devraient être pertinentes pour la plupart des trépieds. Sortir la lunette terrestre de son carton. Visser le trépied dans le trou de montage à la base de la lunette. Déployer le trépied et le placer sur une surface ferme.

#### **GROSSISSEMENT**

Remarque : Certaines lunettes terrestres particulières offrent un grossissement fixe et ne sont pas équipées d'un zoom. Si la lunette terrestre est équipée d'un zoom, tourner la bague de grossissement pour changer la puissance. La bague de grossissement se trouve généralement près de l'oculaire. Selon le sens dans lequel la bague est tournée, le point observé semble se rapprocher ou s'éloigner. Une fois que le grossissement a été changé, il peut être nécessaire de refaire la mise au point.

#### **MISE AU POINT**

Sur la plupart des lunettes terrestres, la bague de mise au point se trouve devant l'oculaire. Tourner cette bague pour accroître la netteté de l'image jusqu'à ce qu'elle soit satisfaisante. Sur certaines lunettes terrestres, la bague de mise au point se trouve sur l'oculaire ou à sa proximité.

#### **UTILISATION DU TRÉPIED**

(Inclus avec la plupart des lunettes terrestres, sauf certains modèles particuliers)

Pour orienter la lunette terrestre vers le haut ou le bas, desserrer la manette de contrôle en la tournant dans le sens inverse des aiguilles d'une montre. Pour verrouiller sur position désirée, tourner la poignée dans le sens des aiguilles d'une montre.

#### **ENTRETIEN**

Les lentilles de cette lunette terrestre sont dotées d'un revêtement assurant une transmission maximum de la lumière. Comme avec tout revêtement optique, des précautions particulières doivent être prises lors du nettoyage des lentilles. Humecter légèrement la surface de la lentille et essuyer en utilisant un mouvement circulaire, en partant du centre. Essuyer ou brosser la poussière ou les saletés se trouvant sur l'extérieur du télescope.

#### **ATTENTION**

Ne jamais démonter la lunette terrestre. Des outils et équipements spéciaux sont requis pour l'entretien et le démontage par une personne non qualifiée peut causer des dommages irréparables. Les entretiens et réparations non autorisés peuvent entraîner l'annulation de la garantie.

#### **CÂBLE D'OBTURATEUR À DISTANCE**

Chaque fois que possible, il est recommandé d'utiliser le câble de commande d'obturateur à distance inclus, afin d'éviter de faire bouger l'appareil photo par mégarde en appuyant sur le bouton SNAP (déclencheur). En raison du fort grossissement de l'appareil photo, tout mouvement lorsque l'obturateur est ouvert peut provoquer des clichés d'aspect flou ou indistinct. Le câble de commande à distance se branche sur le jack situé au bas de la nacelle de l'appareil photo, comme illustré ci-dessous. Une pression sur le bouton de la télécommande permet alors de prendre une photo, tout comme une pression sur le bouton SNAP. Si le câble de commande d'obturateur à distance n'est pas disponible, vous pouvez utiliser la minuterie automatique (comme décrit précédemment dans le manuel) pour déclencher l'obturateur sans toucher ni faire bouger l'appareil photo. Toutefois, la minuterie ne permet pas de prendre une photo au moment exact choisi, comme il est possible de le faire avec le câble de commande à distance.

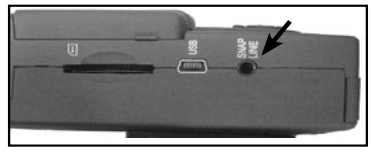

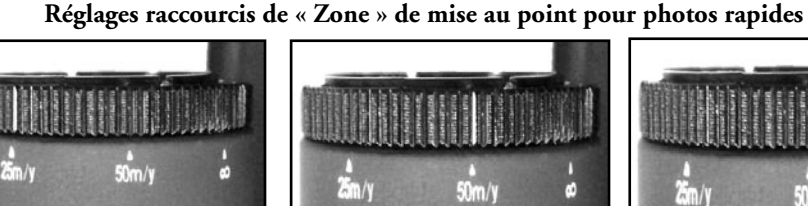

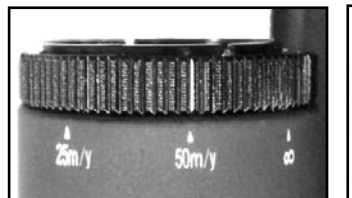

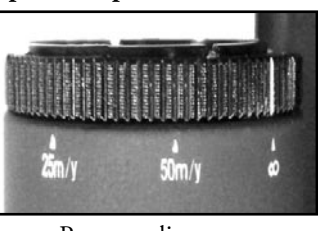

 $\frac{34}{35}$ ATTENTION:NE PAS OBSERVER LE SOLEIL AVEC cette lunette terrestre, CE QUI POURRAIT CAUSER DES LESIONS OCULAIRES GRAVES!<br>Download from Www.Somanuals.com. All Manua**s is attact participate** do Mi-distance Mi-distance Paysages

#### **GARANTIE LIMITÉE DE DEUX ANS**

Votre produit Bushnell® est garanti exempt de défauts de matériaux et de fabrication pendant deux ans après la date d'achat. Au cas où un défaut apparaîtrait sous cette garantie, nous nous réservons l'option de réparer ou de remplacer le produit, à condition de nous le renvoyer en port payé. La présente garantie ne couvre pas les dommages causés par une utilisation, une manipulation, une installation incorrecte(s) ou un entretien incorrect ou fourni par quelqu'un d'autre qu'un centre de réparation agréé par Bushnell.

Tout retour effectué dans le cadre de la présente garantie doit être accompagné des articles indiqués ci-dessous :

1) un chèque ou mandat d'une somme de 10,00 \$ US pour couvrir les frais d'envoi et de manutention

2) le nom et l'adresse pour le retour du produit

3) une description du défaut constaté

la preuve de la date d'achat

 5) Le produit doit être emballé soigneusement, dans un carton d'expédition solide, pour éviter qu'il ne soit endommagé durant le transport ; envoyez-le en port payé, à l'adresse indiquée ci-dessous :

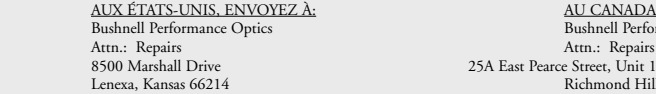

#### AU CANADA, ENVOYEZ À: Bushnell Performance Optics

Attn.: Repairs<br>excess Freet Linit 1 Lenexa, Kansas 66214 Richmond Hill, Ontario L4B 2M9

Pour les produits achetés en dehors des États-Unis et du Canada, veuillez contacter votre distributeur local pour tous renseignements concernant la garantie. En Europe, vous pouvez aussi contacter Bushnell au :

 BUSHNELL Performance Optics Gmbh European Service Centre MORSESTRASSE 4 D- 50769 Cologne Allemagne Tél: +49 (0) 221 709 939 3 Fax: +49 (0) 221 709 939 8

> La présente garantie vous donne des droits légaux spécifiques. Vous pouvez avoir d'autres droits qui varient selon les pays. ©2005 Bushnell Performance Optics

#### **Remarque relative à la FCC (Commission fédérale des télécommunications)**

Ce matériel a été testé et s'est révélé être conforme aux limites d'un dispositif numérique de classe B, conformément à la section 15 de la réglementation FCC. Ces limites ont été établies pour assurer une protection raisonnable contre les parasites nuisibles dans les immeubles résidentiels. Ce matériel produit, utilise et peut émettre de l'énergie radiofréquence ; en conséquence, s'il n'est pas installé et utilisé en conformité avec les instructions, il risque de provoquer des parasites nuisibles aux communications radio. Toutefois, il n'est pas garanti que des parasites ne se produiront pas dans une installation particulière. Si ce matériel causait des parasites nuisibles à la réception radio ou télévision, qui peuvent être déterminés en mettant le matériel hors tension puis sous tension, l'utilisateur peut essayer de remédier au problème en appliquant l'une ou plusieurs des mesures suivantes :

· Réorienter ou déplacer l'antenne de réception.

· Augmenter la distance séparant le matériel du récepteur.

· Connecter le matériel à une prise de courant ou à un circuit différent(e) de celui (celle) auquel (à laquelle) le récepteur est relié.

· Consulter le concessionnaire ou un technicien radio/TV expérimenté.

Le câble d'interface blindé doit être utilisé avec le matériel afin d'être conforme aux limites d'un dispositif numérique, conformément à la sous-section B de la section 15 de la réglementation FCC.

## **«Rushnell IMAGEVIEW®** monomo .

## ESPAÑOL

#### GUÍA RÁPIDA DEL IMAGEVIEW 78-7351 DE BUSHNELL

#### **INSTALACIÓN DE LAS PILAS Y DE LA TARJETA SD (OPCIONAL)**

• Inserte 2 pilas AAA alcalinas en el compartimiento (que aparece como "OPEN" en la parte posterior del Imageview). Si va a sacar un gran número de fotografías en configuraciones de alta calidad, es mejor que instale una tarjeta de memoria SD (Secure Digital, en inglés) con una capacidad de 32 MB o superior (no incluida). Inserte la tarjeta en la ranura situada en la parte inferior del "recuadro" de la cámara, debajo de la pantalla LCD, con la "esquina ranurada" de la izquierda, según se indica, hasta que encaje en su lugar.

#### **ENCENDER LA CÁMARA Y LA PANTALLA DE VISUALIZACIÓN**

• Saque la pantalla LCD girándola y apartándola del cuerpo de la cámara. Mantenga pulsado el botón ON/OFF hasta que se encienda la luz roja indicadora de encendido. (Si ha instalado pilas nuevas, verá la pantalla de "Poner la Hora" [Clock Set]. Siga las instrucciones del manual bajo SETUP>Clock Set). La pantalla se iluminará brevemente y luego

#### se apagará para no gastar las pilas. Pulse la pantalla LCD para reactivar la visualización **AJUSTAR EL TELESCOPIO DE LOCALIZACIÓN Y LA CÁMARA**

• Ajuste el botón de enfoque del telescopio de localización (consulte el diagrama de piezas) mientras mira a un objeto distante a través del telescopio, hasta que aparezca nítido. Ponga el ocular del zoom en el aumento deseado, desde 15x a 45x. Observe que la lente de la cámara no se ve afectada por el zoom (es de 15x solamente) ni por las posiciones de enfoque del telescopio de localización. Fije el anillo de enfoque de la parte delantera de la lente de la cámara a la distancia aproximada hasta el sujeto principal (25 metros o yardas, 50 metros /yardas, o " $\infty$ "(infinito) para los sujetos distantes. La lente se puede fijar entre estas 3 marcas. Trate entre "50" e "00" para los sujetos típicos. Compruebe la pantalla LCD y reajuste si fuera necesario.

#### **COMPROBAR LAS CONFIGURACIONES DE LA CÁMARA**

• Con la pantalla de visualización encendida, pulse el botón MENÚ pequeño (centro del interruptor de 5 posiciones), luego use la tecla de flecha "abajo" para comprobar las configuraciones de la cámara. Para sacar fotos de mejor calidad en la mayoría de las condiciones, se recomiendan estas configuraciones:

**EV (Valor de exposición):** 0.0 (para condiciones de luz y sujetos normales)

**Resolution (Resolución):** 2048x1536 (archivos de fotos más grandes, calidad más alta)

**White Bal (Equilibrio Blanco):** Automático METER (FOTÓMETRO) bajo "Cambiar las configuraciones de la cámara", para ver las opciones)

Image Quality (Calidad de imagen): La mejor<br>Setup (Fijar): ponga tiempo "Auto Off", "Sonido" (pitido conectado/desconectado), y "Estampado de Fecha"  **Setup (Fijar):** ponga tiempo "Auto Off", "Sonido" (pitido conectado/desconectado), y "Estampado de Fecha" de acuerdo con sus preferencias personales. Ninguno de los puntos de configuración puede afectar la calidad (acuerdo con sus preferencias personales. Ninguno de los puntos de configuración puede afectar la calidad (acuerdo

#### **SACAR UNA FOTOGRAFÍA**

• Después de montar el Imageview en el trípode, confirme si la imagen se ve con nitidez en la pantalla LCD. (En caso contrario, es probable que esté demasiado cerca. A diferencia de la óptica del telescopio de localización, el enfoque de la cámara viene preseleccionado y está diseñado solamente para sujetos distantes que estén alejados 100 m o más de la cámara). Pulse levemente el botón SNAP para sacar la fotografía (o bien, use el botón del disparador automático proporcionado para evitar una sacudida accidental de la cámara-conéctelo al jack "Snap Line" situado en la parte inferior del recuadro de la cámara). La pantalla le permitirá revisar la foto durante unos segundos después de tomarla. Si la exposición o el color no son buenos, trate de ajustar las configuraciones de EV, fotómetro, y/o equilibrio blanco, como se describe en el manual, y vuelva a disparar.

#### **VISTA PREVIA Y BORRAR FOTOGRAFÍAS**

• Pulse el botón VIEW (VER) para ver las fotos que tiene guardadas en la memoria. Use las teclas de flecha izquierda/ derecha del interruptor de 5 posiciones para pasar las fotos. Para borrar una foto de la memoria, si pulsa el botón MENÚ cuatro veces seguidas se borrará como sigue: (1) Poniendo en marcha el menú de reproducir, (2) Seleccionando DELETE (BORRAR), (3) Seleccionando DELETE ONE=OK (BORRAR UNA=OK), y (4) Confirmando que desea borrar la foto.

#### **DESCARGAR FOTOGRAFÍAS A SU ORDENADOR/COMPUTADOR**

• Si usa Windows 98, cerciórese de instalar primero el controlador que está en el CD-ROM como se indica en la sección "Instalación del Software". Si todavía no tiene un software para fotografías que prefiera usar, instale Roxio® PhotoSuite 5 copiándolo del CD. Conecte el cable USB que se entrega, entre el Imageview y el ordenador/ computador. Abra Windows Explorer. Bajo "Mi Ordenador/Computador" el Imageview aparecerá como un nuevo "Disco Extraíble". Sus fotos son archivos .jpg en las carpetas que hay en este "Disco". Abra las carpetas, luego seleccione y arrastre (o copie/pegue) los archivos de fotos a una carpeta de su disco duro. Entonces estará listo para abrir y trabajar con las fotos usando PhotoSuite o el software de fotografías de su elección, y podrá borrar las fotos viejas de la memoria del Imageview. Una vez que termine de descargar, haga clic en el icono "Disco Extraíble" de Windows Explorer y seleccione "Expulsar" antes de desconectar el Imageview. Si aparece un mensaje de error, es mejor que use "Añadir/Extraer Hardware" en el Tablero de Control de Windows; le dirigirá sobre cómo "Desconectar o Expulsar Hardware".

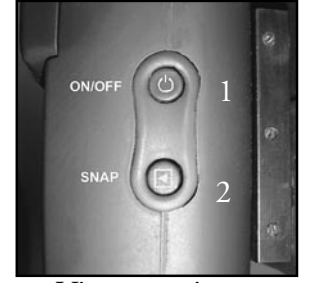

Vista superior Vista lateral

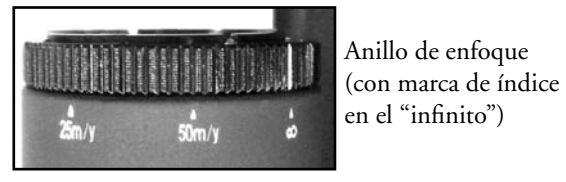

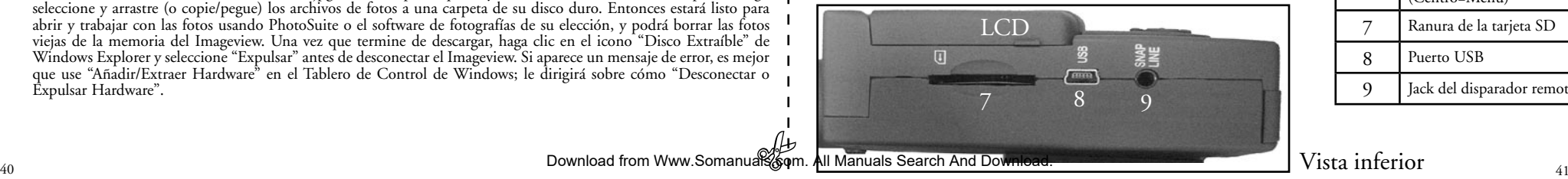

 $300$   $4$ 

**VIEW** 

6

**LCD ON/OFF** 

5

### **CONTROLES DE LA CÁMARA**

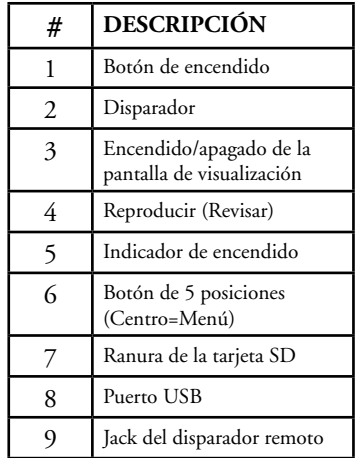

Vista inferior

Felicidades por haber comprado un telescopio de localización ImageView de Bushnell. Antes de utilizar este producto, lea estas instrucciones y tómese el tiempo necesario para familiarizarse con las diferentes piezas y funciones del mismo.

#### INSTRUCCIONES DE FUNCIOMIENTO DE LA CÁMARA

#### **INSTALAR LAS PILAS**

Quite la cubierta de las pilas e inserte las pilas en su compartimiento, como se explica. Vuelva a poner la cubierta del compartimiento de las pilas.

#### **CÓMO SE ENCIENDE Y SE APAGA LA CÁMARA**

Levante la pantalla LCD girándola y apartándola del cuerpo de la cámara. Pulse y mantenga pulsado el botón "ON /OFF " hasta que se encienda, según muestra la luz roja indicadora de encendido. La pantalla LCD se encenderá y mostrará el logotipo de Bushnel, luego se apagará para que no se gasten las pilas. Si ha instalado pilas nuevas, verá la pantalla de "Poner la Hora" [Clock Set]. Siga las instrucciones del manual bajo Settings/Clock Set) de la siguiente sección para poner la fecha y la hora. Si pulsa el botón "LCD On/Off" se reactivará la pantalla LCD. La cámara estará lista para disparar, y se considera que está en la modalidad de Capture (captar).

#### **CÓMO CÓMO SE SACA UNA CÓMO SE TOMA UNA FOTO**

Con la cámara encendida, fije el anillo de enfoque de la parte delantera de la lente la cámara para la distancia aproximada en metros o yardas hasta el sujeto principal que está fotografiando. El límite de enfoque de cerca es de unos 25 metros/yardas. Compruebe la pantalla LCD para ver cuál es la mejor posición de enfoque, o para mayor rapidez, ponga simplemente la lente en la marca "25" para objetos cercanos, "50" para fotos de media distancia, o " $\infty$ " (infinito) para escenas distantes. Cuando esté listo, pulse el botón "SNAP" (use el botón del cable remoto siempre que sea posible) y la imagen se guardará en la memoria de la cámara. Oirá un pitido para confirmar que se tomó la foto. La pantalla LCD se quedará en blanco durante unos segundos mientras se está guardando la foto. La pantalla LCD vuelve entonces a mostrar una imagen "en vivo". Observe que aunque la lente de la cámara tiene un aumento de 15x, igual que la posición más baja del ocular del telescopio, la lente de la cámara tiene un campo de visión más ancho. Esto hace que apuntar la cámara tenga una importancia menos crítica-si el sujeto no se enmarcó de la misma forma que se veía en el telescopio de localización, siempre podrá retocar la foto en el ordenador más tarde.

#### **CAMBIAR LA CONFIGURACIÓN DE LA CÁMARA**

Mientras la cámara está en la modalidad Vista Previa (la pantalla LCD muestra una imagen en vivo), pulse el botón "MENÚ" en medio del interruptor de 5 posiciones. De esta forma se abrirá el menú que le permitirá cambiar la configuración de la cámara. Use las flechas arriba/abajo del interruptor de 5 posiciones para pasar por las opciones disponibles en el menú. Para cambiar el valor de una configuración, pulse "MENÚ" otra vez (el valor actual se resaltará), y luego use las flechas izquierda/derecha para cambiar el valor, según lo desee. Pulse "MENÚ" para confirmar y volver al menú de configuración.

#### **Se ofrecen las siguientes configuraciones:**

- **1. EV (Valor de Exposición)** permite fijar la cantidad deseada de sobreexposición (+) o subexposición (-) para invalidar la exposición automática. Si examina una foto que acaba de tomar y parece que es demasiado oscura o demasiado luminosa, trate de ajustar la configuración EV y vuelva a sacar la foto. Por ejemplo, las escenas con nieve pueden requerir una configuración con "+" EV si quiere que la nieve se reproduzca en blanco brillante como aparece a la vista.
	- Configuraciones:  $-2$ ,  $-1.5$ ,  $-1.0$ ,  $-0.5$ ,  $0$ ,  $+0.5$ ,  $+1$ ,  $+1.5$ ,  $+2$
- **2. RESOLUTION (RESOLUCIÓN)** fija la calidad deseada en las fotografías. Use la configuración más alta si va a ampliar las fotos o necesita obtener la mejor calidad. Las configuraciones más bajas son adecuadas para verse en un PC. Úselas si es más importante la cantidad que la calidad, o no desea redimensionar fotografías grandes para enviarlas por correo electrónico o usarlas en la web. Nota: la cámara tiene un sensor de 2,1 MP, pero la resolución más alta posible es de 3,2 MP (2048x1536 pixels), que se puede lograr mediante una interpolación de software.
	- Configuraciones (pixels): 2048×1536, 1600×1200, 1280×1024, 800×600
- **3. WHITE BAL (Equilibrio Blanco)** fija la rendición correcta de colores bajo diferentes tipos de luz. "Auto" funciona normalmente bien, pero si los colores parecen poco naturales, trate de equiparar esta configuración a la fuente de luz.
	- Configuraciones: Automática, Luz diurna, Nublado, Fluorescente, Tungsteno (bombillas incandescentes)

**4. METER (FOTÓMETRO)** le permite fijar qué parte del encuadre (imagen) analiza el fotómetro para determinar la exposición.

 • Configuraciones: Promedio (exposición basada en todo el encuadre), Ponderada (escena general, pero ponderada para favorecer la exposición de un sujeto centrado), Centrada (exposición basada enteramente en un sujeto central, ignora el resto del encuadre; es útil en el caso de objetos con una luz posterior intensa)

**5. IMAGE QUALITY (CALIDAD DE IMAGEN)** afecta la calidad general de la foto y el número máximo de fotografías que se pueden guardar

 $\mu$  bowhich www.comandation.com. All mandato codent and bowholds. Download from Www.Somanuals.com. All Manuals Search And Download.

en la memoria interna, cambiando la cantidad de compresión del archivo. La capacidad real de fotografías variará en función del contenido de las mismas.

- • Configuraciones: "Best" (La Mejor) es la calidad más alta (menos compresión), y permite guardar hasta 22 fotos en la memoria interna, "Better"(Mejor) guardará hasta 41 fotos, y "Standard" (Estándar) permite una capacidad máxima de unas 113 fotos. También puede expandir la capacidad de memoria con una tarjeta SD que permite guardar más fotos en unas configuraciones de calidad más altas.
- **6. SETUP (FIJAR)** configuraciones diversas, como estampado de hora y fecha, tiempo de desconexión, etc. Use los botones de 4 posiciones de flecha y menú para navegar, seleccionar y cambiar estas configuraciones como se indicó previamente en "Cambiar las configuraciones de la cámara". La fijación del submenú y las selecciones incluye:
	- . **1. LANGUAGE (IDIOMA):** (Pantallas del Menú): Inglés, Francés, Español, Italiano, Alemán, Chino
	- **2. AUTO OFF (DESCONEXIÓN AUTOMÁTICA):** Desconexión en 1 minuto, 2 minutos o 3 minutos
	- **3. CLOCK SET (PONER RELOJ):** Para cambiar la fecha y la hora (después de pulsar "MENÚ" para tener acceso), seleccione "SET" (pulse MENÚ, luego la flecha izquierda), entonces use las flechas izquierda/derecha para desplazarse por los segmentos de fecha/hora y use las teclas de flecha arriba/abajo para cambiar las configuraciones. Cuando termine todas las configuraciones, pulse MENÚ dos veces para confirmar y salir de la función de poner el reloj.
	- **4. SOUND (SONIDO):** Conecta y desconecta los pitidos de confirmación/advertencia
	- **5. DATE STAMP (ESTAMPAR FECHA):** Off (Desconectado), AA/MM/DD (Año/Mes/Día se imprime en las fotos), MM/DD/HH

(se imprime Mes/Día/Hora)

**6. EXIT (SALIR):** Sale del submenú SETUP (FIJAR) y regresa al menú de configuración principal.

**7. EXIT (SALIR)** Regresa a la modalidad Preview (Vista Previa), estará listo para tomar una nueva foto.

#### **PARA USAR MODALIDADES ESPECIALES DE DISPARO**

Con la cámara encendida y visualizando la imagen "en vivo" (listo para tomar una nueva foto), pulse el lado derecho del botón plateado de 5 posiciones para usar las siguientes funciones, que vienen indicadas por un icono (símbolo) en la esquina superior derecha de la pantalla de visualización: **Disparador automático:** (icono de reloj) Proporciona un retraso de 10 segundos antes de que se tome la foto y después de haber pulsado el botón SNAP. Es útil para reducir las vibraciones o las sacudidas que se pueden producir al pulsar el botón SNAP cuando la cámara está montada en un trípode. También puede usar el disparador remoto proporcionado para evitar que se mueva la cámara. Se conecta cerca del puerto USB (en el jack "Snap Line"), y no requiere que se use el disparador automático (no hay retraso).

Disparo secuencial: (icono de imágenes múltiples) Tome una serie de 3 fotografías a intervalos de 1 segundo. Excelente para tomar fotografías de deportes o acción.

**Normal**: (no hay icono en la esquina superior derecha) Se toma una foto cada vez, sin retraso.

#### **VISTA PREVIA DE LAS FOTOGRAFÍAS GUARDADAS EN LA MEMORIA**

Pulse el botón "View"(Ver), encendiendo primero la pantalla de visualización si es necesario. Así se cambiará la cámara a la modalidad Play (Reproducir). La opción predeterminada es ver las imágenes de una en una (pantalla completa), comenzando por la última (más reciente) foto tomada. Ahora puede desplazarse por las fotos que hay en la memoria usando los botones de flecha "Izquierda" y "Derecha" del interruptor plateado de 5 posiciones, situado debajo de la pantalla LCD. Los números de la parte superior izquierda muestran el nº de foto actual / nº total de fotos guardadas. También se puede ver la resolución usada en cada foto.

Puede ampliar o reducir la foto con zoom a medida que la ve, usando los botones de flecha "Arriba y Abajo" del interruptor de 5 posiciones. De esta forma puede ampliar la foto con un aumento 4x para comprobar la nitidez o los detalles de la fotografía. La cantidad adicional del aumento se muestra debajo del número de foto en la esquina superior derecha de la pantalla LCD.

Una vez que amplía una foto con zoom, también puede navegar alrededor de la foto pulsando el botón de visualización. Aparecerá un símbolo amarillo de 4 posiciones en la esquina de la pantalla LCD junto al número de aumento, entonces puede usar el interruptor de 4 posiciones para moverse arriba, abajo, a la izquierda y a la derecha, según desee.

Para ver una reseña de múltiples fotografías guardadas en la memoria mientras está en la modalidad Review (Vista Previa), pulse el botón "Display" (Visualización). Puede ver hasta 9 fotografías al mismo tiempo. Puede moverse por las reseñas usando las flechas Arriba, Abajo, Izquierda y Derecha en el interruptor de 4 posiciones. Pulse "Display" otra vez para ver una reseña seleccionada (resaltada) como una fotografía de imagen completa. Para salir de la modalidad Play (Reproducir), vuelva a pulsar el botón "View" (Ver). Así regresará a la modalidad Preview (Vista Previa).

#### **BORRAR/PROTEGER UNA FOTOGRAFÍA Y FORMATEAR UNA NUEVA TARJETA SD:**

Con la cámara en la modalidad Play (pulse el botón View si fuera necesario), pulse el botón "MENÚ" situado en medio del interruptor de 5 posiciones. De esta forma se abre el menú que permite realizar las siguientes acciones:

#### 44 45 Download from Www.Somanuals.com. All Manuals Search And Download.

*(use el interruptor de 5 posiciones y el botón de menú, como se indicó anteriormente, para elegir las opciones de este menú, seleccionar o cambiar configuraciones y volver al menú principal)*

**BORRAR:** Borra las fotos de la memoria interna, o de la tarjeta SD si ha insertado una antes de comenzar a sacar las fotos. Puede elegir:

• Una: sólo borra la foto que se está visualizando en ese momento-después de pulsar MENÚ para borrar una foto, use la tecla de flecha izquierda/derecha para visualizar la siguiente foto que quiera borrar y repita el mismo proceso

• Todas: borra todas las fotos que hay en la memoria interna o en la tarjeta SD

• Cancelar: seleccione esta opción si decide no borrar una foto después de haber entrado en este menú **FORMATO:** Hace el formato de una tarjeta SD previamente usada para permitir que se guarden archivos de fotos. Seleccione OK y pulse MENÚ después de insertar una tarjeta pro primera vez. Cerciórese de que la tarjeta se inserte con la esquina muescada a la izquierda, como se indica debajo de la ranura de la tarjeta. Observe que al formatear una tarjeta se borrarán todas las fotos previamente guardadas en la misma. Nota: las tarjetas "MMC" no son compatibles y no deben usarse.

**PROTEGIDA:** Protege la foto que se visualiza en ese momento, impidiendo que se borre por accidente. Pulsando el botón MENÚ basculará entre PROTEGIDA y DESPROTEGIDA. Una vez que se ha protegido, una foto tiene que desprotegerse mediante este menú antes de que se pueda borrar.

**FIJAR:** Proporciona las mismas opciones que SETUP (FIJAR) en la modalidad de menú previa de "Record" (Grabar)-también se puede acceder a esos puntos mientras se está en la modalidad Review (Vista Previa) para cambiar el estampado de hora/fecha, pitido conectado/desconectado, etc.

**SALIR:** Regresa a la modalidad normal de Play [Reproducción](se visualizarán las fotos guardadas).

#### **SÍMBOLOS DE LA PANTALLA LCD (ICONOS VISIBLES EN LAS MODALIDADES PREVIEW [VISTA PREVIA] O PLAY [REPRODUCIR], SEGÚN SE INDICA)**

#### **PREVIEW (VISTA PREVIA)**

1) Medidor de pila: Visualiza el nivel de las pilas rus<br>Low Dead ON Low

- 2) Total de Fotos: Visualiza el nº total de fotos que están actualmente guardadas en la memoria interna o en la tarjeta SD. 022 Full
- 3) Configuración de Resolución: "3M": 2048×1536, "H": 1600×1200, "M": 1280×1024, "L": 800×600 3M<br>H
- 4) Calidad de Imagen: \*\*\* "Best La Mejor," \*\* "Better Mejor," \* "Standard Estándar" \*<br>\*\*<br>\*\*\*
- 5) Modalidad de Disparo: Normal (no hay icono), disparo automático (icono de reloj), disparo secuencial (icono de imágenes múltiples). Low  $\sum_{n=1}^{\infty}$  5)
	- 6) Tarjeta SD: Se visualiza cuando se inserta una tarjeta.

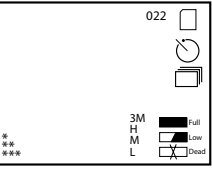

\*

H M L

M L

#### **PLAY (REPRODUCIR)**

- 1) Nº de Foto / Total de Fotos: Indica el número de la foto que se está viendo / Total de fotografías guardadas actualmente
- 2) Resolución de Imagen: Indica la resolución de las fotos que se está viendo INDICACIONS DE LUZ LED/SONIDO

#### **LUZ LED (Roja)**

- 1) Indicación de encendido: luz fija
- 2) Indicación de estar operando: parpadea para confirmar la captación de la imagen después de "Snap" (Disparador). La luz LED se apaga mientras la foto se está guardando en la memoria y se enciende cuando se completa la operación de guardar.
- 3) Indicación de disparo automático: parpadea una vez por segundo durante la cuenta atrás del disparo automático.

#### **Alertas Audibles (pitidos)**

- 1) Encendido: 2 pitidos cortos; Apagado: 2 pitidos cortos;
- 2) Confirmación de Operación: 1 pitido corto.
- 3) Se ha terminado de guardar la foto: 1 pitido corto.
- 4) Memoria llena (descargar, luego borre fotos para reutilizar la memoria): 3 pitidos cortos.
- 5) Aviso de pila descargada: 3 pitidos largos.

#### REQUISITOS DEL SISTEMA (PARA EL SOFTWARE PHOTOSUITE INCLUIDO):

#### **Mínimo:**

- Pentium® III 500 MHz
- Windows® 98SE / Me / 2000 / XP
- 64 MB RAM
- Tarjeta de vídeo SVGA (2MB Video RAM)
- Pantalla de visualización 800x600
- 16-bit, color de alta intensidad
- 200 MB, espacio disponible en disco duro
- Unidad de disco CD-ROM
- Puerto USB

#### **Recomendado:**

- 128 MB RAM
- 1024 x 768 de pantalla de visualización o más alta
- 24-bit de color verdadero o más alto
- Acceso a Internet
- Impresora de color con calidad para fotos

#### INSTALACIÓN DEL SOFTWARE :

#### **A. INSTALACIÓN DEL CONTROLADOR DEL SOFTWARE (SÓLO NECESARIO PARA WINDOWS 98/98SE)**

Si el CD-ROM no lanza automáticamente la pantalla de instalación, haga un doble clic en "SETUP.EXE" en el directorio del archivo del CD-ROM para comenzar la instalación.

Pulse [Next] (Siguiente) para continuar

Como se indicó, cerciórese de que la cámara no esté conectada al puerto USB de su ordenador/computador antes de seguir con la instalación.

Luego pulse [Next] para continuar.

Cuando haya terminado la instalación del controlador, pulse [Finish] (Terminar) para terminar

#### **CONEXIÓN AL ORDENADOR/COMPUTADOR**

- 1. Cerciórese de que el ordenador/computador haya terminado de instalar el controlador del hardware.
- 2. Enchufe el conector pequeño de uno de los extremos del cable USB cable en el puerto que hay encima de la ranura de la tarjeta SD en la parte posterior de la cámara (ver la fig. 3). Enchufe el extremo plano del cable USB directamente en el puerto USB disponible en su ordenador/computador (evite el uso de núcleos múltiples de USB).

3. El ordenador/computador identificará la cámara automáticamente.

 $48$   $\bullet$  Puerto USB  $49$ Download from Www.Somanuals.com. All Manuals Search And Download.

Dak | 20

**R** 

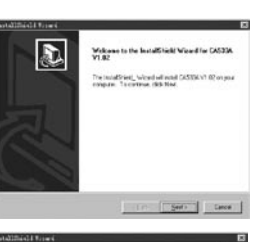

**Hollando** 

Please read the following level

.<br>Disconnect Video Capture 2.8 to plugge<br>An USB and of some computer For the installation has finished **Betterman recording to the** 

 $\pmb{\mathbb{R}}$ 

#### **B. INSTALACIÓN DE PHOTO SUITE 5**

Desde la apertura de la pantalla del CD-ROM, seleccione "Photo Suite 5.0", luego siga las instrucciones de la pantalla, comenzando por seleccionar su idioma preferido para las casillas de diálogo de instalación que aparezcan a continuación. Cerciórese de leer las Notas de Publicación completamente, observando cualquier tipo de consejos útiles o de asuntos que tengan importancia para su sistema operativo. Para el soporte técnico de PhotoSuite, vaya a www.roxio.com y haga clic en "Support".

Si piensa usar otro software de edición fotográfica, no es necesario que instale PhotoSuite. Puede usar el método del apartado A siguiente para transferir fotos desde el Imageview hasta su unidad interna de disco duro, luego puede abrirlas como archivos .jpg con el software que haya elegido.

#### CÓMO SE DESCARGAN LAS FOTOGRAFÍAS

**Se puede usar cualquiera de los métodos siguientes:**

#### **A. TRANSFERIR TODAS LAS FOTOGRAFÍAS A SU UNIDAD INTERNA DE DISCO DURO**

#### **(RECOMENDADO)**

Conecte la cámara a su ordenador/computador como se indica en "Conexión al ordenador/computador" (cerciórese de que el controlador se haya instalado primero si usa Windows 98). Abra Windows Explorer o "Mi Ordenador/Computador". El Imageview se mostrará como un nuevo "Disco Extraíble" con una letra asignada, como "E". Haga un doble clic en el icono de este nuevo disco y entonces abra la carpeta "DCIM" que dentro, luego abra cualquier subcarpeta que haya dentro de la misma. Entonces podrá ver sus fotos-tienen el nombre "Dsc\_" seguido por un número que indica en qué orden se tomaron. Si hace un clic en cualquier foto se mostrará una pequeña vista previa. Use "Edit>Select All"(Editar>Seleccionar Todas) o haga clic en una foto y copie, pegue o arrastre simplemente las mismas a la carpeta que desee (por ejemplo, "Mis Fotografías") en su unidad de disco local.

Una vez transferidas, las fotos pueden abrirse, verse, editarse y volver a guardarse usando el software PhotoSuite incluido o cualquier programa compatible de edición de fotografías. O bien, puede enviar la foto por correo electrónico insertarla como un archivo .jpg el cualquier documento "tal como está". Después de la transferencia, puede desconectar la cámara y borrar la fotos que descargó a su ordenador/computador (sería bueno que abriera una foto o más desde su unidad de disco interna para confirmar que se hayan transferidos con éxito).

#### **B. ABRIR LOS ARCHIVOS DE FOTOGRAFÍAS DIRECTAMENTE EN PHOTOSUITE DESDE LA CÁMARA CONECTADA (OPCIONAL)**

Con el Imageview conectado en el puerto USB de su ordenador/computador, inicie PhotoSuite. Desde el menú de File (Archivo), seleccione "Open Photo" (Abrir Fotografía). Usando el menú desplegable "Look in"(Mirar) de la parte superior de la ventana Open (Abrir), seleccione "My Computer" (Mi Ordenador/ Computador). Luego seleccione el "Disco Extraíble" que representa al Imageview conectado. Haga doble clic, o seleccione "Open" (Abrir). Luego abra las carpetas que se encuentran en el "Disco Extraíble" hasta que vea una serie de fotos en reseña con el nombre de archivo (por ejemplo, Dsc\_001) debajo. Seleccione una de las fotos y haga doble clic o seleccione "Open" (Abrir). La foto se abrirá en la pantalla de edición de PhotoSuite. Edite la foto si quiere (use el menú Help [Ayuda] de PhotoSuite si es necesario), luego haga clic en "Done" (Hecho). Para guardar una copia de la foto editada en el disco duro, en lugar de volver a la memoria del Imageview, responda a "Save Changes?" (Guardar Cambios?) con un "Sí", pero entonces responda a "Replace Existing File?" (Sustituir el archivo existente?) con un "No", y use la casilla de diálogo Save As (Guardar Como)(menú desplegable "Save In" [Guardar En] como hizo anteriormente en "Look In" [Mirar]) para navegar a una carpeta de la unidad de disco "C" u otro lugar donde desee guardar los archivos.

#### INSTRUCCIONES PARA LOS TELESCOPIO DE LOCALIZACION

#### **MONTAJE**

Nota: Hay algunos telescopios de localización para usos especiales que no incluyen el trípode. Sin embargo, estas instrucciones se pueden aplicar a la mayoría de los trípodes. Saque el telescopio de localización de su embalaje. Atornille el tornillo de conexión del trípode en el orificio de montaje del trípode situado en la base del telescopio de localización. Extienda las patas del trípode y apóyelo sobre una superficie sólida. **AUMENTO**

Nota: Algunos telescopios de localización especializados tienen un aumento fijo sin zoom. En los telescopios de aumento con zoom, agarre y gire el anillo de aumento para cambiar la potencia. El anillo de aumento se encuentra normalmente cerca del ocular. Cuando se gira este anillo, la imagen parece que se acerca y se aleja en zoom. Puede que sea necesario reenfocar cuando se cambia de aumento.

#### **ENFOQUE**

La mayoría de los anillos de enfoque se encuentran enfrente del ocular en el cuerpo del telescopio de localización. Si se gira este ajuste, la imagen se irá haciendo más nítida hasta que esté enfocada. En algunos telescopios de localización, el anillo de enfoque se encuentra en el ocular o cerca del mismo.

#### **CÓMO SE USA EL TRÍPODE**

(Se incluyen con la mayoría de los telescopios de localización, excepto con los de usos especiales) Para moverlo de lado a lado o abajo y arriba, afloje el mango de control del trípode girándolo en sentido contrario a las agujas del reloj. Para fijarlo en la posición deseada, gire el mango de control del trípode en el mismo sentido que las agujas del reloj.

#### **CUIDADO**

Las lentes del telescopio de localización están revestidas para ofrecer la transmisión de luz más alta. Como ocurre en cualquier óptica con revestimientos, se debe tener un cuidado especial para limpiar las lentes. Humedezca ligeramente la superficie de la lente y séquela con un paño siguiendo un movimiento circular, comenzando en el centro de la lente. Limpie con un paño o cepillo cualquier suciedad o polvo que haya en la parte exterior del telescopio de localización.

#### **PRECAUCIÓN**

No desmonte nunca su telescopio de localización. Para realizar cualquier servicio en el mismo se necesitan herramientas y equipos especiales y podría sufrir daños irreparables si alguien que no esté capacitado efectúa cualquier servicio de mantenimiento en el telescopio. Un servicio no autorizado también puede anular la garantía.

#### *ADVERTENCIA*

permanentes en los ojos. The Seconds Cownload from Www.Somanuals.com. All Manuals Search And Download. The Media distancia The Escenas distantes 53 NO mire directamente al Sol a través de lo telescopio de localización De hacerlo podría sufrir lesiones permanentes en los ojos.

Posiciones rápidas de la "Zona" de enfoque para tomar fotos con rapidez

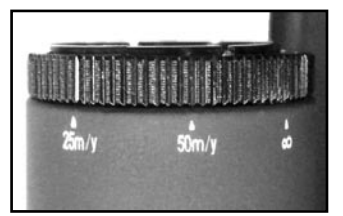

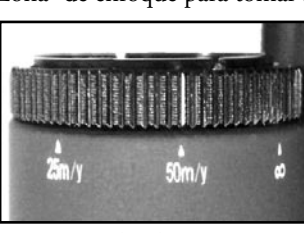

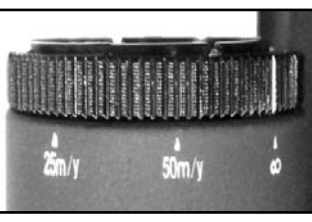

#### **CABLE REMOTO DEL DISPARADOR**

Siempre que sea posible, se recomienda el uso del cable remoto del disparador para no mover sin querer la cámara cuando se pulsa el botón SNAP (INSTANTÁNEA). Debido al gran aumento de la cámara, cualquier movimiento cuando el obturador está abierto puede hacer que se saquen fotografías con apariencia borrosa o inestable. El cable remoto se conecta al jack situado en la parte inferior de la cápsula de la cámara, como se muestra abajo. Pulsando el botón del cable remoto se tomará una fotografía, de la misma forma que se tomaría pulsando el botón SNAP. Si no tiene a mano el cable remoto, puede usar el disparador automático (como se describe anteriormente en este manual) para poner en marcha el disparador sin tocar ni mover la cámara. Sin embargo, el disparador automático no le permitirá sacar una fotografía en el momento exacto que elija, como en el caso del cable remoto.

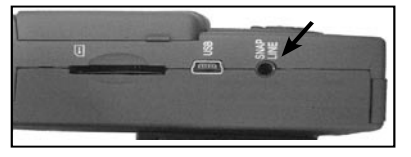

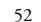

#### **GARANTÍA LIMITADA DE DOS AÑOS**

Su producto Bushnell® está garantizado contra defectos de material y fabricación durante dos años a partir de la fecha de compra. En caso de defectos bajo esta garantía, nosotros, a nuestra opción, repararemos o sustituiremos el producto siempre que lo devuelva con portes pagados. Esta garantía no cubre defectos causados por el uso indebido, ni por un manejo, instalación o mantenimiento del producto inapropiados o el mantenimiento hecho por otro que no sea un Centro de Servicio Autorizado de Bushnell.

Cualquier envío que se haga bajo garantía deberá venir acompañado por lo siguiente:

- 1) Un cheque/giro postal por la cantidad de 10 dólares para cubrir los gastos de manejo y envio
- 2) Nombre y dirección donde quiere que se le envíe el producto

3) Una explicación del defecto

- 4) Prueba de fecha de compra
- 5) El producto debe empaquetarse bien en una caja resistente para evitar que se dañe durante el transporte, y enviarse con portes pagados a la dirección que se muestra a continuación:

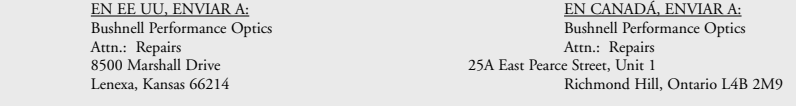

En el caso de los productos comprados fuera de los Estados Unidos o Canadá, llame al distribuidor local para la información pertinente sobre la garantía. En Europa también puede llamar al: Optics Gmbh

 European Service Centre MORSESTRASSE 4 D- 50769 KÖLN ALEMANIA Tél: +49 (0) 221 709 939 3 Fax: +49 (0) 221 709 939 8 Esta garantía le ofrece derechos legales específicos. Puede que tenga otros derechos que varían de un país a otro. ©2004 Bushnell Performance Optics

#### **Nota de FCC:**

Este equipo se ha sometido a las pruebas de rigor y se ha encontrado que cumple con los límites de los dispositivos digitales de la Clase B, de conformidad con la Parte 15 de las normas de FCC. Estos límites se han concebido para ofrecer una protección razonable contra las interferencias perjudiciales en las instalaciones residenciales. Este equipo genera, usa y puede irradiar energía de radiofrecuencia y, si no se instala y usa de acuerdo con las instrucciones, podría causar interferencias perjudiciales en las comunicaciones de radiofrecuencia. Sin embargo, no hay ninguna garantía de que no se produzcan interferencias en una instalación particular. Si este equipo causara interferencias perjudiciales en las recepciones de radio o televisión, lo cual puede determinarse encendiendo y apagando el equipo, se aconseja al usuario que trate de corregir la interferencia aplicando una o más de las siguientes medidas:

- · Reorientar o cambiar de lugar la antena receptora.
- · Incrementar la separación entre el equipo y el receptor.
- · Conectar el equipo a un enchufe que esté en un circuito diferente del que está conectado en receptor.
- · Consultar al distribuidor o a un técnico de radio o televisión experimentado para que le ayuden.

Con el equipo se debe usar un cable de interfaz blindado para cumplir con los límites de dispositivos digitales de conformidad con la Subparte B de la Parte 15 de las Normas de FCC.

# *CRushne* **ПИПИ**•••••••

DEUTSCH

#### KURZER LEITFADEN: BUSHNELL IMAGEVIEW 78-7351

#### **BATTERIEN UND (OPTION) DIE SD-KARTE EINLEGEN**

• In das Batteriefach (mit Beschriftung "OPEN") an der Rückseite des Imageview 2 AAA Alkalibatterien einlegen. Wenn eine größere Anzahl Fotos mit hohen Qualitätseinstellungen aufgenommen werden soll, kann eine SD (Secure Digital) Speicherkarte mit 32 MB oder größerer Kapazität (nicht mitgeliefert) installiert werden. Die Karte in den Schlitz unten am Kameragehäuse ("pod") unter dem LCD Display einschieben, bis sie einschnappt, wobei die "Eckkerbe" wie angegeben nach links weist.

#### **DIE KAMERA UND DAS DISPLAY EINSCHALTEN**

• Das LCD Display durch Wegschwenken vom Kamerakörper herausziehen. Den ON/OFF Knopf festhalten, bis die rote Lampe der Leistungsanzeige aufleuchtet. (Wenn neue Batterien eingelegt worden sind, erscheint der "Clock Set" (Uhrzeiteinstellung) Bildschirm. Die Anweisungen im Handbuch unter SETUP>Clock Set befolgen. Das Display leuchtet kurz auf und geht dann aus, um Batterieleistung zu sparen. Für die erneute Aktivierung des Displays das LCD drücken.

#### **DAS SPEKTIV UND DIE KAMERA ANPASSEN**

• Den Fokusknopf des Glases (siehe Einzelteile-Diagramm) anpassen und dabei ein entferntes Objekt betrachten, bis es scharf erscheint. Das Zoom-Okular auf die gewünschte Vergrößerung von 15 X bis 45 X einstellen. Es wird darauf hingewiesen, dass die Kameralinse vom Zoom und den Fokuseinstellungen für das Spektiv nicht beeinträchtigt wird (sie hat nur 15 X). Den Fokusring vorne an der Kameralinse auf die ungefähre Entfernung zum Hauptsubjekt einstellen (25 Meter/Yards, 50 Meter/Yards, oder " " (unendlich) für entfernte Subjekte. Die Linse kann zwischen diese 3 Markierungen eingestellt werden. Für typische Subjekte zwischen "50" und "∞" versuchen. Das LCD Display prüfen und bei Bedarf neu anpassen.

#### **DIE KAMERAEINSTELLUNGEN PRÜFEN**

• Bei eingeschaltetem Display den kleinen MENU Knopf drücken (den mittleren des 5-Wege-Schalters), dann mit der Pfeiltaste "nach unten" die Kameraeinstellungen prüfen. Nachstehende Einstellungen werden für Fotos bester Qualität<br>unter den meisten Bedingungen sehr empfohlen:

Lichtwert: 0,0 (für durchschnittliche Lichtverhältnisse und Subjekte)<br> **Auflösung:** 2.048 x 1.536 (größte Fotodateien, höchste Qualität)<br> **Weißabgleich:** Auto<br> **Belichtungsmesser:** Durchschnitt (außer wenn das Hauptsubjekt

Bildqualität: Die beste<br> **Einstellung:** Die "Auto Off" Zeit, "Sound" (Ton) (Signal An/Aus) und "Date Stamp" (Datumsanzeige) nach Ihren Download from Www.Somanuals.com. All nersönlichen Wünschen einstellen. Die Fotoqualität wird von keiner dieser Einstellungen beeinflußt.<br>Download from Www.Somanuals.com. All Manuals Search And Download.

 $56$ 

#### KURZER LEITFADEN: BUSHNELL IMAGEVIEW 78-7351

#### **EIN FOTO AUFNEHMEN**

• Mit dem auf sein Stativ montierten Imageview bestätigen, daß das Bild auf dem LCD Display scharf erscheint. (Andernfalls ist man wahrscheinlich zu nahe. Anders als die Spektivoptiken, ist der Kamerafokus voreingestellt und nur für entfernte Objekte ausgelegt, die sich in 325 Fuß (100 m) Entfernung oder mehr von der Kamera befinden). Zum Aufnehmen des Fotos leicht den SNAP Knopf drücken (oder zum Verhindern von ungewollten Stößen an die Kamera stattdessen den vorhandenen Fernauslöserknopf benutzen – ihn in die "Snap Line" Buchse am Boden des Kameragehäuses einstecken). Auf dem Display kann das Foto nach der Aufnahme einige Sekunden lang betrachtet werden. Bei schlechter Beleuchtung oder Farbe versuchen, die Einstellungen für EV, Messung und/oder schwarz-weiß-Ausgleich wie im Handbuch beschrieben einstellen, und das Foto neu aufnehmen.

#### **KONTROLLIEREN UND LÖSCHEN VON FOTOS**

• Den VIEW (Ansicht) Knopf drücken, um ein Playback Ihrer gespeicherten Fotos zu sehen. Für den schrittweisen Durchlauf die Pfeiltasten links/rechts des 5-Wege-Schalters betätigen. Für das Löschen eines Fotos aus dem Speicher den MENU Knopf viermal nacheinander drücken: 1) Schalter das Lauf-Menü ein, 2) DELETE (Löschen) wählen, 3) DELETE ONE = OK wählen, und 4) Sie bestätigen, daß Sie das Foto löschen wollen.

#### **HERUNTERLADEN DER FOTOS AUF IHREN COMPUTER**

• Wenn Sie mit Windows 98 arbeiten, sichergehen, daß zuerst der Treiber von der CD-ROM wie unter "Installation der Software" angegeben installiert wird. Wenn Sie noch keine Foto-Software haben, die Sie lieber benutzen möchten, installieren Sie Roxio® PhotoSuite 5 von der CD-ROM. Das mitgelieferte USB Kabel zwischen der Imageview und Ihrem Computer anschließen. Den Windows Explorer öffnen. Unter "My Computer" (Mein Computer) wird die Imageview als eine neue "Removable Disk" (Herausnehmbare Festplatte) erscheinen. Ihre Fotos sind .jpg Dateien in den auf dieser "Disk" gefundenen Ordnern. Die Ordner öffnen, dann die Fotodateien wählen und sie zu einem Ordner auf Ihrer Festplatte ziehen (oder kopieren/einfügen). Dann können Sie die Fotos öffnen und mit PhotoSuite oder der Fotosoftware Ihrer Wahl an ihnen arbeiten, und Sie können dann die alten Fotos aus dem Imageview Speicher löschen. Nach dem Downloaden mit der rechten Maustaste auf das "Removable Disk" Icon im Windows Explorer klicken und vor dem Abschalten der Imageview "Eject" (Auswerfen) wählen. Wenn eine Fehlermeldung erscheint, statt dessen "Add/ Remove Hardware" im Windows Control Panel benutzen – Sie bekommen dann eine Anleitung wie Sie "Unplug or Eject Hardware" (Hardware herausziehen oder auswerfen) können.

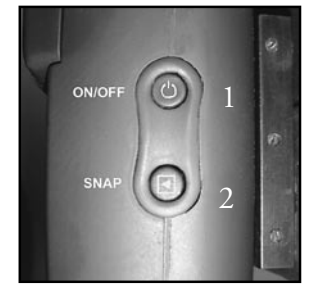

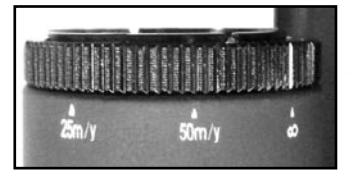

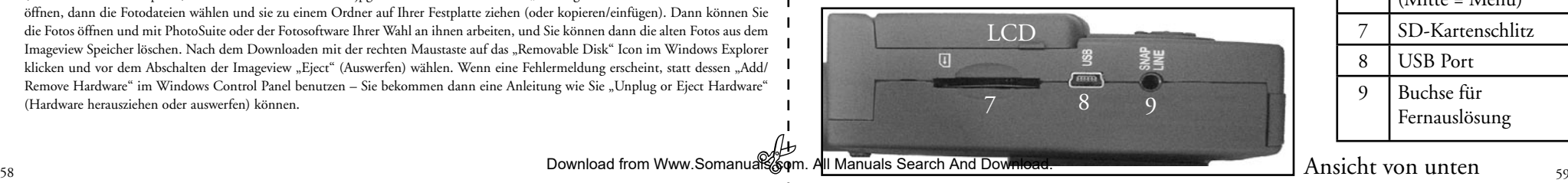

### **LCD ON/OFF** VIEW 5  $300$   $4$ 6 Ansicht von oben Seitenansicht

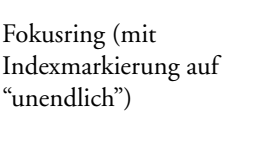

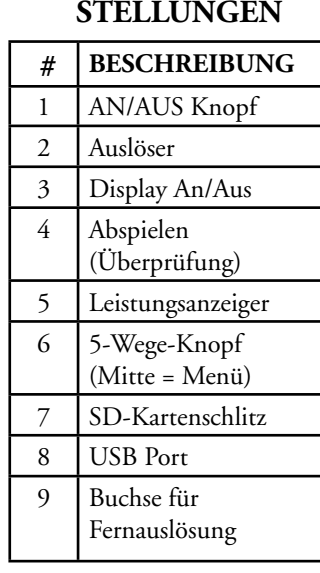

Ansicht von unten

**K A M E R A E I N -**

Wir gratulieren zu Ihrem Kauf eines Bushnell ImageView Spektivs. Vor der Benutzung sollten Sie diese Anweisungen durchlesen und sich die Zeit nehmen, sich mit den einzelnen Teilen und Merkmalen des Produkts vertraut zu machen.

#### BETRIEBSANLEITUNG FÜR DIE KAMERA

#### **BATTERIEN EINI ECEN**

Den Batteriefachdeckel entfernen und die Batterien wie angegeben in das Batteriefach einsetzen. Den Batteriefachdeckel wieder aufsetzen.

#### **EIN- UND AUSSCHALTEN DER KAMERA**

Das LCD anheben, indem es vom Kamerakörper heraus- und weggeschwenkt wird. Den "ON /OFF" Knopf drücken und festhalten, bis der Strom einschaltet, was von der roten Lampe der Leistungsanzeige angegeben wird. Das LCD Display geht an und zeigt das Bushnell Logo an, dann abschalten, um Batterieenergie zu sparen. Wenn neue Batterien eingelegt worden sind, erscheint der "Clock Set" (Uhrzeiteinstellung) Bildschirm. Die Anweisungen unter "Settings/Clock Set" im nächsten Abschnitt befolgen und das Datum und die Uhrzeit einstellen. Mit Drücken des "LCD On/Off" Knopfes wird das LCD reaktiviert. Die Kamera ist aufnahmebereit und wird als im Erfassungsmodus befindlich angenommen.

Zum Abschalten den "ON/OFF" Knopf drücken und halten, bis Sie zwei Signaltöne hören und die rote Lampe ausgeht. Wenn zwei Minuten lang kein Knopf gedrückt wird, schaltet die Kamera automatisch ab, um Batterieenergie zu sparen (diese Normalzeit kann geändert werden, siehe "Änderung der Kameraeinstellungen").

#### **EIN BILD AUFNEHMEN**

For oder fur enterne szenen auf communication ensieren. Danach den sixar Knoprunktien (wenn inggitch, den Knoprunktien More and Warre-Interprovemental en State Download from Www.Somanuals.com. All Manuals Search And Develo Bei eingeschalteter Kamera den Fokusring an der Vorderseite der Linse für die ungefähre Entfernung in Meter oder Yards zum Hauptsubjekt einstellen, das fotografiert wird. Die Grenze des Nahfokus (m) liegt bei ca. 25 Meter/Yards. Das LCD Display prüfen, um die beste Fokuseinstellung zu erzielen, oder als Abkürzung die Linse bei nahen Subjekten auf die "25" Markierung, für mittlere Entfernungen auf "50" oder für entfernte Szenen auf " $\infty$ " (unendlich) einstellen. Danach den "SNAP" Knopf drücken (wenn möglich, den Knopf am

Fernauslöserkabel benutzen), und das Bild wird im Kameraspeicher abgelegt. Es ist ein einzelner Piepton zu hören, der bestätigt, dass das Foto aufgenommen wurde. Das LCD geht momentan aus, solange das Foto gespeichert wird und zeigt dann das aufgenommene Foto für einige Sekunden. Dann kehrt das LCD zur Anzeige eines "live" Bildes zurück. Es wird darauf hingewiesen, dass, obwohl die Kameralinse eine 15 X Vergrößerung hat, die gleiche wie die niedrigste Einstellung des Okulars, die Kameralinse ein weiteres Sehfeld hat. Dies hilft dabei, das Zielen mit der Kamera weniger kritisch zu machen, wenn das Subjekt nicht in dem Rahmen war, wie es im Glas gesehen wurde, das Bild kann später auf dem Computer verändert werden.

#### **ÄNDERUNG DER KAMERAEINSTELLUNGEN**

Wenn die Kamera im Kontrollmodus ist, (das LCD zeigt live Bilder), den "MENU" Knopf in der Mitte des 5-Wege-Schalters drücken. Damit wird das Menü geöffnet, mit dem Sie die Kameraeinstellungen ändern können. Für den schrittweisen Durchlauf der verfügbaren Menüpunkte die Pfeiltasten nach oben/unten auf dem 5- Wege-Schalter benutzen. Für das Ändern einer Einstellung erneut "MENU" drücken, (der aktuelle Wert wird hervorgehoben), dann mit den Pfeiltasten rechts/links den Wert nach Wunsch ändern. Zur Bestätigung "MENU" drücken und zum Einstellungsmenü zurückkehren.

#### **Folgende Einstellungen sind vorhanden:**

- **1. Mit EV (Lichtwert)** können Sie den gewünschten Umfang der Über- (+) oder Unterbelichtung (-) einstellen und dabei die automatische Belichtung ausschalten. Wenn Sie ein gerade aufgenommenes Foto kontrollieren und dieses zu dunkel oder zu hell erscheint, versuchen Sie, die EV Einstellung zu ändern und das Foto nochmals aufnehmen. Zum Beispiel können Szenen im Schnee eine (+) EV-Einstellung erfordern, wenn der Schnee so hellweiß wiedergegeben werden soll, wie Sie ihn mit dem Auge sehen.
	- Einstellungen:  $-2$ ,  $-1.5$ ,  $-1.0$ ,  $-0.5$ ,  $0$ ,  $+0.5$ ,  $+1$ ,  $+1.5$ ,  $+2$
- **2. DIE AUFLÖSUNG** stellt die gewünschte Qualität der Bilder ein. Die höchste Einstellung benutzen, wenn die Vergrößerung der Bilder vorgesehen oder die beste Qualität erforderlich ist. Die niedrigeren Einstellungen sind für das Sichten am PC geeignet. Sie benutzen, wenn die Quantität Vorrang vor der Qualität hat, oder wenn große Fotoformate nicht für E-Mails oder das Web verändert werden sollen. Hinweis: Die Kamera hat einen 2,1 MP Sensor, die mögliche Höchsteinstellung der Auflösung beträgt aber 3,2 MP (2.048 x 1.536 Pixel), was
- Einstellungen (Pixel) (Bildpunkte):  $2.048 \times 1.536$ ,  $1.600 \times 1.200$ ,  $1.280 \times 1.024$ ,  $800 \times 600$
- **3. Mit WHITE BAL (Weißabgleich)** wird die richtige Farbwiedergabe unter verschiedenen Lichtverhältnissen eingestellt, "Auto" funktioniert normalerweise gut, wenn Farben aber unnatürlich aussehen, dies entsprechend der Lichtquelle einzustellen versuchen.
	- Einstellungen: Auto, Daylight (Tageslicht), Cloudy (wolkig), Fluorescent (Fluoreszierend), Tungsten (Glühlampen)
- **4. Mit BELICHTUNGSMESSER** können Sie einstellen, welchen Teil des Rahmens (Bildes) der Belichtungsmesser für die Festlegung der Belichtung auswertet.
	- Einstellungen: Average (Durchschnitt) (Belichtung nach dem gesamten Rahmen), Weight (Gewichtung) (Szene insgesamt, aber so gewichtet, daß die Belichtung eines Subjekts im Mittelpunkt begünstigt wird), Center (Mitte) (Vollständig auf das Subjekt in der Mitte ausgelegte Belichtung, übergeht den Rest des Rahmens – nützlich für stark von hinten beleuchtete Subjekte).
- **5. BILDQUALITÄT** betrifft die Fotoqualität insgesamt und eine maximale Anzahl Fotos, die im internen Speicher abgelegt werden können, indem die Dateikomprimierung geändert wird. Die erzielte tatsächliche Fotokapazität fällt je nach Fotoinhalt unterschiedlich aus.
	- Einstellungen: "Best" (Die beste) ist die höchste Qualität (geringste Komprimierung), und Sie können bis zu 22 Fotos im internen Speicher ablegen, bei "Better" (Besser) können Sie bis zu 41 Fotos speichern, und "Standard" (Standard) bedeutet eine Kapazität von maximal 113 Fotos. Sie können die Speicherkapazität mit einer SD Karte erweitern, damit Sie mehr Fotos mit höherer Qualitätseinstellung speichern können.
- **6. SETUP (Einrichtung)** verschiedener Einstellungen wie die Uhrzeit-/Datumsanzeige, automatische Abschaltung, usw. Die 4-Wege Pfeiltasten und Menüschaltflächen für die Navigation durch diese Einstellungen, ihre Wahl und ihre Änderung benutzen wie weiter oben unter "Änderung der Kameraeinstellungen" angegeben. Das Untermenü für die Einrichtung und die Wahlmöglichkeiten umfassen:
	- **1. LANGUAGE (Sprache): (Menübildschirme):** Englisch, Französisch, Spanisch, Italienisch, Deutsch, Chinesisch
- **2. AUTO OFF (Automatische Abschaltung):** Abschaltung, 1 Minute, 2 Minuten, oder 3 Minuten
- **3. CLOCK SET Uhrzeiteinstellung):** Für die Änderung des Datums und der Uhrzeit (nach Zugriff durch Drücken von "MENU" mit (Drücken von MENU und dann des echten Pfeils) "SET" wählen, dann mit den Pfeiltasten links/rechts schrittweise die Datums-/Uhrzeitsegmente durchlaufen und mit den Pfeiltasten oben/unten die Einstellungen ändern. Nach Abschluß aller Einstellungen zur Bestätigung zweimal MENU drücken und aus der Uhrzeiteinstellung aussteigen.
- **4. SOUND (Ton):** Schaltet die Bestätigungs-/Warnsignale Ein oder Aus.
- **5. DATE STAMP Datumsanzeige):** Off, JJ/MM/TT (Jahr/Monat/Tag wird auf die Fotos aufgedruckt)

**6. EXIT (Ausstieg):** Verläßt das SETUP Untermenü und kehrt zum Hauptmenü für Einstellungen zurück. **7. EXIT** kehrt zum Kontrollmodus zurück und ist für das Aufnehmen neuer Fotos bereit.

#### **TO USE BENUTZUNG SPEZIELLER AUFNAHMEMODI**

Bei eingeschalteter Kamera, die "live" Bilder anzeigt, (für die Aufnahme eines neuen Fotos bereit), für die Benutzung dieser Merkmale die rechte Seite des 5-Wege-Knopfes drücken, die in der Ecke oben rechts im Display mit einem Icon angezeigt werden:

**Selbst-Timer:** (Uhr-Icon) Bietet 10 Sekunden Zeit nach dem Drücken von SNAP und vor der Aufnahme des Fotos. Dies ist nützlich zur Reduzierung von Schwingungen oder Zittern, was beim Drücken des SNAP Knopfes eintreten kann, wenn die Kamera auf einem Stativ montiert ist. Zur Vermeidung von Stoßeinwirkung auf die Kamera kann auch der mitgelieferte Fernauslöserknopf benutzt werden. Er wird neben dem USP Port (in die "Snap Line" Buchse) eingesteckt und erfordert keinen Einsatz des Selbst-Timers (keine Verzögerung).

**Sequential Shooting (Aufnahmefolge):** Icon für mehrere Bilder). Eine Serie mit 3 Fotos mit 1-Sekundenabstand aufnehmen. Großartig für Sport- und Aktionsaufnahmen.

**Normal:** (kein Icon in der Ecke oben rechts) Es wird jeweils ein Foto ohne Frist aufgenommen.

#### **KONTROLLE VON FOTOS IM SPEICHER**

Den "View" (Ansicht) Knopf drücken (bei Bedarf das Display einschalten). Dies versetzt die Kamera in den Play Mode (Abspielmodus). Bei Normaleinstellung wird jeweils ein Foto betrachtet (voller Bildschirm) ab dem letzten (jüngsten) aufgenommenen Foto. Mit den Pfeiltasten "links" und "rechts" auf dem silberfarbenen 5-Wege-Schalter unter dem LCD können Sie nun die Bilder im Speicher durchlaufen. Die Zahlen oben links zeigen die Nummer des aktuellen Fotos / Anzahl der insgesamt gespeicherten Fotos. Auch die für jedes Foto benutzte Auflösungseinstellung wird angezeigt.

Mit den Pfeiltasten "Oben" und "Unten" auf dem 5-Wege-Schalter können Sie auf einem betrachteten Bild ein- und auszoomen. Damit können Sie mit bis zu 4-facher Vergrößerung einzoomen, um die Bildschärfe oder Details des Fotos zu prüfen. Der zusätzliche Umfang der Vergrößerung wird unter der Fotonummer in der Ecke links oben im LCD Display gezeigt.

Nach dem Einzoomen auf einem Bild können Sie mit Drücken des Displayknopfes auch im Bild navigieren. In der Ecke des LCD Displays erscheint neben der Vergrößerungszahl ein grünes 4-Wege-Symbol, und mit dem 4-Wege-Schalter können Sie wie gewünscht nach oben, unten, nach links oder rechts gehen.

Für das Ansehen von Indexen von mehreren im Speicher vorhandenen Bildern, während man sich im Kontrollmodus befindet, den "Display" Knopf drücken. Sie können bis zu 9 Bildern gleichzeitig sehen. Sie durchlaufen die Indexe mit den Pfeiltasten oben, unten, links und rechts auf dem 4-Wege-Schalter. Erneut "Display" drücken, und Sie sehen einen gewählten (hervorgehobenen) Index als ein Bild in voller Größe. Für den Ausstieg aus dem Abspielmodus erneut den "View" Knopf drücken. Dann sind Sie wieder im Kontrollmodus.

#### **LÖSCHEN/SCHÜTZEN VON FOTOS UND FORMATIEREN EINER NEUEN SD KARTE:**

Wenn die Kamera im Abspielmodus ist (bei Bedarf den "View" Knopf drücken), den "MENU" Knopf in der Mitte des 5-Wege-Schalters drücken. Damit wird das Menü geöffnet, mit dem Sie folgendes vornehmen können: (Den 5-Wege-Schalter und den Menü-Knopf wie vorher angegeben betätigen, um Auswahlen aus diesem Menu vorzunehmen, Einstellungen zu wählen oder zu ändern und um zum Hauptmenü zurückzukehren). **DELETE (Löschen):** Löscht Fotos aus dem internen Speicher oder von der SD Karte, wenn Sie vor den Fotoaufnahmen eine eingesetzt haben. Sie können folgendes wählen:

- One (Eins): Löscht nur das im Moment angezeigte Bild nach dem Drücken von MENU zum Löschen eines Fotos mit den Pfeiltasten links/rechts das nächste Foto anzeigen, das Sie löschen wollen, und dann den Vorgang wiederholen.
- All (Alle): Löscht alle Fotos aus dem internen Speicher oder der SD Karte.

• Cancel (Stornieren): Wählen, wenn Sie nach dem Einstieg in dieses Menü beschließen, ein Foto nicht zu löschen. **FORMAT (Formatieren):** Formatiert eine neue oder vorher benutzte SD Karte, damit Fotoordner gespeichert werden können. Nach dem ersten Einschieben einer Karte OK wählen und MENU drücken. Sichergehen, daß die Karte mit der Eckkerbe nach links wie unter dem Aufnahmeschlitz angegeben eingeschoben wurde. Das Formatieren einer Karte löscht alle vorher auf der Karte gespeicherten Fotos. Hinweis: "MMC" Karten sind nicht kompatibel und sollten nicht benutzt werden.

**PROTECT (Schützen):** Schützt das im Moment angezeigte Foto vor versehentlichem Löschen. Mit Drücken des MENU Knopfes wird zwischen PROTECTED (geschützt) und UNPROTECTED (ungeschützt) hinund hergeschaltet. Ein geschütztes Foto muß mit dem Menüpunkt ungeschützt gemacht werden, bevor es gelöscht werden kann.

**SETUP Einrichten):** Bietet die gleichen Optionen wie SETUP im vorherigen "Record" Modus Menü – Für das Ändern der Uhrzeit-/Datumsanzeige, Signalton An/Aus, usw. kann auf diese Menüpunkte auch zugegriffen werden, während man im Kontrollmodus ist.

**EXIT (Ausstieg):** Man kehrt zum normalen Abspielmodus zurück (gespeicherte Fotos werden angezeigt).

#### **LCD DISPLAY SYMBOLE (IM KONTROLL- ODER ABSPIELMODUS WIE ANGEGEBEN SICHTBARE ICONS)**

#### **KONTROLLE**

- 1) Batteriemeßgerät: Zeigt den Füllstand der Batterie an rus<br>Low Dead ON
- 2) Fotos insgesamt: Zeigt die Gesamtanzahl der im internen Speicher oder auf der SD Karte gespeicherten Fotos. n Y 022 Full
- 3) Auflösungseinstellung: "3M":  $2.048 \times 1.536$ , "H":  $1.600 \times 1.200$ , "M":  $1.280 \times 1024$ , "L":  $800 \times 600$  $\ddot{ }$ L 3M H M L 3M M L
- 4) Bildqualität: \*\*\* "Best," \*\* "Better," \* "Standard" \* \*<br>\*\*<br>\*\*\*
- 5) Aufnahmemodus: Normal (kein Icon), Self timer (Uhr-Icon), Sequential (Icon für mehrere Fotos) M Aumanmemodus: ivormal (kein Icon), seit umer (Um-Ico Dead ON
	- 6) SD Karte: Wird angezeigt, wenn eine Karte eingeschoben ist. \*

#### **PLAY (ABSPIELEN)**

- 1) Fotonummer / Fotoanzahl: Zeigt die Nummer des kontrollierten Fotos / von insgesamt im Moment gespeicherten Fotos
- 2) Bildauflösung: Gibt die Auflösung des Kontrollfotos an

### **LED/TON-ANGABEN**

#### **LED (Rot)**

1) Angabe der Einschaltung: leuchtet ständig

- 2) Betriebsanzeige: blinkt zur Bestätigung der Bilderfassung nach dem "Snap". Die LED geht aus, während das Bild im Speicher abgelegt wird und geht nach dem Speichervorgang wieder an.
- 3) Self Timer Angabe: blinkt einmal pro Sekunde während des Timer Countdowns.

#### **Tonalarme (Signaltöne)**

- 1) Einschaltung: 2 kurze Signale; Ausschaltung: 2 kurze Signale;
- 2) Betriebsbestätigung: 1 kurzes Signal
- 3) Fotospeicherung abgeschlossen: 1 kurzes Signal.
- 4) Speicher voll (Fotos downloaden und sie dann löschen, um den Speicherplatz wieder zu benutzen): 3 kurze Signale
- 5) Warnung Batterien schwach: 3 lange Signale

Full Low Dead

022  $\Box$ 

 $\frac{8}{\sqrt{2}}$ 

3M H M L

\* \*\*\*\*\*

#### **Minimum:**

- Pentium® III 500 MHz
- Windows® 98SE / Me / 2000 / XP
- 64 MB RAM
- SVGA Videokarte (2 MB Video RAM)
- 800 x 600 Bildschirmauflösung<br>• 16-bit High color
- 
- 200 MB verfügbare Festplattenkapazität CD-ROM Laufwerk
- 
- USB Port

#### **Empfohlen:**

- 128 MB RAM
- 1.024 x 768 Bildschirmauflösung oder höher 24-bit True color oder höher Internetanschluß
- 
- 
- Farbdrucker für Fotoqualität

#### **(NUR BEI WINDOWS 98/98SE ERFORDERLICH)**

Wenn die CD-ROM den Installationsbildschirm nicht automatisch startet, auf "SETUP. EXE" im Dateiverzeichnis der CD-ROM doppelklicken, damit die Installation beginnt.

#### Dann [Next] drücken

Sichergehen, daß die Kamera nicht schon am USB Port des Computers angeschlossen ist, bevor mit der Installation begonnen wird.

#### Dann [Next] drücken.

Wenn die Treiberinstallation beendet ist, zum Abschluß [Finish] drücken

#### **ANSCHLUSS AN DEN COMPUTER**

- 1. . Sichergehen, daß der Computer die Installation des Hardware-Treibers abgeschlossen hat.
- 2. Den kleinen Steckverbinder an einem Ende des mitgelieferten USB Kabels in den Port rechts vom SD-Kartenschlitz am Boden der Kamera einstecken. Das flache Ende des USB Kabels direkt in einen verfügbaren USB Port des
- Computers einstecken (USB Hubs vermeiden).
- 3. Der Computer wird die Kamera automatisch erkennen.

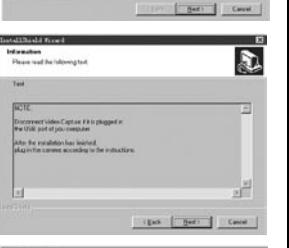

Weissen to the Installated Wiened for CAS22A

The Install/Initial Automobile and CASTIN V1 62 cropps

**Gilbrid Key** 

 $\overline{\mathbf{r}}$ 

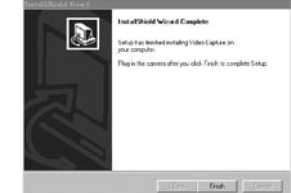

#### **B. INSTALLATION VON PHOTO SUITE 5**

Im offenen CD-ROM Bildschirm "Photo Suite 5.0" wählen, dann die Anleitungen am Bildschirm befolgen, die mit der Wahl Ihrer bevorzugten Sprache für die nachfolgenden Dialogfenster zur Installation beginnen. Sichergehen, die Ausgabebeschreibungen vollständig durchzulesen und sich Tips oder relevante Punkte für Ihr Betriebssystem zu merken. Die technische Support von PhotoSuite finden Sie unter www.roxio.com und "Support" klicken.

Wenn Sie vorhaben, Software für Fotobearbeitung zu benutzen, ist es nicht erforderlich, PhotoSuite zu installieren. Für den Transfer von Fotos von Imageview zur internen Festplatte können Sie die nachstehende Methode A benutzen und sie dann mit der Software Ihrer Wahl als .jpg Dateien öffnen.

#### **Sie können die eine oder die andere Methode benutzen:**

#### **A. ALLE FOTOS AN IHRE INTERNE FESTPLATTE ÜBERTRAGEN (EMPFOHLEN)**

oder mehrere auf Ihrer internen Festplatte zur Bestätigung dessen öffnen, daß sie erfolgreich übertragsBMaHfgaB.com. All Manuals Search And Download.<br>. Die Kamera wie unter "Anschluß an den Computer" angegeben an Ihren Computer anschließen (wenn Sie mit Windows 98 arbeiten, sichergehen, daß der Treiber vorher installiert wurde). Windows Explorer oder "My Computer" öffnen. Die Imageview wird als eine neue "Entfernbare Platte" mit einem zugeordneten Buchstaben wie "E" gezeigt. Das Icon dieser neuen Platte anklicken und dann den "DCIM" Ordner darin und dann alle Unterordner darin öffnen. Sie sehen jetzt Ihre Fotos. Sie sind benannt mit "Dsc" mit nachfolgender Nummer nach der Reihenfolge, in der sie aufgenommen wurden. Bei einem Klick auf ein Foto sollte eine kleine Kontrolle angezeigt werden. "Edit>Select All" wählen oder ein einziges Foto anklicken, es kopieren und dann einfügen oder es einfach in den Ordner ihrer Wahl auf der örtlichen Festplatte ziehen (zum Beispiel "Meine Bilder"). Die Fotos können nach dem Transfer mit der mitgelieferten PhotoSuite Software oder einem anderen Programm zur Fotobearbeitung geöffnet, betrachtet, bearbeitet und erneut gespeichert werden. Oder Sie können ein Foto nur gerade per E-Mail verschicken oder es als eine .jpg Datei in ein Dokument einsetzen "as is". Nach dem Transfer steht es Ihnen frei, die Kamera abzutrennen und die zum Computer heruntergeladenen Fotos zu löschen. (Vielleicht möchten Sie eins

#### **B. FOTODATEIEN DIREKT UNTER PHOTOSUITE VON DER ANGESCHLOSSENEN KAMERA ÖFFNEN (OPTION)**

PhotoSuite starten, wenn die Imageview an den USB Port Ihres Computers angeschlossen ist. Aus dem Dateimenü "Open Photo" wählen. Mit dem "Look in" Pull-down Menü oben im offenen Fenster "My Computer" wählen. Dann die "Removable Disk" wählen, die die angeschlossene Imageview darstellt. Doppelklick oder "Open" wählen. Dann die auf der "Removable Disk" gefundenen Ordner öffnen, bis Sie eine Serie von Fotoindexen mit den Dateinamen darunter sehen (z.B.: Dsc\_001). Ein Foto auswählen, Doppelklick oder "Open" wählen. Das Foto öffnet sich im Bearbeitungsbildschirm PhotoSuite. Das Foto nach Wunsch bearbeiten (bei Bedarf das Hilfemenü in PhotoSuite benutzen), dann "Done" anklicken. Für die Sicherung einer Kopie des bearbeiteten Bildes auf Ihrer Festplatte anstelle der Sicherung im Speicher der Imageview eher auf "Save changes" mit "Yes" beantworten, aber dann "Replace existing File?" mit "No" beantworten und das "Save as" Dialogfenster benutzen ("Save In" Pulldown wie Sie es schon vorher für "Look In" getan hatten), um zu einem Ordner auf Ihrem "C" Laufwerk oder einem anderen gewünschten Speicherplatz zu navigieren.

#### **MONTAGE**

Anmerkung: Einige spezielle Spektive beinhalten keine Stative, aber die folgenden Instruktionen dürften für fast alle Stativarten gelten. Entnehmen Sie das Spektiv aus der Verpackung. Drehen Sie die Stativ-Montageschraube des Stativs in die Stativmontageöffnung des Spektivs. Spreizen Sie die Stellbeine des Stativs und stellen Sie dieses auf einen festen Untergrund.

#### **VERGÖSSERUNG**

Anmerkung: Einige spezielle Spektive haben eine feste Vergrößerung ohne Zoom. Bei Zoom Spektiven verstellen Sie die Vergrößerung durch greifen und drehen des Vergrößerungsringes. Dieser befindet sich normalerweise in der Nähe des Okulars (Augenstück). Beim Drehen des Ringes wird das Bild heran oder weggezoomt. Eine Nachstellung der Schärfe ist beim Wechsel der Vergrößerung manchmal notwendig. **FOKUSSIERUNG**

Die meisten Fokussierungsringe befinden sich vor dem Okular am Gehäuse des Spektivs. Durch Drehen dieses Ringes wird das Bild scharf gestellt. Bei einigen Spektiven befindet sich der Fokussierungsring auf dem Okular oder in seiner Nähe.

#### **BENUTZUNG DES STATIVS**

(Bei den meisten Spektiven wird das Stativ mitgeliefert, außer bei speziellen Spektiven zur besonderen Verwendung) Um das Spektiv vertikal oder horizontal zu bewegen, lösen Sie den Kontrollhebel am Stativ durch Drehung gegen den Uhrzeigersinn. Um die gewünschte Position zu fixieren, drehen Sie den Kontrollhebel im Uhrzeigersinn.

#### **INSTANDHALTUNG**

Die Linsen Ihres Spektivs sind beschichtet, um die höchstmögliche Lichttransmission zu erreichen. Wie bei allen beschichteten Optiken sollten Sie bei der Säuberung solcher Linsen besondere Vorsicht walten lassen. Feuchten Sie die Oberfläche der Linsen leicht an und trocknen Sie anschließend mit einer rotierenden Bewegung von der Mitte der Linse nach außen. Wischen oder pinseln Sie Verschmutzungen oder Staub außen am Spektiv weg.

#### *ACHTUNG:*

#### SCHAUEN SIE NICHT IN DIE SONNE DURCH DIESES SPEKTIV, DA DIES ZU SCHWEREN AUGENSCHÄDEN FÜHREN KANN! Demontieren Sie niemals Ihr Spektiv. Dafür sind besondere Werkzeuge und Ausrüstung notwendig .Bei unsachgemäßer Wartung können irreparable Schäden entstehen. Nicht autorisierte Wartung kann auch die Garantieleistungen zum Erlöschen bringen. Mit dem Spektiv NIEMALS direkt in die Sonne blicken, um bleibende Augenschäden zu vermeiden.

#### **KABEL FÜR FERNAUFNAHMEN**

Falls möglich, empfehlen wir den Gebrauch des beigefügten Kabels für Fernaufnahmen, um zu vermeiden, dass die Kamera versehentlich bei gedrücktem AUSLÖSER gestört wird. Aufgrund der starken Vergrößerung der Kamera führt jegliche Bewegung bei geöffneter Blende möglicherweise zu unscharfen und verwackelten Photos. Das Kabel für Fernaufnahmen wird in die Buchse an der Kameraunterseite wie unten gezeigt eingesteckt. Durch Betätigen des Knopfes an der Fernbedienung wird schließlich ein Photo aufgenommen, diese Vorgehensweise ist identisch mit dem Betätigen des AUSLÖSERS.

Wenn das Kabel für Fernaufnahmen nicht verfügbar ist, können Sie stattdessen zur Betätigung des Auslösers ohne Berührung oder Störung der Kamera den "Selbstauslöser" verwenden (wie zuvor in der Bedienungsanleitung beschrieben). Jedoch kann mittels Selbstauslöser das Photo nicht exakt zu dem von Ihnen gewünschten Zeitpunkt aufgenommen werden, mit Hilfe des Kabels für Fernaufnahmen ist dies möglich.

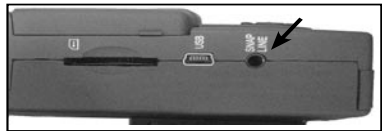

#### **Fokus "Zone" Abkürzungseinstellungen für rasche Fotos**

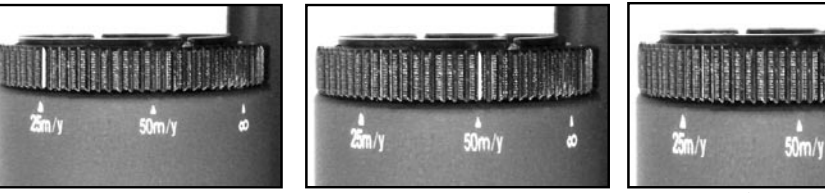

#### Nahe Subjekte Mittlere Entfernung Entfernte Szenen

Download from Www.Somanuals.com. All Manuals Search And Download.

#### **ZWEIJÄHRIGE BESCHRÄNKTE GARANTIE**

#### **Anmerkung bezüglich FCC-Vorschriften:**

Dieses Gerät wurde getestet und es entspricht den Vorgaben für ein Digitalgerät der Kategorie B, gemäß Teil 15 der FCC Vorschriften. Diese Grenzwerte werden vorgegeben, um in einem Wohngebäude einen vernünftigen Schutz vor schädlichen Störgeräuschen zu gewährleisten. Dieses Gerät erzeugt und verwendet Radiofrequenzenergie und kann diese ausstrahlen, und bei nicht der Bedienungsanleitung entsprechendem Einbau und Gebrauch kann es schädliche Störgeräusche für Rundfunksendungen verursachen. Es gibt jedoch keinerlei Garantie dafür, dass in keinem Wohngebäude Störgeräusche irgendwelcher Art auftreten. Wenn durch dieses Gerät schädliche Störgeräusche beim Rundfunk- oder Fernsehempfang auftreten, welche durch Ausschalten und erneutes Einschalten des Gerätes festgestellt werden können, so soll der Benutzer versuchen, mit Hilfe einer oder mehrerer der nachfolgend genannten Maßnahmen diese Störung zu beheben.

- · Die Position der Empfangsantenne neu ausrichten oder diese an einen anderen Ort platzieren
- · Den Abstand zwischen dem Gerät und dem Receiver vergrößern
- · Das Gerät an einen Ausgang in einem anderen Stromkreis als den, mit dem der Receiver verbunden ist, anschließen
- · Den Händler oder einen erfahrenen Radio- oder Fernsehtechniker um Hilfe fragen.

Das abgeschirmte Verbindungskabel muss mit dem Gerät verwendet werden, um die Vorgaben für ein Digitalgerät entsprechend Unterpunkt B des Abschnitts 15 der FCC Vorschriften zu erfüllen.

Sie erhalten für Ihr Bushnell®-Produkt eine Garantie für einen Zeitraum von zwei Jahren ab dem Kaufdatum. Die Garantie erstreckt sich auf Material- und Herstellungsfehler. Für den Fall, dass ein Mangel im Rahmen dieser Garantie

auftritt, werden wir das Produkt nach unserer Wahl reparieren oder austauschen, vorausgesetzt, dass Sie das Produkt freigemacht zurückschicken. Von dieser Garantie ausgeschlossen sind Schäden, die auf Missbrauch, unsachgemäße Behandlung, Installations- oder Wartungsarbeiten, die nicht von einer autorisierten Bushnell-Kundendienstabteilung vorgenommen werden, zurückzuführen sind.

Jeder Rücksendung im Rahmen dieser Garantie müssen folgende Dokumente und Angaben beigefügt werden:

- 1) Ein Scheck/eine Zahlungsanweisung in Höhe von 10,00 USD zur Abdeckung der Porto- und Bearbeitungskosten
- 2) Name und Anschrift für die Rücksendung des Produkts
- 3) Eine Erläuterung des Mangels
- 4) Nachweis des Kaufdatums
- 5) Das Produkt sollte zur Vermeidung von Transportschäden gut

Verpackt in einem stabilen Versandkarton an die nachstehend aufgeführte Adresse geschickt werden, wobei die Gebühren für die Rücksendung im Voraus zu entrichten sind.

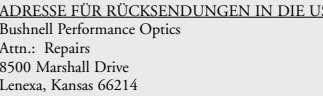

ADRESSE FÜR RÜCKSENDUNGEN IN DIE USA: ADRESSE FÜR RÜCKSENDUNGEN NACH KANADA: Bushnell Performance Optics Attn.: Repairs 25A East Pearce Street, Unit 1 Richmond Hill, Ontario L4B 2M9

Bei Produkten, die Sie außerhalb der Vereinigten Staaten oder Kanadas gekauft haben, erhalten Sie die entsprechenden Informationen zur Garantie von ihrem Händler vor Ort. In Europa erreichen Sie Bushnell auch unter:

 BUSHNELL Performance Optics Gmbh European Service Centre MORSESTRASSE 4 D- 50769 KÖLN Deutschland Tél: +49 (0) 221 709 939 3 Fax: +49 (0) 221 709 939 8

> Mit dieser Garantie erwerben Sie bestimmte Rechtsansprüche. Sie haben möglicherweise darüber hinaus noch andere Rechte, die von Land zu Land variieren. ©2005 Bushnell Performance Optics

# *GRushnel*

## ITALIANO

#### GUIDA DI CONSULTAZIONE RAPIDA: BUSHNELL IMAGEVIEW 78-7351

#### **INSERIRE LE PILE E LA SCHEDA SD (OPTIONAL)**

• Inserire 2 pile alcaline AAA nell'apposito scomparto (marcato "OPEN", APRI, sul retro dell'Imageview). Se si prevede di fare molte fotografie d'alta qualità si consiglia di installare una scheda SD (Secure Digital) con una memoria di almeno 32 MB (non in dotazione ). La scheda va inserita nell'apposito slot situato nella parte inferiore del sostegno ("pod") della fotocamera, cioè sotto il display LCD. Inserirla con l'"intaccatura dell'angolo" a sinistra, come illustrato. Farla scattare in posizione.

#### **ACCENDERE LA FOTOCAMERA E IL DISPLAY**

• Aprire il display LCD facendolo ruotare in senso opposto al corpo della fotocamera. Tenere premuto il pulsante ON/OFF fino a quando si illumina la spia rossa. (Se si sono inserite le pile nuove, sullo schermo appare la scritta "Clock Set" (Imposta ora). Seguire le istruzioni del manuale sotto SETUP>Clock Set (IMPOSTAZIONE>Imposta ora). Il display si accende brevemente e poi si spegne per risparmiare le pile. Premere l'LCD per riattivare il display.

#### **REGOLAZIONE DEL CANNOCCHIALE E DELLA FOTOCAMERA**

• Regolare la manopola per la messa a fuoco del cannocchiale (vedere il diagramma delle parti) guardando al tempo stesso un oggetto lontano attraverso il cannocchiale, fino a quando l'immagine dell'oggetto risulta nitida. Regolare l'oculare dello zoom sull'ingrandimento desiderato, da 15x a 45x. Si noti che l'obiettivo della fotocamera non subisce gli effetti dello zoom (essendo solamente 15x) e delle impostazioni della messa a fuoco del cannocchiale. Regolare l'anello di messa a fuoco davanti all'obiettivo della fotocamera sulla distanza approssimata dell'oggetto in osservazione (25 metri o yard, 50 metri/yard o " $\infty$ "(infinito) per oggetti lontani. L'obiettivo può essere regolato fra i 3 livelli suddetti. Per oggetti normali, provare fra "50" e " $\infty$ ". Controllare sul display LCD e, se necessario, regolare di nuovo.

#### **VERIFICA DELLE IMPOSTAZIONI DELLA FOTOCAMERA**

- Con il display acceso, premete il piccolo pulsante MENU (al centro del comando a 5 vie) e poi premete il tasto freccia "giù" per verificare le impostazioni della fotocamera. Per ottenere foto della migliore qualità nella maggior parte delle condizioni, vi
- suggeriamo le seguenti impostazioni. **EV:**  0.0 (per soggetti e condizioni di illuminazione medie)
- **Resolution:**  2048x1536 (massima dimensione dei file delle foto, massima qualità)

**White Bal:**  Auto

**Meter:**  Average (a meno che il soggetto non sia molto più chiaro o scuro dello sfondo – per le opzioni vedere METER sotto "Modifica delle impostazioni della fotocamera") **Image Quality: Best** 

Setup: impostate il tempo di spegnimento automatico ("Auto Off"), il segnale acustico ("Sound", attivato o disattivato <sub>|</sub> [on/off]) e la marcatura temporale ("Date Stamp") secondo le vostre preferenze. L'impostazione scelta per queste tre voci non ha effetto sulla qualità delle foto.

#### **FARE UNA FOTO**

• Con l'Imageview montato sul treppiede, verificare che l'immagine che appare sul display dell'LCD sia nitida. (Se non lo è, probabilmente si è troppo vicini. A differenza dei dispositivi ottici del cannocchiale per osservazione, la messa a fuoco della fotocamera è già regolata e la si registra soltanto in caso di oggetti che distano almeno 100 m, ovvero 325'). Per fare una foto basta premere con leggerezza il pulsante SNAP (per evitare di muovere per sbaglio l'apparecchio, usare il pulsante per lo scatto remoto in dotazione -- basta inserirlo nella presa "Snap Line" situata nella parte inferiore del supporto della fotocamera). Dopo aver scattato la foto, la si può esaminare per qualche secondo sul display. Se l'esposizione o il colore non sono corretti, provare a regolare l'EV (valore esposizione), il Meter (Misuratore), e/o il Bilanciamento del bianco come illustrato nel manuale. Quindi, rifare la foto.

#### **ESAME E CANCELLAZIONE DELLE FOTO**

• Premete il pulsante View per visualizzare le foto memorizzate. Adoperate i tasti freccia "sinistra/destra" sul comando a 5 vie per passare da una foto all'altra. Per cancellare una foto dalla memoria occorre premere quattro volte di seguito il pulsante MENU per attuare questa sequenza: (1) visualizzazione del menu Play, (2) selezione dell'opzione DELETE, (3) selezione dell'opzione DELETE ONE=OK e (4) conferma della cancellazione della foto.

#### **DOWNLOADING PHOTOS TO SCARICAMENTO DELLE FOTO IN UN COMPUTER**

• Se usate Windows 98, anzitutto installate il driver dal CD-ROM seguendo le istruzioni della sezione "Installazione del software". Se non avete già un software per foto che preferite utilizzare, installate Roxio® PhotoSuite 5 dal CD. Collegate il cavo USB in dotazione tra l'Imageview e il computer. Aprite Esplora risorse. Sotto "Risorse del computer" l'Imageview compare come un nuovo "Disco rimovibile". Le foto sono dei file .jpg contenute in cartelle di questo "disco". Aprite le cartelle e poi selezionate e trascinate (o copiate/incollate) i file delle foto in una cartella del disco rigido. A questo punto potete aprire le foto e lavorare su di esse con PhotoSuite o il software di vostra scelta e potete quindi cancellare le vecchie foto dalla memoria dell'Imageview. Una volta terminato di scaricare le foto, fate clic con il pulsante destro del mouse sull'icona del "Disco rimovibile" in Esplora risorse e selezionate "Rimuovi" prima di scollegare l'Imageview. Se si visualizza un messaggio di errore, usate invece "Installazione hardware" dal Pannello di controllo di Windows; compariranno le istruzioni per lo scollegamento o la rimozione della periferica.

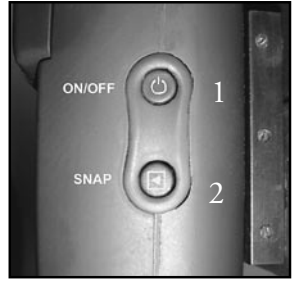

Vista dall'alto Vista laterale

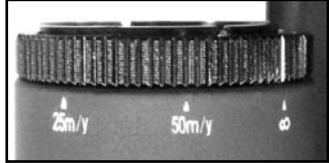

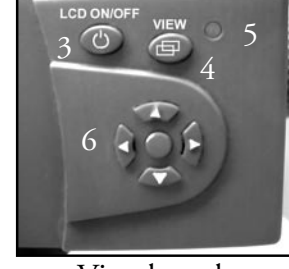

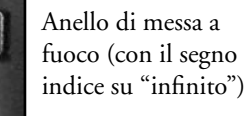

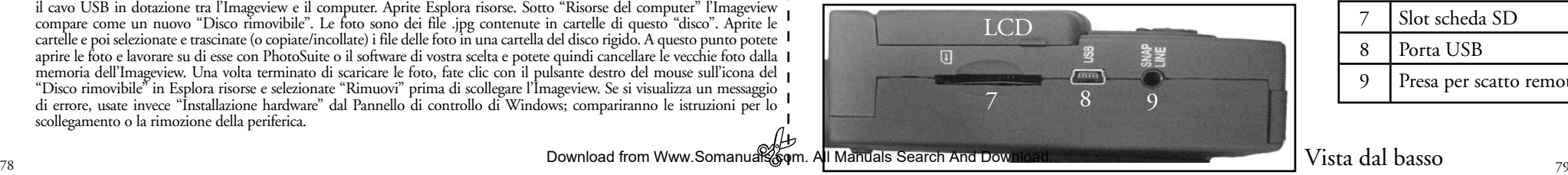

### **COMANDI**

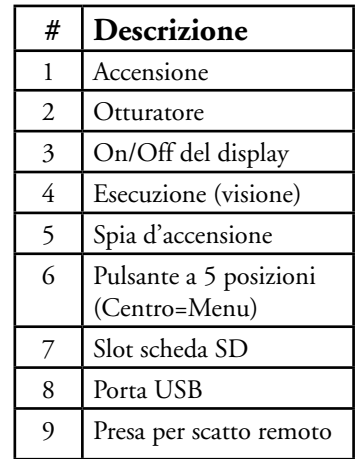

Complimenti per l'acquisto del cannocchiale per osservazione ImageView della Bushnell. Prima di usare questo apparecchio si raccomanda di leggere le seguenti istruzioni e di acquisire familiarità con i diversi componenti e le caratteristiche del prodotto.

#### ISTRUZIONI PER L'USO DEL BINOCOLO

#### **INSTALLAZIONE DELLE PILE**

Togliete il coperchio del vano portapile, inserite le pile rispettando la polarità indicata nel vano e riposizionate il coperchio.

#### **ACCENSIONE E SPEGNIMENTO**

Alzare il display LCD facendolo ruotare in senso opposto al corpo della fotocamera. Tenere premuto per qualche secondo il pulsante "ON /OFF " fino all'accensione della fotocamera – la spia rossa si illumina. Lo schermo LCD si accende, visualizza il logo Bushnell e poi si spegne per risparmiare le pile. Se si sono inserite le pile nuove, sullo schermo appare la scritta "Clock Set" (Imposta l'ora. Impostare data e ora seguendo le istruzioni riportate nel paragrafo intitolato "Impostazioni/Imposta ora". Se si preme il pulsante "LCD On/Off", l'LCD si riaccende. La fotocamera è pronta all'uso – è in modalità Riproduci (o Cattura).

Per spegnere la fotocamera, premete e mantenete premuto il pulsante ON /OFF finché non udite due bip e la spia rossa si spegne. La fotocamera si spegne automaticamente per ridurre il consumo delle pile se non si preme nessun pulsante per due minuti (questo intervallo predefinito può essere modificato, vedi "Modifica delle impostazioni della fotocamera").

#### **FOTOGRAFIA**

Con la fotocamera accesa, regolare l'anello di messa a fuoco davanti dell'obiettivo sulla distanza approssimata in metri o yard dell'oggetto da fotografare. Il limite di messa a fuoco ravvicinata è circa 25 metri/yard. Controllare il display LCD per trovare l'impostazione di messa a fuoco ottimale, oppure, come scorciatoia, impostare l'obiettivo sul segno "25" per oggetti vicini, "50" per oggetti a media distanza o " $\infty$ " (infinito) per scene lontane. Quando si è pronti, premere il pulsante "SNAP" (ogni volta che ciò è possibile, usare il pulsante sul

cavo remoto) e l'immagine verrà memorizzata nella memoria della fotocamera. Si sentirà un solo segnale acustico indicante che la foto è stata scattata. Il display LCD si oscurerà temporaneamente mentre la foto viene memorizzata, quindi visualizza la foto scattata per pochi secondi. Il display LCD torna poi a mostrare un'immagine dal vivo. Si noti che, sebbene l'obiettivo della fotocamera abbia un ingrandimento di 15x, uguale cioè all'impostazione più bassa sull'oculare del cannocchiale, il suo campo visivo è più ampio. Ciò rende meno cruciale il puntamento esatto della fotocamera: se l'oggetto non è stato inquadrato così com'è stato visto nel cannocchiale, è possibile ritagliare la foto più tardi al computer.

#### **MODIFICA DELLE IMPOSTAZIONI DELLA FOTOCAMERA**

Mentre la fotocamera è in modalità Anteprima (il display visualizza le immagini dal vivo), premete il pulsante MENU al centro del comando a 5 vie: si apre il menu che consente di modificare le impostazioni della fotocamera. Adoperate i tasti freccia "su/giù" del comando a 5 vie per visualizzare le voci di menu disponibili. Per modificare un'impostazione, premete di nuovo MENU (il valore attuale viene evidenziato) e con i tasti freccia "su/giù" selezionate un altro valore; premete MENU per confermare la modifica e ritornare al menu delle impostazioni. **Sono disponibili le seguenti impostazioni.** 

- *1.* **EV** *(valore di esposizione)* serve a impostare la sovra- (+) o sottoesposizione (-) per escludere l'esposizione automatica. Se esaminate una foto appena scattata ed essa sembra troppo scura o chiara, provate a regolare l'impostazione EV e scattate di nuovo la foto. Ad esempio, un paesaggio con la neve può richiedere un'impostazione EV "+" perché la neve venga riprodotta con il bianco brillante con cui appare agli occhi.
	- **Impostazioni:**  $-2$ ,  $-1.5$ ,  $-1.0$ ,  $-0.5$ ,  $0$ ,  $+0.5$ ,  $+1$ ,  $+1.5$ ,  $+2$
- **2. RESOLUTION (risoluzione)** permette di impostare la qualità desiderata delle foto. Usare le impostazioni più elevate se intende fare degli ingrandimenti o si desidera la massima qualità. Le impostazioni più basse sono indicate per la visualizzazione sul PC. Utilizzarle quando la quantità è più importante della qualità o quando non si prevede di dover modificare, successivamente, le dimensioni delle foto per l'invio mediante e-mail o per l'uso su Internet. Nota: la fotocamera è dotata di un sensore da 2,1MP, ma con l'interpolazione software è possibile raggiungere una risoluzione massima di 3,2MP (2048x1536 pixel).
	- **Impostazioni (pixels):** 2048×1536, 1600×1200, 1280×1024, 800×600

 $80$  81  $\mu$  81  $\mu$  81  $\mu$  81  $\mu$  81  $\mu$  81  $\mu$  81  $\mu$  81  $\mu$  81  $\mu$  81  $\mu$  81  $\mu$  81  $\mu$  81  $\mu$  81  $\mu$  81  $\mu$  81  $\mu$  81  $\mu$  81  $\mu$  81  $\mu$  81  $\mu$  81  $\mu$  81  $\mu$  81  $\mu$  81  $\mu$  81  $\mu$  81  $\mu$  81  $\mu$  **3. WHITE BAL (bilanciamento del bianco)** serve a impostare la resa cromatica in varie condizioni di illuminazione. In Download from Www.Somanuals.com. All Manuals Search And Download.

- genere "Auto" dà risultati soddisfacenti, ma se i colori appaiono artificiali provate a regolare questa impostazione per adattare la fotocamera alla sorgente luminosa.
- **Impostazioni:** Auto, Daylight (luce diurna), Cloudy (nuvoloso), Fluorescent (lampade fluorescenti), Tungsten (lampade a incandescenza).
- **4. METER (misuratore)** serve a impostare la parte dell'inquadratura che sarà analizzata dal misuratore di intensità luminosa per determinare l'esposizione.
	- **Impostazioni:** Average (esposizione basata sull'intera inquadratura), Weight (campo di posa intero, ma ponderato in modo da dare risalto all'esposizione di un soggetto al centro), Center (esposizione basata interamente sul soggetto al centro e che ignora il resto dell'inquadratura; è utile per soggetti con una forte retroilluminazione).
- **5. IMAGE QUALITY (qualità immagine)** influisce sulla qualità complessiva della foto e sul numero massimo di foto memorizzabili dalla fotocamera, in base al grado di compressione dei file. L'effettiva capacità di memorizzazione delle foto dipende dal loro contenuto.
	- I**mpostazioni:** "Best" ("massima") corrisponde alla qualità più alta (compressione minima) e permette di memorizzare sino a 22 foto; "Better" ("migliore") permette di memorizzare sino a 41 foto e "Standard" ("normale") corrisponde alla capacità massima, circa 113 foto. È possibile espandere la capacità della memoria con una scheda SD, che consente di memorizzare più foto con la qualità più alta.
- **6. SETUP** corrisponde a impostazioni varie, quali ad esempio la marcatura temporale (data/ora) e l'intervallo di autospegnimento. Adoperate il pulsante MENU e i quattro tasti freccia per selezionare queste impostazioni e modificarle come spiegato in precedente sotto "Modifica delle impostazioni della fotocamera". I submenu e le relative opzioni sono:
	- **1. LANGUAGE (lingua delle schermate):** inglese, francese, spagnolo, italiano, tedesco e cinese.
	- **2. AUTO OFF (spegnimento automatico):** Disable (disattivato), 1 minuto, 2 minuti o 3 minuti.
	- **3. CLOCK SET (data e ora):** per cambiare la data e l'ora, premete MENU, quindi il tasto freccia "sinistra" e selezionate SET, poi adoperate i tasti freccia "sinistra/destra" per passare dall'uno all'altro ai segmenti della data/ora e i tasti freccia "su/giù" per modificare le impostazioni. Una volta completate le modifiche, premete due volte MENU per confermare e lasciare questo submenu.
- **4. SOUND (segnale acustico):** per attivare/disattivare (On/Off) i bip di conferma/avvertimento.
- **5. DATE STAMP (marcatura temporale):** Off, YY/MM/DD (sulle foto viene stampato anno/mese/giorno), MM/DD/ TT (sulle foto viene stampato mese/giorno/ora).
- **6. EXIT:** per lasciare il submenu SETUP e ritornare al menu principale delle impostazioni.

**7. EXIT** riporta la fotocamera alla modalità Anteprima, pronta a scattare una nuova foto.

#### **USO DELLE MODALITÀ DI SCATTO SPECIALI**

Con la fotocamera accesa e che visualizza le immagini dal vivo (pronta a scattare una nuova foto), premete il tasto destro del comando a 5 vie per utilizzare queste funzioni, indicate da un'icona nell'angolo in alto a destra del display:

**Timer automatico (icona di un orologio):** Ritarda lo scatto di 10 secondi dopo la pressione del pulsante SNAP. È utile per ridurre le vibrazioni o i tremolii causati dalla pressione del pulsante SNAP quando la fotocamera è montata sul treppiede. Si può usare anche il pulsante di scatto remoto per evitare di muovere la fotocamera: inserirlo nella presa "Snap Line" accanto alla porta USB. Non è obbligatorio l'uso del timer automatico (nessun ritardo).

Scatti in sequenza (icona di un'inquadratura multipla): scatta una serie di tre foto a intervalli di un secondo l'una dall'altra. Una funzione molto utile per riprese di eventi sportivi.

**Normale (nessuna icona nell'angolo in alto a destra):** viene scattata una foto alla volta, senza alcun ritardo.

#### **ESAME DELLE FOTO MEMORIZZATE NELLA FOTOCAMERA**

Premete il pulsante View (accendete prima il display se necessario): la fotocamera passa alla modalità Riproduzione (Play). L'impostazione predefinita consiste nella visualizzazione di un fotogramma alla volta (a tutto schermo), iniziando dalla foto scattata più di recente. A questo punto potete visualizzare una dopo l'altra le foto memorizzate mediante i tasti freccia "sinistra" e "destra" del comando a 5 vie situato sotto il display. I numeri in alto a sinistra indicano il numero della foto visualizzata e il numero totale di foto memorizzate. È indicata anche l'impostazione utilizzata per la risoluzione di ciascuna foto.

Potete ingrandire un'immagine mentre la esaminate mediante i tasti freccia "su" e "giù" del comando a 5 vie. Il valore dell'ingrandimento è indicato sotto il numero della foto, nell'angolo in alto a sinistra del display; l'ingrandimento massimo è 4X. Una volta ingrandita un'immagine, potete panoramicare su di essa premendo il pulsante Display. Nell'angolo del display, accanto al numero corrispondente all'ingrandimento, compare un simbolo giallo che indica quattro direzioni: adoperate i tasti freccia sul comando a 4 vie per eseguire la panoramica verso l'alto, il basso, sinistra o destra.

Per visualizzare in miniatura più foto memorizzate nella fotocamera mentre state esaminando una foto (modalità Revisione [Review]), premete il pulsante Display. Si possono visualizzare sino a nove foto alla volta in miniatura; potete passare dall'una all'altra mediante i tasti freccia "su", "giù", "sinistra" e "destra" del comando a 4 vie. Per vedere la foto selezionata (evidenziata) a tutto schermo premete di nuovo il pulsante Display.

#### Per lasciare la modalità Riproduzione, premete di nuovo il pulsante View, ritornando così alla modalità Anteprima.

#### **CANCELLAZIONE/PROTEZIONE DELLE FOTO E FORMATTAZIONE DI UNA NUOVA SCHEDA SD**

Con la fotocamera in modalità Riproduzione (premete il pulsante View se necessario), premete il pulsante MENU al centro del comando a 5 vie; si apre il menu che permette di effettuare le seguenti operazioni.

(Adoperate il comando a 5 vie e il pulsante MENU seguendo le istruzioni precedenti per selezionare le opzioni da questo menu, selezionare o modificare le impostazioni e ritornare al menu principale.)

**DELETE:** permette di cancellare foto dalla memoria interna o dalla scheda SD se ne avete inserito una prima di cominciare a scattare foto. Le opzioni disponibili sono le seguenti.

- One: cancella la solo foto visualizzata. Una volta premuto MENU per cancellare una foto, adoperate i tasti freccia "su/giù" per visualizzare la foto successiva da cancellare e ripetete la procedura.
- All: cancella tutte le foto registrate nella memoria interna o nella scheda SD.
- Cancel: per annullare la cancellazione di una foto una volta passati a questo menu.

**FORMAT:** serve a formattare una scheda SD nuova o già utilizzata per creare spazio per la memorizzazione di foto. La prima volta che inserite la scheda, selezionate OK e premete MENU. Accertatevi che la scheda sia stata inserita con l'angolo in cui è presente una tacca, a sinistra, come indicato sotto lo slot per la scheda stessa. Tenete presente che la formattazione di una scheda cancella tutte le foto memorizzate in precedenza su di essa. Nota bene: le schede MMC non sono compatibili e non vanno utilizzate.

 $84$ PROTECT: protegge la foto visualizzata da una cancellazione accidentale. Premendo il pulsante MENU si seleziona (1990) Scheda SD: si visualizza qu<br>A pownload from Www.Somanuals.com. All Manuals Search And Download.

alternativamente PROTECTED e UNPROTECTED. Una volta protetta una foto, per cancellarla occorre prima annullare la protezione selezionando UNPROTECTED.

**SETUP:** offre le stesse opzioni di SETUP nel precedente menu della modalità Registrazione (Record), alle quali si può accedere anche in modalità Revisione per modificare la marcatura temporale (data/ora), l'attivazione/disattivazione (on/off) del segnale acustico, ecc.

**EXIT:** per ritornare alla normale modalità Riproduzione (le foto memorizzate vengono visualizzate).

#### **SIMBOLI SUL DISPLAY (ICONE VISIBILI IN MODALITÀ ANTEPRIMA O RIPRODUZIONE, COME INDICATO)**

#### **MODALITÀ ANTEPRIMA (PREVIEW)**

Dead On the control of the control of the control of the control of the control of the control of the control of the control of the control of the control of the control of the control of the control of the control of the

1) Indicatore batteria: segnala il livello di carica delle pile. Full Low Full

- 2) Totale foto: indica il numero totale di foto memorizzate nella memoria interna o nella scheda SD. วว  $\overline{\phantom{a}}$ 022
- 3) Risoluzione impostata: "3M": 2048×1536, "H": 1600×1200, "M": 1280×1024, "L": 800×600. \* \*\*\*\*\* 3M H M  $\ddotsc$ H M L

Full Low Dead  $022$ 3M H M L

\*\*\*\*\*

4) Qualità dell'immagine: \*\*\* "Massima", \*\* "Migliore" \*, "Normale" M  $\overline{\phantom{a}}$ \*<br>\*\*\*<br>\*\*\*

5) Modalità di scatto: normale (nessuna icona), timer automatico (icona dell'orologio), scatti in sequenza (icona dell'orologio), scatti in sequenza (icona dell'orologio), scatti in sequenza (icona dell'orologio), scatti i di più inquadrature). Dead ON Dead ON  $\Box$ 

6) Scheda SD: si visualizza quando c'è una scheda nella fotocamera.

#### **MODALITÀ RIPRODUZIONE (PLAY)**

1) N. di foto / Totale foto: indica il numero di foto in modalità Revisione / il numero complessivo di foto memorizzate. 2) Risoluzione dell'immagine: indica la risoluzione della foto sotto esame.

#### **SPIE/SEGNALI ACUSTICI**

#### **LED (rosso)**

- 1) Indicazione di fotocamera accesa: spia sempre accesa.
- 2) Indicazione del funzionamento: la spia lampeggia per confermare l'acquisizione dopo che si è premuto il pulsante SNAP, si spegne mentre la foto viene memorizzata e si riaccende una volta terminata la memorizzazione.
- 3) Indicazione di timer automatico: la spia lampeggia una volta al secondo durante il conteggio alla rovescia del timer. **Segnali acustici (bip)**
- 1) Accensione: 2 bip brevi. Spegnimento: 2 bip brevi.
- 2) Conferma del funzionamento: 1 bip breve.
- 3) Memorizzazione completata della foto: 1 bip breve.
- 4) Memoria piena (per riutilizzarla, scaricate le foto e poi cancellatele): 3 bip brevi. 5) Bassa carica delle pile: 3 bip lunghi.

#### **REQUISITI DI SISTEMA (PER IL SOFTWARE PHOTOSUITE INCLUSO)**

#### **Minimi**

- Pentium® III a 500 MHz
- Windows® 98SE / Me / 2000 / XP
- 64 MB di RAM
- Scheda video SVGA (2MB di RAM video)
- Risoluzione del display: 800x600
- $\cdot$  65.536 colori (16 bit)
- 200 MB di spazio disponibile sul disco rigido
- Unità CD-ROM
- Porta USB

#### **Raccomandati**

- 128 MB di RAM
- Risoluzione del display: 1024 x 768 o superiore
- 16,8 milioni di colori (24 bit)
- Accesso a Internet
- Stampante a colori di qualità fotografica

#### **INSTALLAZIONE DEL SOFTWARE**

#### **A. INSTALLAZIONE DEL DRIVER**

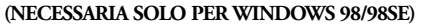

Se non si avvia automaticamente la schermata di installazione dal CD, fate doppio clic su "SETUP.EXE" nella directory del CD per iniziare l'installazione.

Premete [Avanti] per continuare.

Come già indicato, prima di procedere all'installazione accertatevi che la fotocamera non sia collegata alla porta USB del computer.

Premete [Avanti] per continuare.

Una volta completata l'installazione del driver, premete [Fine] per terminare

#### **CONNESSIONE AL COMPUTER**

1. Accertarsi che il computer abbia finito di installare il driver per l'hardware. 2. Inserire il piccolo connettore montato su un capo del cavo USB, in dotazione, nella porta situata a destra dello slot per la scheda SD nella parte inferiore della fotocamera. Inserire il capo piatto del cavo USB direttamente in una delle porte USB disponibili sul proprio computer (evitare l'uso degli hub USB).

3. Il computer identificherà automaticamente la fotocamera.

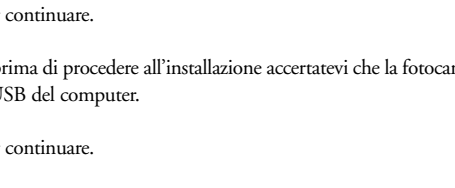

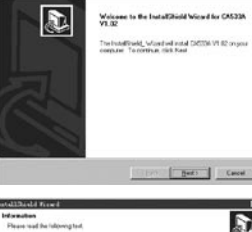

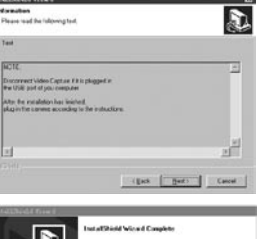

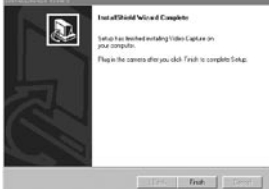

#### $\sim$  Porta USB  $\sim$  87  $\sim$  87 Download from Www.Somanuals.com. All Manuals Search And Download.

#### **B. INSTALLAZIONE DI PHOTO SUITE 5**

Dalla schermata iniziale del CD selezionate "Photo Suite 5.0" e poi seguite le istruzioni sullo schermo, cominciando con la selezione della lingua preferita per le finestre di dialogo che seguiranno. Leggete fino in fondo il documento Release Notes, prendendo nota di ogni suggerimento o eventuale problema pertinente al sistema operativo. Per richiedere assistenza tecnica in relazione a PhotoSuite andate al sito www.roxio.com e fate clic su "Support".

Se intendete utilizzare un altro software per l'elaborazione di immagini, non occorre installare PhotoSuite. Potete usare il metodo A descritto sotto per trasferire le foto dall'Imageview all'unità a disco rigido del computer e poi aprirle come file .jpg con il software di vostra scelta.

#### **SCARICAMENTO DELLE FOTO**

**Potete usare l'uno o l'altro dei due metodi che seguono.**

#### **A. TRASFERIMENTO DI TUTTE LE FOTO SULL'UNITÀ A DISCO RIGIDO DEL COMPUTER (METODO RACCOMANDATO)**

Collegate la fotocamera al computer seguendo le istruzioni della sezione "Connessione con il computer" (se utilizzate Windows 98, accertatevi che il driver sia installato). Aprite Esplora risorse o "Risorse del computer". L'Imageview viene mostrato come "Disco rimovibile" a cui è stata assegnata una lettera, p. es. "E". Fate doppio clic sull'icona di questo nuovo disco e poi apritene la cartella "DCIM" e successivamente ogni cartella all'interno. I file delle foto sono denominati con "Dsc\_" seguito da un numero indicante l'ordine in cui sono state scattate. Facendo clic su ciascuna foto se ne visualizza un'anteprima in dimensioni ridotte. Adoperate "Modifica>Seleziona tutto" o fate clic su una delle foto per copiarla e incollarla o semplicemente trascinatela nella cartella prescelta (ad esempio, "Immagini") dell'unità a disco rigido. Una volta trasferite le foto è possibile aprirle, visualizzarle, ritoccarle e salvarle mediante l'accluso software PhotoSuite o un qualunque programma compatibile per l'elaborazione di immagini. Oppure potete semplicemente inviare una foto per e-mail o inserirla come file .jpg in qualsiasi documento senza alcun ritocco. Dopo aver trasferito le foto potete scollegare la fotocamera e cancellare le foto scaricate sul PC (per verificare che il trasferimento è riuscito apritene una o più dall'unità a disco rigido).

#### **B. APERTURA DEI FILE DELLE FOTO DIRETTAMENTE IN PHOTOSUITE DALLA FOTOCAMERA COLLEGATA (METODO FACOLTATIVO)**

Con l'Imageview collegato alla porta USB del computer, avviate PhotoSuite e dal menu File selezionate "Apri foto". Utilizzando il menu a discesa "Cerca in" sulla parte superiore della finestra che si visualizza, selezionate "Risorse del computer" e poi il "Disco rimovibile" che rappresenta l'Imageview collegata. Fate doppio clic o selezionate "Apri" e poi aprite le cartelle contenute nel "Disco rimovibile" finché non vedete una serie di foto in miniatura con il nome del file corrispondente (p. es., Dsc\_001) sotto ciascuna di esse. Selezionate una delle foto e fate doppio clic o selezionate "Apri". La foto si apre nella finestra di elaborazione di PhotoSuite. Ritoccate la foto se desiderate (se necessario utilizzate il menu della guida di PhotoSuite) e poi fate clic su "Fatto". Per salvare una copia della foto elaborata nell'unità a disco rigido anziché nella memoria dell'Imageview, rispondete alla domanda "Salvare le modifiche?" selezionando "Sì", poi selezionate "No" per rispondere alla domanda "Sostituire il file esistente?" e adoperate la finestra di dialogo Salva con nome (dal menu a discesa "Salva in" come avete fatto in precedenza con "Cerca in") per andare a una cartella dell'unità "C" o in un'altra directory di vostra scelta in cui memorizzare la foto.

#### ISTRUZIONI PER L'USO DEL SPOTTING SCOPE

#### **MONTAGGIO**

Nota: alcuni spotting scope per uso speciale non comprendono i treppiedi. In ogni caso, queste istruzioni si riferiscono alla maggior parte dei treppiedi. Rimuovere lo strumento dalla confezione. Avvitare la vite sull'attacco del treppiede nel foro di montaggio situato sulla base dello spotting scope. Allargare le gambe del treppiede e sistemarlo su una superficie solida.

#### I**NGRANDIMENTO**

Nota: alcuni spotting scope speciali hanno un ingrandimento fisso senza zoom. Per strumenti con ingrandimento variabile (zoom), ruotare l'anello dell'ingrandimento per cambiare il campo inquadrato. L'anello dell'ingrandimento si trova generalmente accanto all'oculare. Quando si ruota l'anello, l'immagine appare ingrandita o rimpicciolita. Quando viene cambiato il livello di ingrandimento, può darsi sia necessario rimettere a fuoco lo strumento.

#### **MESSA A FUOCO**

La maggior parte degli anelli per la messa a fuoco si trovano davanti all'oculare sul corpo dello spotting scope. Ruotando quest'anello, l'immagine diventa sempre più nitida fino a quando risulta messa a fuoco. Su alcuni spotting scope l'anello per la messa a fuoco si trova sull'oculare o vicino ad esso.

#### **USO DEL TREPPIEDE**

(Fornito con la maggior parte degli spotting scope, tranne quelli per uso speciale)

Per regolare il treppiede lateralmente o in altezza, allentare il manico di controllo del treppiede ruotandolo in senso antiorario. Per bloccarlo nella posizione desiderate, ruotare il manico di controllo in senso orario.

#### **MANUTENZIONE**

Le lenti dello spotting scope sono trattate per la più alta trasmissione della luce. Come per tutte le ottiche trattate, usare un'attenzione speciale per la pulizia delle lenti. Inumidire leggermente la superficie della lente (con un prodotto specifico) e, con un movimento circolare, pulire partendo dal centro della lente. Impiegare sempre cartine ottiche. Strofinare o rimuovere sporco o polvere dall'esterno dello spotting scope.

#### *ATTENZIONE*

Non smontare mai lo spotting scope. Per la riparazione sono necessari strumenti e arnesi speciali, e danni irreparabili possono verificarsi se la riparazione viene eseguita da persone non addestrate. La riparazione non autorizzata potrebbe anche annullare la garanzia.

PRIMA di estrarre le pile dalla fotocamera, verificate che tutte le immagini siano state scaricate. NON osservate direttamente il sole con un spotting scope potreste subire lesioni oculari irreversibili.

#### **CAVO PER LO SCATTO REMOTO**

Si raccomanda di utilizzare il cavo per lo scatto remoto, in dotazione, ogniqualvolta possibile per evitare di muovere la fotocamera quando si preme il pulsante SNAP. Dato il notevole ingrandimento della fotocamera, un qualsiasi movimento mentre l'otturatore è aperto può produrre foto mosse o sfuocate. Il cavo remoto viene inserito nella presa situata nella parte inferiore del sostegno della fotocamera, come illustrato. Quando si preme il pulsante sul telecomando si scatta la foto, proprio come se si fosse premuto il tasto SNAP (istantanea). Se il cavo per lo scatto remoto non fosse disponibile si può usare il timer automatico (descritto in precedenza nel manuale) per far scattare l'otturatore senza toccare o far vibrare la fotocamera. Tenere, tuttavia, presente che il timer non permette di scattare la foto nel momento esatto in cui si desidera, mentre con il cavo remoto ciò è possibile.

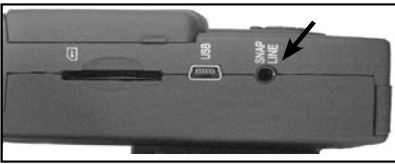

#### **Zone di messa a fuoco. Impostazioni rapide per le foto**

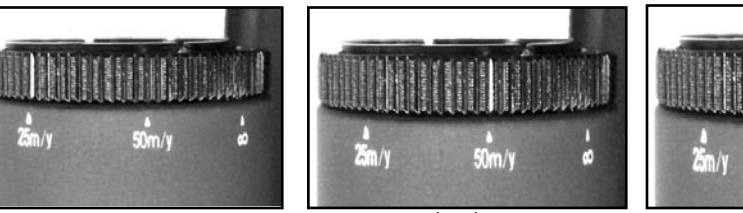

Oggetti vicini Media distanza Scene lontane

 $90$  911 WWW.COMENDED.COMENDED CONTRACTOR DURING DURING THE DOWNLOAD. Download from Www.Somanuals.com. All Manuals Search And Download.

#### **GARANZIA LIMITATA PER DUE ANNI**

Si garantisce che questo prodotto Bushnell® sarà esente da difetti di materiale e fabbricazione per due anni a decorrere dalla data di acquisto. In caso di difetto durante il periodo di garanzia, a nostra discrezione ripareremo o sostituiremo il prodotto purché sia restituito franco destinatario. Sono esclusi dalla garanzia eventuali danni causati da abuso, maneggiamento improprio, installazione o manutenzione eseguiti da persone non autorizzate dal servizio di assistenza Bushnell.

A un prodotto restituito e coperto da questa garanzia occorre allegare quanto segue.

1) Assegno/ordine di pagamento per l©^importo di 10 \$US per coprire i costi di spedizione.

2) Nome e indirizzo da utilizzare per la restituzione del prodotto.

3) Una spiegazione del difetto.

Scontrino riportante la data di acquisto.

 5) Il prodotto deve essere imballato in una scatola robusta, per prevenire danni durante il trasporto, e va spedito franco destinatario a uno dei seguenti indirizzi.

Bushnell Performance Optics<br>
Attn.: Repairs<br>
Attn.: Repairs<br>
Attn.: Repairs Attn.: Repairs<br>8500 Marshall Drive

RECAPITO NEGLI STATI UNITI:<br>
Bushnell Performance Optics<br>
Rushnell Performance Optics 25A East Pearce Street, Unit 1 Lenexa, Kansas 66214 Richmond Hill, Ontario L4B 2M9

Per prodotti acquistati fuori degli Stati Uniti o del Canada, rivolgersi al rivenditore per le clausole pertinenti della garanzia. In Europa si può anche contattare la Bushnell a questo numero:

 European Service Centre MORSESTRASSE 4 D- 50769 - Cologne Germania Tél: +49 (0) 221 709 939 3 Fax: +49 (0) 221 709 939 8

> Questa garanzia dà specifici diritti legali. Eventuali altri diritti variano da una nazione all©ˆaltra. ©2005 Bushnell Performance Optics

#### **Annotazioni FCC:**

Questo apparecchio è stato testato e riscontrato conforme ai limiti stabiliti per gli apparati digitali di classe B, ai sensi della Parte 15 delle normative FCC. Tali limiti sono stati fissati per fornire una protezione ragionevole contro le interferenze dannose nelle installazioni residenziali. Questo apparecchio genera, utilizza e può irradiare energia a radiofrequenza e, pertanto, se non viene installato e utilizzato in conformità alle istruzioni fornite potrebbe interferire con le comunicazioni radio. Non è comunque possibile garantire l'assenza delle interferenze in ogni installazione. Se l'apparecchio interferisce con la ricezione radiotelevisiva, verificabile spegnendolo e riaccendendolo, si consiglia di eliminare l'interferenza in uno dei modi seguenti:

- · Riorientando o riposizionando l'antenna ricevente.
- · Aumentando la distanza dall'apparecchio al ricevitore.
- · Inserendo l'apparecchio nella presa di un circuito diverso da quello in cui è inserito il ricevitore.
- · Rivolgersi, se necessario, al concessionario o ad un tecnico competente.

Utilizzare il cavo interfaccia schermato per soddisfare i limiti dei dispositivi digitali definiti nel sottoparagrafo B della Parte 15 delle normative FCC.

# **«Rushnell** IMACEVIEW

## PORTUGUÊS

#### GUIA DE CONSULTA RÁPIDA: BUSHNELL IMAGEVIEW 78-7351

#### **I INSTALAR PILHAS E CARTÃO DE MEMÓRIA SD (OPCIONAL)**

• Insira 2 pilhas AAA alcalinas no respectivo compartimento (com a indicação "OPEN" [Abrir] na parte traseira da Imageview). Se pretende tirar um grande número de fotografias na definição de alta qualidade, é aconselhável instalar um cartão de memória SD (Secure Digital) de capacidade igual ou superior a 32 MB (não incluído). Insira o cartão na ranhura localizada na parte inferior da câmara, por baixo do visor LCD, com o "entalhe do canto" virado para o lado esquerdo, conforme indicado, até encaixar na posição com um clique

#### **LIGAR A CÂMARA E O VISOR**

• Puxe o visor LCD para fora, fazendo-o rodar de modo a afastar-se do corpo da câmara. Prima o botão LIGAR/DESLIGAR até o aparelho ligar, conforme indicado pelo LED vermelho. (Caso tenha instalado pilhas novas, aparecerá no ecrã "Clock Set" [Ajustar relógio]. Siga as instruções indicadas no manual, na Secção "CONFIGURAÇÃO>Ajustar Relógio"). O visor acende-se por breves segundos, apagando-se de imediato para poupar as pilhas. Prima o botão de ligar/desligar o LCD para reactivar o mesmo.

#### **AJUSTE O TELESCÓPIO DE LOCALIZAÇÃO E A CÂMARA**

• Ajuste o botão de foco do telescópio (consulte o diagrama de peças) ao observar objetos à distância por este equipamento, até que a imagem fique nítida. Ajuste a ocular de zoom para a ampliação desejada, de 15 a 45x. Observe que a lente da câmara não é afetada pelo zoom (somente de 15x) e pelas configurações de foco para o telescópio de localização. Ajuste o anel de foco na frente na lente da câmara na distância aproximada ao objeto principal (25 metros ou jardas, 50 metros/jardas, ou " $\infty$ " (infinito) para objetos distantes. A lente pode ser ajustada entre essas 3 marcas. Tente posicionar entre "50" e " $\infty$ " para objetos comuns. Verifique o display LCD e reajuste, se necessário.

#### **VERIFIQUE AS CONFIGURAÇÕES DA CÂMARA**

- Com o display ligado, pressione o pequeno botão de MENU (no centro da chave de 5 posições) e após use a tecla seta "para baixo" para verificar as configurações da câmara. Para fotografias da melhor qualidade possível na maioria das condições, recomendam-se as configurações a seguir: **EV:** 0.0 (para condições de iluminação e objetos médios)
	- **Resolution (Resolução):** 2048x1536 (arquivos de fotografias maiores, qualidade mais elevada)
- **White Bal (Equilíbrio de branco):**  Auto (Automático)
- **Meter (Medidor):** Average (Médio) (exceto quando o objeto principal for muito mais claro ou escuro do que o fundo
- para as opções disponíveis, consulte o item MEDIDOR na seção "Como mudar as configurações da câmara")
- **Image Quality (Qualidade da imagem):** Best (Melhor de todas)
- **Setup (Configuração):** ajuste o tempo de "Auto Off" (Desligamento automático), "Sound" (Som) (bipe ligado desligado) e "Date Stamp" (Carimbo da data) de acordo com suas preferências. Nenhum desses itens de configuração interferirá na qualidade das fotos.

#### GUIA DE CONSULTA RÁPIDA: BUSHNELL IMAGEVIEW 78-7351

#### **TIRE UMA FOTOGRAFIA**

• Com a Imageview montada no respectivo tripé, confirme que a imagem aparece nítida no visor LCD. (Se isso não acontecer é porque, provavelmente, se encontra demasiado perto do objecto a fotografar. Ao contrário da óptica das miras telescópicas, a focagem da

 câmara é pré-definida, destinando-se apenas a focar objectos distantes, a 100 metros ou mais de distância). Prima ligeiramente o botão SNAP para tirar a fotografia. Alternativamente, para evitar a trepidação da câmara, use o botão do disparador à distância fornecido. Para tal ligue o disparador à distância à saída "Snap Line" (Cabo do disparador) na parte inferior da câmara. O visor permite-lhe examinar a fotografia por alguns segundos após ter sido tirada. Caso a exposição ou a cor não seja satisfatória, tente ajustar as configurações de EV (Valor de exposição), Meter (Fotómetro) e/ou White Balance (Balanço de brancos), conforme descritas no manual e volte a tirar a fotografia.

#### **EXAME E REMOÇÃO DE FOTOGRAFIAS**

• Pressione o botão VIEW para exibir as fotografias armazenadas. Use as teclas de setas para a esquerda/para a direita na chave de 5 posições para ver as fotos. Para apagar uma fotografia da memória pressione o botão MENU por quatro vezes consecutivas: (1) Ligue o menu de reprodução, (2) Selecione DELETE (REMOVER), (3) Selecione DELETE ONE=OK (REMOVER UMA=OK), e (4) Confirme que quer remover a fotografia.

#### **COMO FAZER O DOWNLOAD DE FOTOGRAFIAS PARA O COMPUTADOR**

• Caso esteja usando Windows 98, não esqueça de instalar primeiro o driver do CD-ROM, de acordo com as instruções em "Instalação do Software". Caso ainda não possua nenhum software de fotografia de sua preferência, instale Roxio® PhotoSuite 5, encontrado no CD. Conecte o cabo USB fornecido no Imageview e no computador. Abra o Windows Explorer. O Imageview aparecerá sob "Meu computador" como um novo "Disco Removível". As fotografias são arquivos .jpg encontrados no interior das pastas deste "Disco". Abra as pastas e após selecione e arraste (ou copie/cole) os arquivos de fotografias para uma pasta no disco rígido. Depois disso você poderá abrir e trabalhar com as fotografias usando o PhotoSuite ou outro software de fotografias de sua preferência e poderá também removê-las da memória do Imageview. Após concluir o download, clique no ícone "Disco removível" no Windows Explorer com o botão direito do mouse e selecione "Ejetar" antes de desconectar o Imageview. Se aparecer uma mensagem de erro, use "Adicionar/Remover hardware" no Painel de Controle do Windows - ele fornecerá instruções sobre como "Desconectar ou ejetar hardware".

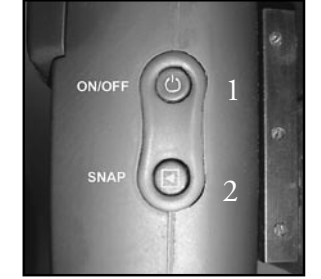

Vista de cima Vista de lado

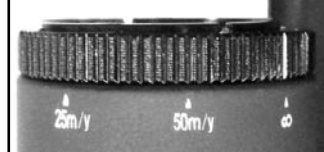

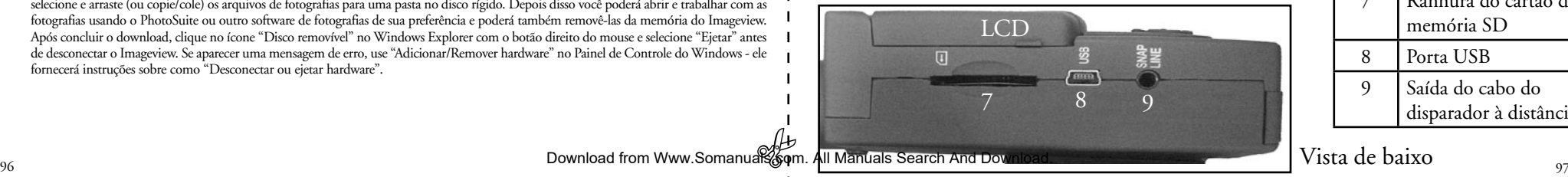

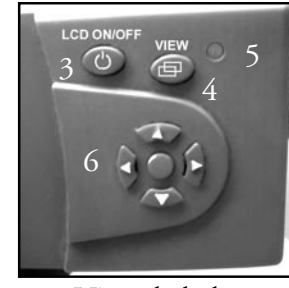

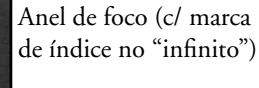

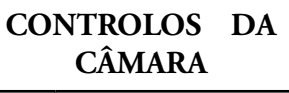

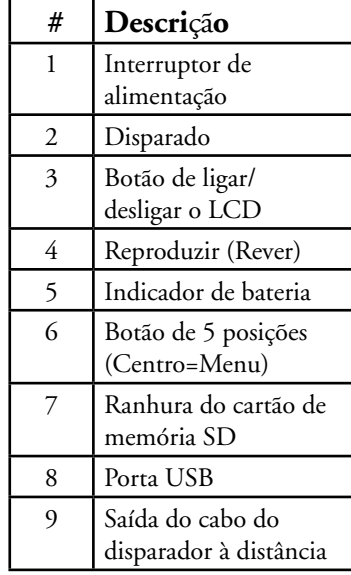

Vista de baixo

Parabéns pela aquisição da sua mira telescópica ImageView da Bushnell. Antes de utilizar o produto, leia atentamente estas instruções e demore algum tempo a familiarizar-se com as diferentes peças e funcionalidades do produto.

#### INSTRUÇÕES PARA OPERAÇÃO DA CÂMARA

#### **INSTALAÇÃO DAS PILHAS**

Retire a tampa e insira as pilhas conforme indicado no compartimento das pilhas. Recoloque a tampa do compartimento de pilhas.

#### **LIGAR E DESLIGAR A CÂMARA**

Levante o visor LCD, fazendo-o rodar de modo a afastar-se do corpo da câmara. Prima e mantenha premido o botão LIGAR/DESLIGAR até o aparelho ligar, conforme indicado pelo LED vermelho. O visor LCD acende-se e mostra o logotipo da Bushnell, apagando-se de imediato para poupar as pilhas. Caso tenha instalado pilhas novas, aparecerá no ecrã "Clock Set" (Ajustar relógio). Siga as instruções indicadas no manual, na Secção "SETUP>Clock Set" (CONFIGURAÇÃO>Ajustar Relógio) para configurar a data e a hora. Prima o botão de ligar/desligar o LCD para reactivar o mesmo. A câmara está pronta a disparar, encontrando-se no modo "Capture".

Para desligar a unidade, pressione o botão "ON /OFF" até escutar dois bipes e a luz vermelha apagar. A câmara se desligará automaticamente para poupar a carga das pilhas caso nenhum botão seja pressionado em um intervalo de mais de dois minutos (este tempo predefinido pode ser mudado, consulte "Como mudar as configurações da câmara").

#### **COMO TIRAR FOTOGRAFIAS**

Com a câmara ligada, ajuste o anel de foco na frente da lente para a distância aproximada, em metros ou jardas, ao objeto principal que será fotografado. O limite de proximidade do foco é de 25 metros/jardas. Verifique o display LCD para encontrar o melhor ajuste do foco ou, com um método aproximado e mais rápido, simplesmente coloque as lentes na marca de "25" para objetos próximos, "50" para fotografar distâncias médias ou " $\infty$ " (infinito) para cenas distantes. Quando estiver pronto, pressione o botão "SNAP" (OBTURADOR) (use este botão no cabo remoto, sempre que possível) e a imagem será armazenada na memória da câmara. Você escutará um bipe único para confirmar que a fotografia foi tirada. O LCD se apagará momentaneamente enquanto a fotografia está sendo armazenada, após ela será exibida por alguns segundos. Em seguida, o LCD volta a mostrar imagens "ao vivo". Observe que, embora a lente da câmara possua uma ampliação de 15x, igual ao ajuste mais baixo da ocular do telescópio, seu campo de visão é mais amplo. Isso faz com que a necessidade de apontar a câmara se torne menos crítico – se o objeto não estiver enquadrado exatamente como você observou no telescópio, sempre será possível retocar a fotografia em seu computador posteriormente.

#### **COMO MUDAR AS CONFIGURAÇÕES DA CÂMARA**

Com a câmara no modo Preview (LCD exibindo imagem ao vivo), pressione o botão "MENU" no centro da chave de 5 posições. Isso abrirá o menu que permite mudar as configurações da câmara. Use as setas para cima/para baixo na chave de 5 posições para ver os itens disponíveis do menu. Para mudar o valor de uma determinada configuração, pressione novamente "MENU" (o valor atual será destacado); após use as setas para a esquerda/para a direita para alterar o valor, conforme desejado. Pressione "MENU" para confirmar e voltar ao menu de configurações. As seguintes configurações são fornecidas:

- **1. EV (Exposure Value)** (Valor de exposição) permite configurar a exposição desejada (+ ou -) a fim de cancelar a exposição automática. Ao examinar a foto que acabou de ser tirada e ela parecer excessivamente escura ou clara, tente ajustar a configuração de EV e tirá-la novamente. Por exemplo: paisagens com neve podem exigir a configuração EV "+" caso deseje uma reprodução da neve com a cor branca e brilhante, como é observada a olho nu.
	- Configurações:  $-2$ ,  $-1.5$ ,  $-1.0$ ,  $-0.5,0$ ,  $+0.5$ ,  $+1$ ,  $+1.5$ ,  $+2$
- **2. A RESOLUTION (RESOLUÇÃO)** configura a qualidade pretendida das fotografias. Use a configuração mais elevada caso pretenda ampliar as fotografias ou necessite da melhor qualidade possível. As configurações mais baixas são adequadas para a visualização no computador. Use estas configurações nas situações em que a quantidade tem prioridade sobre a qualidade, ou não pretende redimensionar posteriormente as fotografias para enviá-las por correio electrónico ou usá-las na web. Nota: a câmara possui um sensor de 2,1MP, mas a resolução mais elevada é de 3,2MP (2048x1536 pixéis), possível através da interpolação de software.
	- Configurações (pixels): 2048x1536, 1600x1200, 1280x1024, 800x600
- **3. WHITE BAL (White Balance)** (Equilíbrio de branco) configura a rendição de cores correta sob diferente tipos de iluminação. Em geral a seleção de "Auto" funciona bem, mas se as cores parecerem artificiais, tente ajustar esta configuração para que corresponda à fonte de luz.
	- Configurações: Auto (Automático), Daylight (Luz do dia), Cloudy (Nublado), Fluorescent (Fluorescente), Tungsten (Tungstênio) (lâmpadas incandescentes)
- **4. METER (MEDIDOR)** permite configurar aquela parte do quadro (imagem) que será analisada pelo medidor de luz para estabelecer a exposição.
- Configurações: Average (Médio) (exposição baseada em toda imagem), Weight (Ponderada) (toda a cena, mas ponderado para favorecer a exposição de um objeto centrado), Center (Centro) (exposição baseada totalmente em um objeto central, ignora o resto da imagem - é útil no caso de objetos com forte luz de fundo).
- **5. A IMAGE QUALITY (QUALIDADE DE IMAGEM)** afeta a qualidade geral e o número máximo de fotografias que pode ser armazenado na memória interna, alterando a quantidade de compressão do arquivo. A capacidade efetiva das fotos irá variar de acordo com o seu conteúdo.
	- Configurações: "Best" (Melhor de todas) é a qualidade mais elevada (menos compressão) e permite armazenar até 22 fotografias na memória interna, "Better" (Superior) armazenará até 41 fotografias e "Standard" (Padrão) uma capacidade máxima aproximada de 113 fotografias. É possível expandir a capacidade de memória com um cartão SD para permitir o armazenamento de um maior número de fotografias nas configurações com qualidade superior.
- **6. SETUP (CONFIGURE)** itens diversos, tais como o carimbo de hora/data, tempo de desligamento automático, etc. Use os botões do menu e as setas nos 4 sentidos para selecionar, alterar e navegar pelas configurações, segundo instruído anteriormente na seção "Como mudar as configurações da câmara". O submenu e as seleções de configuração incluem:
	- **1. LANGUAGE (IDIOMA): (Telas de menu):** inglês, francês, espanhol, italiano, alemão, chinês
	- **2. AUTO OFF (DESLIGAMENTO AUTOMÁTICO):** Desativar, 1 minuto, 2 minutos ou 3 minutos
	- **3. CLOCK SET (AJUSTE DO RELÓGIO):** Para mudar a data e a hora (após pressionar "MENU" para acessar), selecione "SET" (pressione MENU e após a seta para a esquerda) e então use as teclas de setas para a esquerda/para a direita para passar pelos segmentos de data/hora e as teclas de setas para cima/para baixo para mudar as configurações. Após concluídas todas as configurações, pressione MENU duas vezes para confirmar e sair do ajuste do relógio.
	- **4. SOUND (SOM):** Liga ou desliga os bipes de confirmação/advertência
	- **5. DATE STAMP (CARIMBO DE DATA):** Off (Desligado), YY/MM/DD (Ano/Mês/Dia impresso nas fotos), MM/DD/TT (Mês/Dia/ Hora impressos)
	- **6. EXIT (SAIR):** Sai do submenu de SETUP e retorna ao menu principal de configuração principal.
- **7. EXIT (SAIR)** retorna ao modo Preview, pronto para tirar uma nova fotografia.

#### **PARA USAR OS MODOS ESPECIAIS AO TIRAR FOTOGRAFIAS**

Com a câmara ligada e exibindo as imagens "ao vivo" (pronta para tirar uma nova fotografia), pressione o lado direito do botão prata de 5 posições para utilizar esses recursos, indicados por um ícone (símbolo) no canto superior direito do display:

Self Timer (Auto-temporizador): (ícone de relógio) proporciona um atraso de 10 segundos antes da fotografia ser tirada e depois de premir o botão SNAP. É útil para reduzir a vibração ou trepidação que poderá ocorrer ao carregar no botão SNAP, quando a câmara se encontra montada no tripé. Também pode usar o disparador à distância fornecido para evitar trepidar a câmara. Liga-se ao lado da porta USB (na saída "Snap Line" [Cabo do disparador]) e não requer o uso do auto-temporizador (sem atraso).

Sequential Shooting (Disparos seqüenciais): (ícone de quadros múltiplos) Tira uma série de 3 fotos em intervalos de 1 segundo. Excelente para fotografar cenas esportivas ou de ação.

**Normal: (nenhum ícone no canto superior direito)** Apenas uma foto é tirada de cada vez, sem retardo.

#### **COMO EXAMINAR AS FOTOGRAFIAS ARMAZENADAS NA MEMÓRIA**

Pressione o botão "View" (Visualizar) (ligue primeiro o display, se necessário) Isso fará com que a câmara passe para o modo Play (Reproduzir). A configuração predefinida é de visualização de uma imagem por vez (tela inteira), iniciando pela última fotografia tirada (a mais recente). Você pode ver as fotos na memória usando os botões de seta "Para a esquerda" e "Para a direita" na chave prata de 5 posições abaixo do LCD. Os números na parte superior esquerda indicam o no da foto atual / no total de fotos armazenadas. A configuração da resolução usada para cada foto é também indicada.

É possível aproximar e afastar a imagem da fotografia à medida em você a examina usando os botões de seta "Para cima e para baixo" na chave de 5 posições. Isso permite aproximar com uma ampliação de até 4x para verificar a nitidez ou detalhes da foto. A quantidade de ampliação adicional é indicada abaixo do número da foto, no canto superior esquerdo do LCD.

Uma vez que a imagem da foto esteja aproximada (zoomed in) é possível também navegar pela mesma pressionando-se o botão do display. Aparecerá um símbolo amarelo de 4 posições no canto do LCD próximo ao número da ampliação, que então pode ser usado para movimentar-se para cima, para baixo, para a esquerda ou direita da imagem, conforme desejado.

Para ver imagens reduzidas de diversas fotografias armazenadas na memória enquanto estiver no modo Review, pressione o botão "Display". Pode-se ver até 9 fotografias por vez. A movimentação pelas imagens reduzidas é feita utilizando-se as setas para cima, para baixo, para a esquerda e para a direita na chave de 4 posições. Pressione "Display" novamente para que a imagem reduzida selecionada (destacada) seja mostrada em seu

100 101 formato de quadro inteiro. Download from Www.Somanuals.com. All Manuals Search And Download.

Para sair do modo Play, pressione novamente o botão "View". Isso retornará a câmara ao modo Preview.

#### **REMOÇÃO/PROTEÇÃO DAS FOTOS E FORMATAÇÃO DE UM NOVO CARTÃO SD:**

Com a câmara no modo Preview (pressione o botão View, se necessário), pressione o botão "MENU" no centro da chave de 5 posições. Isso abrirá o menu que permitirá realizar as seguintes ações:

(use a chave de 5 posições e o botão de menu conforme as instruções anteriores para fazer as seleções a partir deste menu, escolher ou alterar configurações e retornar ao menu principal)

**DELETE (REMOVER):** apaga as fotos da memória interna ou do cartão SD, caso você tenha inserido um cartão antes de começar a tirar fotografias. Você pode selecionar:

- One (Uma): apaga somente a fotografia exibida no momento após pressionar MENU para remover a fotografia, use a tecla de seta para a esquerda/para a direita para exibir a próxima foto que você quer remover e repita o processo
- All (Todos): apaga todas as fotografias armazenadas na memória interna ou no cartão SD
- Cancel (Cancelar): selecione esta opção caso decida não apagar (remover) a fotografia após entrar neste menu

**FORMAT (FORMATAR):** formata um cartão SD novo ou previamente usado para capacitar o armazenamento dos arquivos de fotografia. Selecione OK e pressione MENU após inserir o cartão pela primeira vez. Certifique-se de que o cartão foi inserido com o canto entalhado na esquerda, como indicado abaixo do slot do cartão. Observe que a formatação apagará todas as fotos previamente armazenadas no cartão. Observação: os cartões "MMC" não são compatíveis e não devem ser usados.

**PROTECT (PROTEGER):** protege a foto atualmente exibida para que não seja apagada acidentalmente. Pressionar o botão MENU alternará entre as opções PROTECTED (PROTEGIDA) **e UNPROTECTED (NÃO PROTEGIDA).** Uma vez que esteja 'protegida', a fotografia deverá ser 'desprotegida' usando este item do menu antes que possa ser removida.

**SETUP (CONFIGURAÇÃO):** Oferece as mesmas opções que SETUP no menu do modo "Record" (Registro) anterior - aqueles itens podem também ser acessados no modo Review (Examinar) para mudar o carimbo de data/hora, bipe ligado/desligado, etc.

**EXIT (SAIR):** volta ao modo Play (Reprodução) normal (as fotos armazenadas são exibidas).

#### **SÍMBOLOS DE DISPLAY DO LCD (ÍCONES VISÍVEIS NO MODO PREVIEW OU PLAY, CONFORME INDICADO) PREVIEW (VISUALIZAÇÃO)**

1) Medidor de pilhas: Exibe o nível de carga das pilhas

l<sup>iaat</sup> 2) Número total de fotografias: exibe o número total de fotografias armazenadas na Full Low Full Low

memória interna ou no cartão SD. 022

3) Configuração da resolução: "3M": 2048x1536, "H": 1600x1200, "M": 022

1280x1024, "L": 800x600

4) Qualidade da imagem: \*\*\* "Best" (A melhor de todas), \*\* "Better" (Superior), \* 3M <sub>da</sub>

"Standard" (Padrão) \*\* \*\*\*

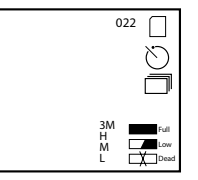

\*<br>\*\*<br>\*\*\*

5) Modo fotografar: Normal (sem ícone), auto-temporizador (ícone de relógio), seqüencial (ícone de quadros múltiplos).

6) Cartão SD: exibido após a inserção do cartão.

#### **PLAY (REPRODUÇÃO)**

1) Número da foto/ total de fotografias: Exibe o número da fotografia / Número total de fotografias atualmente armazenadas 2) Resolução de imagem: Indica a resolução da fotografia

 $102$  103 **INDICAÇÕES DE LED/SOM** Download from Www.Somanuals.com. All Manuals Search And Download.

3M<br>H \* \*\*\*\*\* M L  $\frac{H}{12}$ H M

Dead ON Dead ON

#### **LED (vermelho)**

- 1) Indicação de ligada: luz estável
- 2) Indicação da operação: pisca para confirmar a captura de imagem após pressionar o botão "Snap". O LED se apaga enquanto a fotografia está sendo armazenada na memória e acende novamente quando esta operação estiver concluída.
- 3) Indicação do auto-temporizador: pisca uma vez por segundo durante a contagem regressiva do temporizador. **Alertas audíveis (bipes)**
- 1) Energia ligada: 2 bipes curtos; Energia desligada: 2 bipes curtos;
- 2) Confirmação da operação: 1 bipe curto;
- 3) Gravação da fotografia finalizada: 1 bipe curto.
- 4) Memória cheia (faça o download e após remova as fotografias para usar novamente a memória): 3 bipes curtos.
- 5) Advertência de carga baixa das pilhas: 3 bipes longos.

#### **REQUISITOS DO SISTEMA (PARA O SOFTWARE PHOTOSUITE INCLUÍDO):**

#### **Mínimo:**

- Pentium® III 500 MHz
- Sistemas operacionais Windows® 98SE / Me / 2000 / XP
- 64 MB de RAM
- Placa de vídeo SVGA (Vídeo com 2MB de RAM)
- Tela de 800x600
- Alta densidade, 16-bits
- 200 MB de espaço disponível no disco rígido
- Unidade de CD-ROM
- Porta USB

#### **Recomendado:**

- 128 MB de RAM
- Tela de 1024 x 768 ou superior
- True color de 24 bits ou superior
- Acesso à Internet
- Impressora fotográfica colorida

#### **INSTALAÇÃO DO SOFTWARE:**

#### **A. INSTALAÇÃO DO SOFTWARE DO DRIVER (NECESSÁRIO APENAS PARA OS SISTEMAS OPERACIONAIS WINDOWS 98/98SE)**

Caso o CD-ROM não acione a tela de instalação automaticamente, clique duas vezes em "SETUP.EXE" no diretório de arquivos do CD-ROM para iniciar a instalação.

#### Selecione [Next] (Avançar) para continuar.

Certifique-se de que a câmara não seja conectada à porta USB do computador antes de fazer a instalação.

Em seguida, pressione [Next] (Avançar) para continuar.

Quando a instalação do driver estiver concluída, pressione [Finish] (Concluir) para encerrar.

#### **CONEXÃO AO COMPUTADOR**

1. Certifique-se que o computador terminou a instalação do controlador de hardware.

2. Ligue o conector pequeno de uma das extremidades do cabo USB fornecido à porta situada no lado direito da ranhura do cartão de memória SD na parte inferior da câmara. Ligue a extremidade plana do cabo USB directamente a uma porta USB disponível no seu computador (evite usar concentradores USB). 3. O computador identifica automaticamente a câmara.

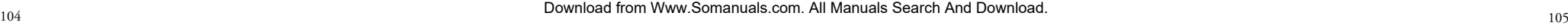

**CONTROL CAR ESSENT** 

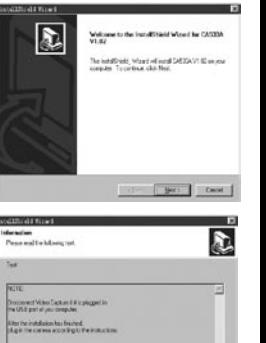

class the class

.<br>Antolitikasid Minori Consider

sturing faithed installed Video Cachaeon but in the comparative you also financial consistent and

 $\overline{\mathbf{R}}$ 

#### **B. INSTALAÇÃO DO PHOTO SUITE 5**

Selecione "Photo Suite 5.0" na tela de abertura do CD-ROM e após siga as instruções da tela, começando pela seleção de seu idioma preferido para as caixas de diálogo de instalação que seguem. Não deixe de ler todas as notas de versão e observe todas as dicas ou possíveis problemas relevantes associados ao seu sistema operacional. Para suporte técnico do PhotoSuite, acesse www.roxio.com e clique em "Support" (Suporte) .

Caso planeje usar um outro software de edição de fotografias, não é necessário instalar o PhotoSuite. Você pode utilizar o método A abaixo para transferir fotografias do Imageview para o disco rígido interno e após abri-las como arquivos .jpg com o software de sua preferência.

#### COMO FAZER O DOWNLOAD DAS FOTOGRAFIAS

#### **Podem ser usados um dos seguintes métodos abaixo:**

#### **A. TRANSFERIR TODAS AS FOTOGRAFIAS PARA O DISCO RÍGIDO INTERNO (RECOMENDADO)**

Conecte a câmara ao computador conforme as instruções em "Conexão ao computador" (caso use o sistema operacional Windows 98, certifique-se de que o driver já foi instalado). Abra o Windows Explorer ou "Meu computador". O Imageview aparecerá como um "Disco removível" designado pela unidade de letra "E". Clique duas vezes neste novo ícone do disco, abra a pasta "DCIM" e após cada subpasta em seu interior. Agora você poderá ver as fotografias – elas aparecem com o nome "Dsc\_" seguido de um número indicando a ordem em que foram tiradas. Ao clicar em qualquer fotografia deverá aparecer uma pequena imagem da mesma. Use "Edit>Select All" (Edita>Selecionar Tudo) ou clique em uma única fotografia e copie, e em seguida cole ou simplesmente arraste a(s) fotografia(s) para a pasta de sua preferência (por exemplo, "Minhas figuras") no disco rígido local. Após transferidas, as fotografias podem ser abertas, visualizadas, editadas e regravadas usando o software PhotoSuite incluído ou qualquer outro programa de edição de fotografias compatível. Ou, você pode simplesmente enviar a fotografia por e-mail ou inseri-la como um arquivo .jpg em qualquer documento, exatamente "como está". Após a transferência, pode-se desconectar a câmara e remover as fotos que foram baixadas para o PC (é recomendável abrir uma ou mais imagens da unidade rígida interna para confirmar que as fotografias foram transferidas corretamente).

#### **B. ABRIR OS ARQUIVOS DE FOTOGRAFIAS DIRETAMENTE NO PHOTOSUITE A PARTIR DA CÂMARA CONECTADA (OPCIONAL)**

Inicialize o PhotoSuite com o Imageview conectado na porta USB do computador. Selecione "Open Photo" (Abrir fotografia) no menu Arquivo. Usando a lista de "Examinar em" na parte superior da janela aberta, selecione "Meu computador". Em seguida, selecione o "Disco removível" que representa o Imageview conectado. Clique duas vezes ou selecione "Abrir". Abra as pastas encontradas no "Disco Removível" até ver uma série de fotografias no tamanho reduzido com os nomes dos arquivos abaixo (por exemplo, Dsc\_001). Selecione uma das fotografias e clique duas vezes ou selecione "Abrir". A fotografia abrirá na tela de edição do PhotoSuite. Edite a fotografia (use o menu Ajuda no PhotoSuite, se necessário), se desejar, e clique em "Concluído". Para salvar uma cópia da fotografia editada no disco rígido em vez de gravá-la na memória do Imageview, responda "Yes" (Sim) à pergunta "Save Changes?" (Salvar alterações?), mas responda "No" (Não) à pergunta "Replace Existing File?" (Substituir arquivo existente?) e use a caixa de diálogo 'Salvar como' (na lista "Salvar em", como feito anteriormente para "Examinar em") para navegar até uma pasta na unidade "C"ou para outro endereço de armazenamento desejado.

#### INSTRUÇÕES PARA O TELESCÓPIO DE LOCALIZAÇÃO

#### **MONTAGEM**

Observação: Alguns telescópios de localização de uso especial não incluem tripés. Entretanto, essas instruções se aplicam à maioria dos tripés. Retire o telescópio de localização da embalagem. Coloque o parafuso de fixação no tripé pelo seu orifício de montagem localizado na base do telescópio. Afaste as pernas do tripé e assente-as sobre uma superfície sólida.

#### **AMPLIAÇÃO**

Observação: Alguns telescópios de localização especiais possuem uma ampliação fixa sem zoom. Para os telescópios com zoom, prenda e gire o anel de ampliação para mudar a potência. Este anel geralmente se encontra próximo ao ocular. Ao girar este anel, a imagem se aproxima ou se afasta. Talvez seja necessário refocalizar quando a potência for mudada.

#### **FOCALIZAÇÃO**

A maioria dos anéis de foco se encontra na frente do ocular no corpo do telescópio de localização. Ao girar este ajuste, a imagem ficará mais nítida até ficar bem focada. Em alguns telescópios de localização o anel de foco fica próximo ou no ocular.

#### **COMO USAR O TRIPÉ**

(Vem incluído com a maioria dos telescópios de localização, com exceção daqueles para usos especiais) Para movimentar lateralmente ou verticalmente, afrouxe o cabo de controle do tripé girando-o no sentido anti-horário. Para travar na posição desejada, gire o cabo de controle do tripé no sentido horário.

#### **CUIDADOS**

As lentes de seu telescópio de localização são revestidas para proporcionar a mais elevada transmissão de luz. Assim como todo equipamento óptico revestido, deve-se ter muito cuidado ao limpar as lentes. Umedeça a superfície da lente levemente e seque usando um movimento circular começando pelo centro da lente. Limpe toda sujeira ou poeira na parte externa do telescópio de localização.

#### **CUIDADO**

Nunca desmonte o seu telescópio de localização. Ferramentas e equipamentos especiais são necessários para o serviço de manutenção e danos irreparáveis podem resultar quando pessoas não treinadas tentarem realizar estes serviços. O serviço de manutenção não autorizado poderá invalidar a garantia.

#### *CUIDADO:*

*NÃO OLHE DIRETAMENTE PARA O SOL PELO TELESCÓPIO DE LOCALIZAÇÃO, POIS PODERÁ RESULTAR EM LESÕES SEVERAS NOS OLHOS!*

#### *AVISO*

*NÃO olhe diretamente para o sol através do Telescópio de Localização,* 

*pois isto pode causar danos permanentes para a sua vist*⊕ownload from Www.Somanuals.com. All Manuals Search And Download.<br><sup>108</sup>

#### **CABO DO OBTURADOR REMOTO**

Sempre que possível, recomenda-se usar o cabo do obturador remoto para evitar que a câmara acidentalmente sacuda quando o botão SNAP for pressionado. Devido à grande ampliação da câmara, qualquer movimento quando o obturador estiver aberto poderá resultar em fotografias sem nitidez ou tremidas. O cabo remoto é instalado no conector encontrado na parte inferior da câmara, como indicado abaixo. A foto será tirada quando o botão no remoto é pressionado, da mesma maneira como se fosse apertado o botão SNAP.

Caso o cabo do obturador remoto não se encontre disponível, pode-se usar o temporizador automático (conforme anteriormente descrito no manual) para disparar o obturador sem tocar ou sacudir a câmara. Entretanto, o temporizador não permitirá tirar a fotografia no instante exato selecionado, como ocorre no caso do cabo remoto.

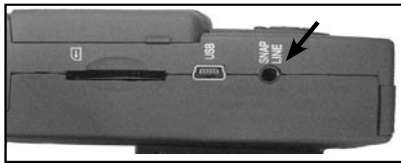

#### **Ajustes rápidos da "zona" de foco para tirar fotografias com rapidez**

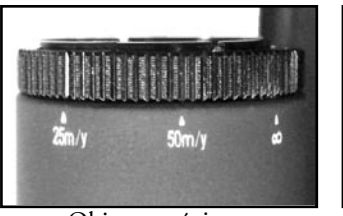

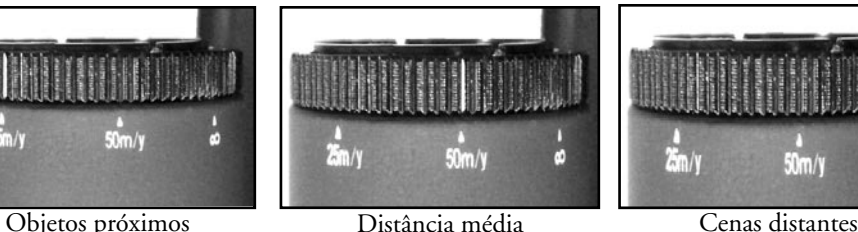

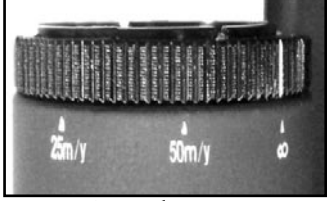

#### **Nota da FCC:**

Este equipamento foi testado e verificou-se que cumpre com os limites para um dispositivo digital Classe B, de acordo com a Parte 15 das regras da FCC. Esses limites são estabelecidos para oferecer proteções adequadas contra a interferência prejudicial em uma instalação residencial. Este equipamento gera, usa e pode irradiar energia de radiofreqüência e, se não for instalado e usado de acordo com as instruções, poderá causar interferência prejudicial nas radiocomunicações. Entretanto, não há garantia de que não ocorrerão casos de interferência em determinadas instalações. Se este equipamento causar interferência prejudicial na recepção de rádio ou televisão (a qual poderá ser determinada ligando-se e desligando-se o equipamento), tente corrigir o problema adotando uma ou mais das medidas seguintes:

· Reoriente ou mude o lugar da antena receptora.

- · Aumente a distância entre o equipamento e receptor.
- · Conecte o equipamento em uma tomada que faça parte de um circuito diferente daquele onde o receptor se encontra conectado.
- · Consulte um representante ou um técnico experiente em rádio/televisão para auxílio.

O cabo de interferência blindado deve ser usado com o equipamento para cumprir os limites de dispositivo digital segundo a Sub-parte B da Parte 15 das Regras da FCC.

#### **GARANTIA LIMITADA DE DOIS ANOS**

Garantimos que seu produto Bushnell® estará isento de defeitos materiais e de fabricação. por dois anos após a data de aquisição. Caso tenha algum um defeito sob esta garantia, iremos a nossa opção, consertar ou trocar este produto desde que o produto seja devolvido com porte pago. Esta garantia não abrange danos causados por uso indevido, operação, instalação, ou manutenção incorretas efetuadas a não ser que seja do Departamento do Serviço de Manutenção Autorizada da Bushnell.

Qualquer devolução efetuada sob esta garantia deve incluir os itens relacionados a seguir:

 1) Um cheque/ordem de pagamento no montante de \$10,00 para cobrir as despesas de porte e gastos administrativos

- 2) Nome e endereço para a devolução do produto
- 3) Uma explicação do defeito
- 4) Comprovante da Data de Aquisição

 5) O produto deve ser cuidadosamente embalado, numa caixa de papelão resistente para prevenir danos enquanto em trânsito e enviado para os endereços indicados a seguir com porte de devolução pago:

Bushnell Performance Optics<br>Attn.: Repairs Bushnell Performance Optics<br>Attn.: Repairs Attn.: Repairs<br>8500 Marshall Drive 8500 Marshall Drive 25A East Pearce Street, Unit 1

NOS EUA REMETER PARA:<br>
Bushnell Performance Optics<br>
Bushnell Performance Optics Lenexa, Kansas 66214 Richmond Hill, Ontario L4B 2M9

Para produtos adquiridos fora dos Estados Unidos ou do Canadá favor contatar seu revendedor local quanto a informações aplicáveis referentes a su garantia. A Bushnell também pode ser contatada na Europa pelo telefone:

 BUSHNELL Performance Optics Gmbh European Service Centre MORSESTRASSE 4 D- 50769 KÖLN Alemanha Tél: +49 (0) 221 709 939 3 Fax: +49 (0) 221 709 939 8 Esta garantia lhe dá direitos legais específicos. Poderá ter outros direitos que podem variar de país para país. ©2005 Bushnell Performance OpticS

## **«Bushnell®**

www.bushnell.com ©2005 Bushnell Performance Optics

Download from Www.Somanuals.com. All Manuals Search And Download.

Free Manuals Download Website [http://myh66.com](http://myh66.com/) [http://usermanuals.us](http://usermanuals.us/) [http://www.somanuals.com](http://www.somanuals.com/) [http://www.4manuals.cc](http://www.4manuals.cc/) [http://www.manual-lib.com](http://www.manual-lib.com/) [http://www.404manual.com](http://www.404manual.com/) [http://www.luxmanual.com](http://www.luxmanual.com/) [http://aubethermostatmanual.com](http://aubethermostatmanual.com/) Golf course search by state [http://golfingnear.com](http://www.golfingnear.com/)

Email search by domain

[http://emailbydomain.com](http://emailbydomain.com/) Auto manuals search

[http://auto.somanuals.com](http://auto.somanuals.com/) TV manuals search

[http://tv.somanuals.com](http://tv.somanuals.com/)